# **brother.**

# Podrobná příručka uživatele

MFC-J650DW MFC-J870DW DCP-J552DW DCP-J752DW

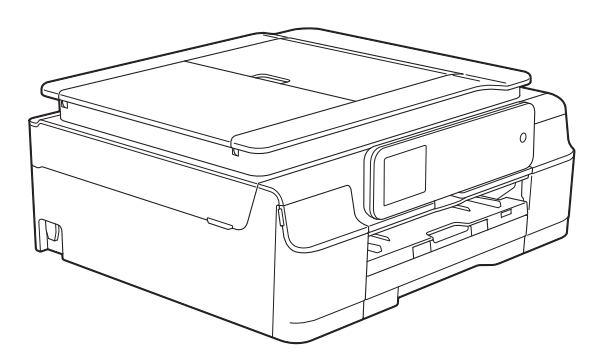

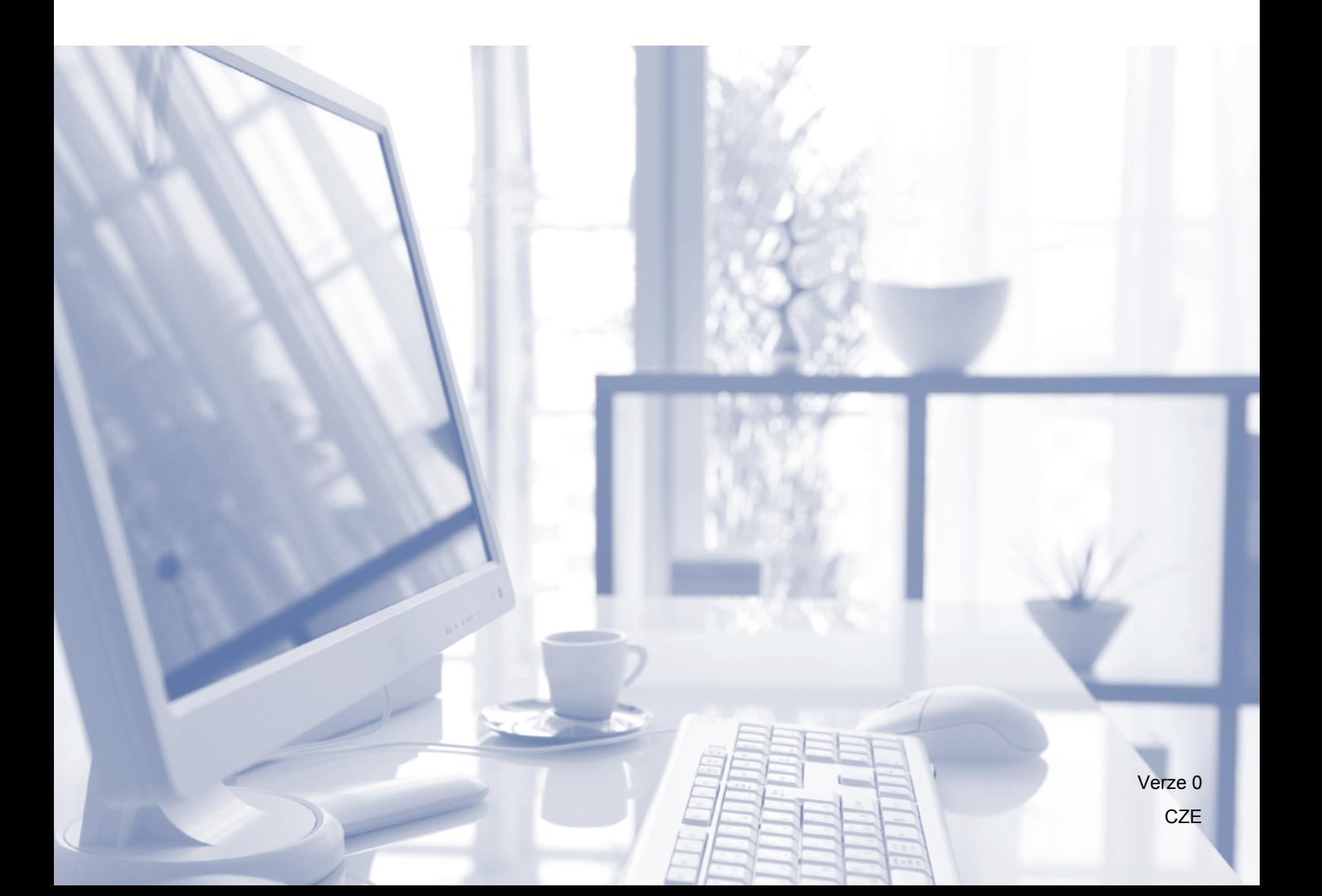

# **Příručky uživatele a kde je hledat?**

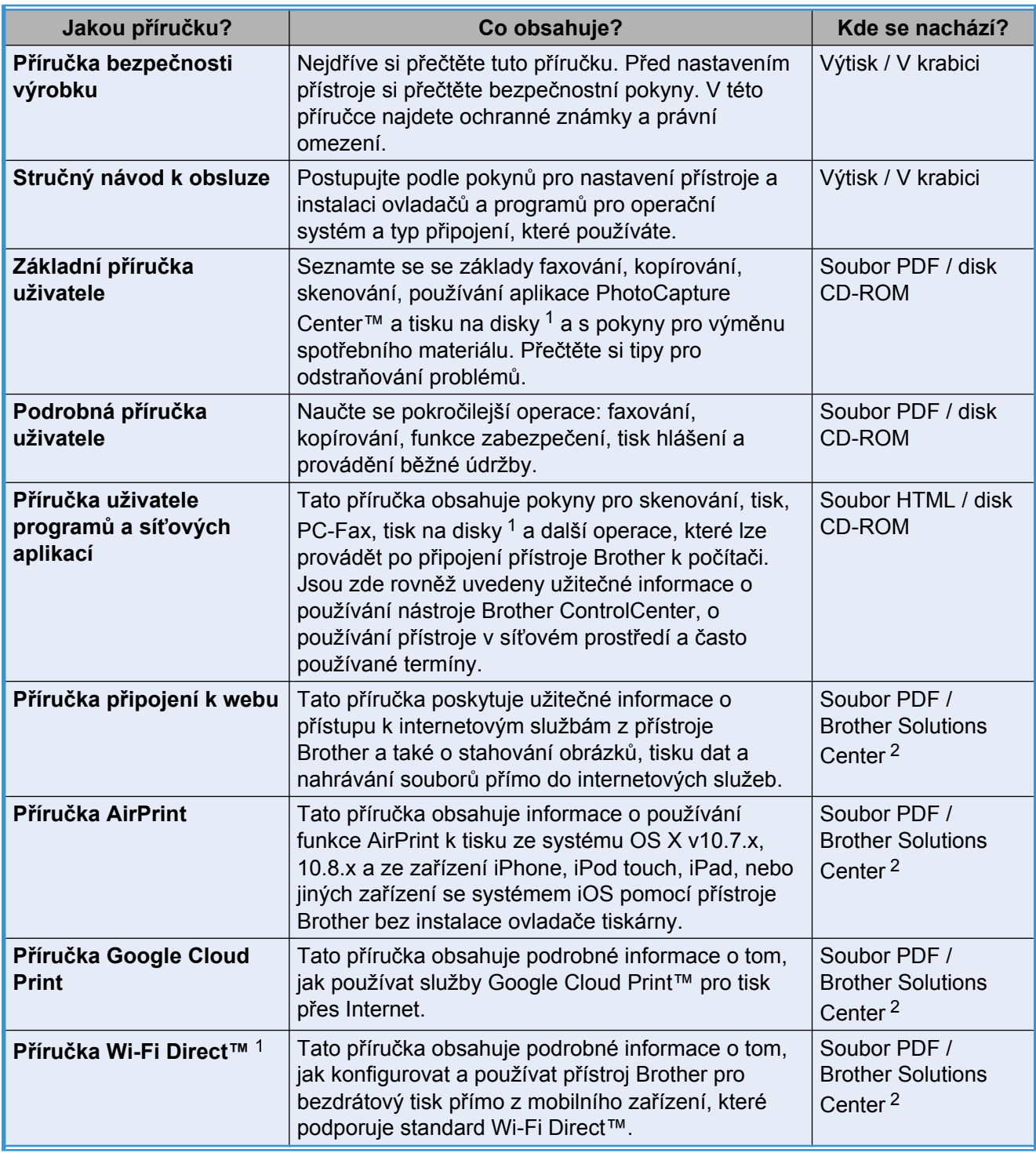

<span id="page-1-0"></span><sup>1</sup> Pouze MFC-J870DW

<span id="page-1-1"></span><sup>2</sup> Nahlédněte na webové stránky [http://solutions.brother.com/.](http://solutions.brother.com/)

# **Obsah**

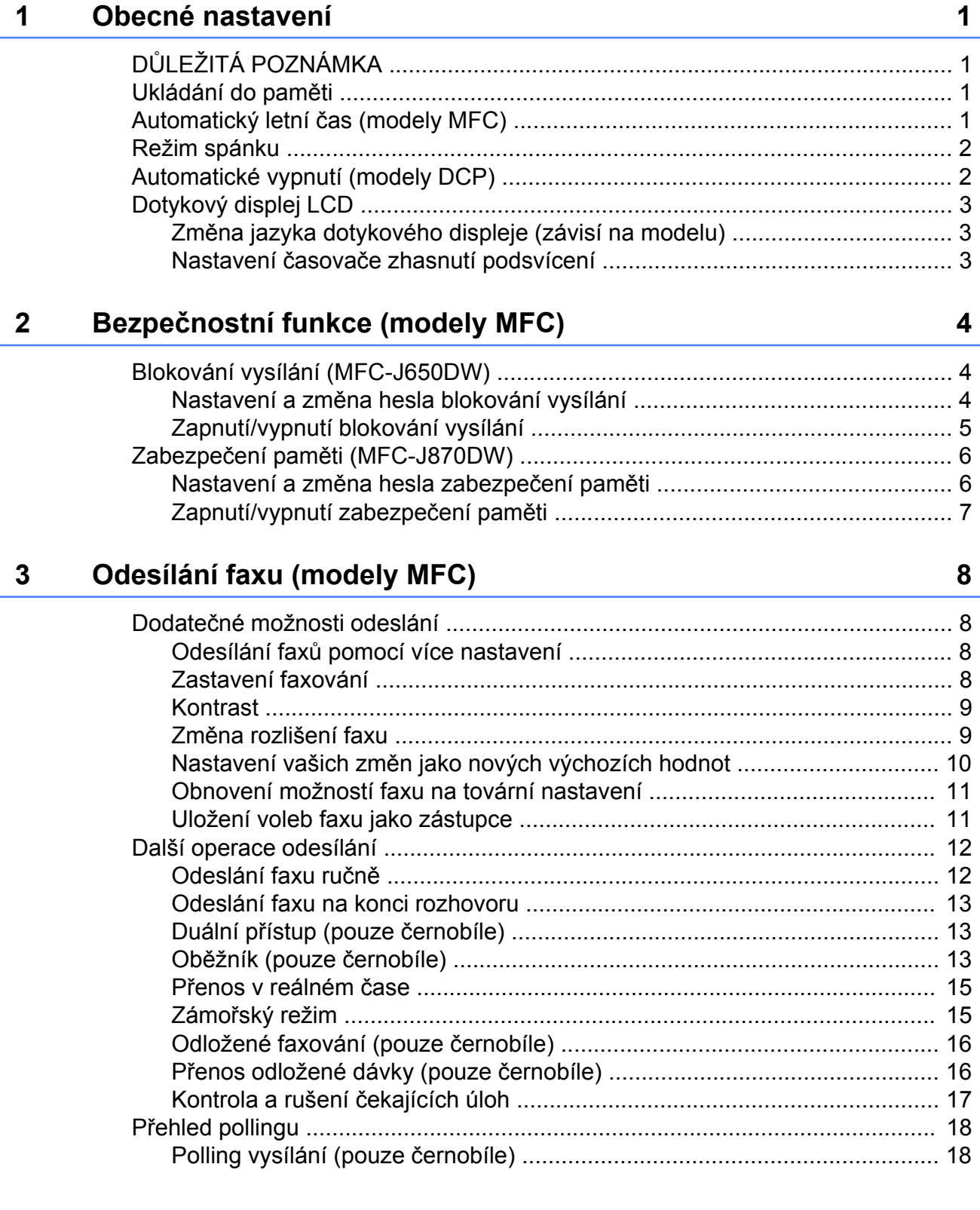

#### Přijímání faxu (modely MFC)  $\overline{\mathbf{4}}$

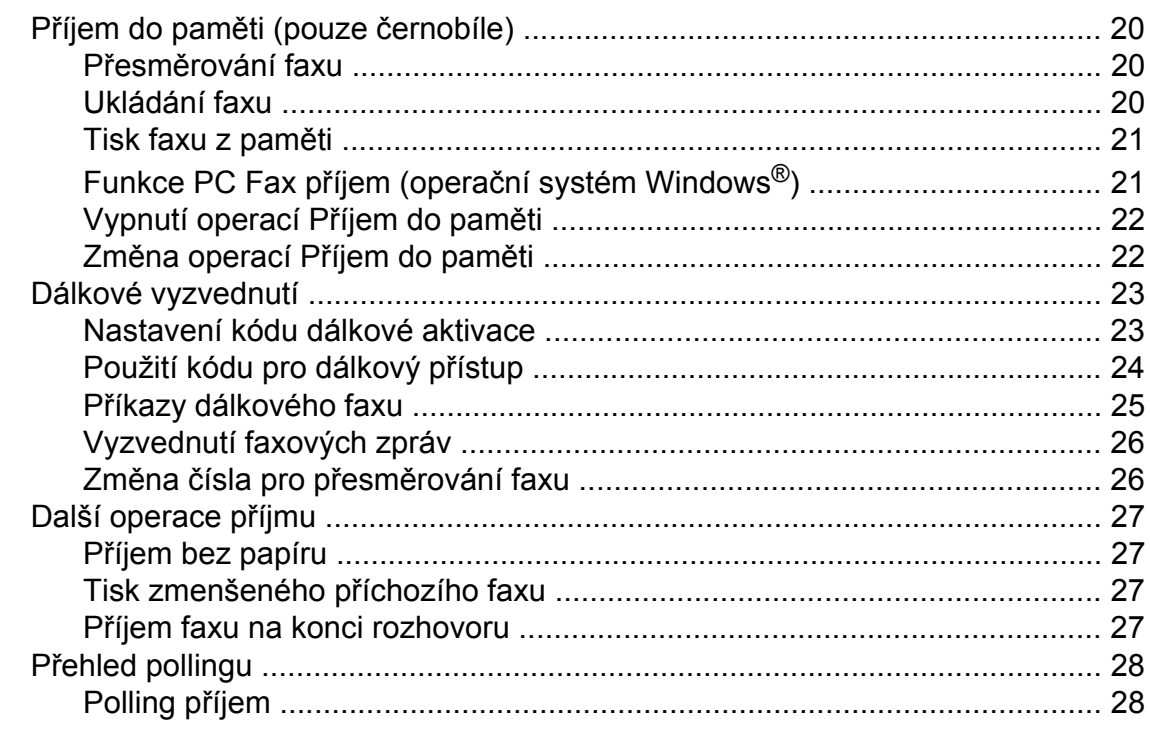

#### Vytáčení a ukládání čísel (modely MFC)  $\overline{\mathbf{5}}$

 $31$ 

 $20$ 

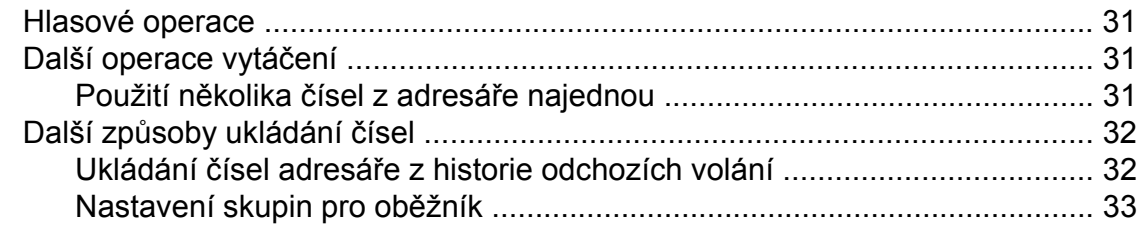

#### $6\overline{6}$ Tisk zpráv

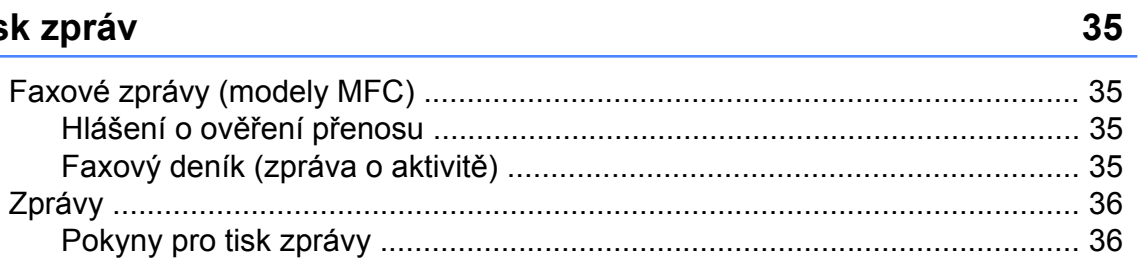

# **7 [Kopírování 37](#page-42-0)**

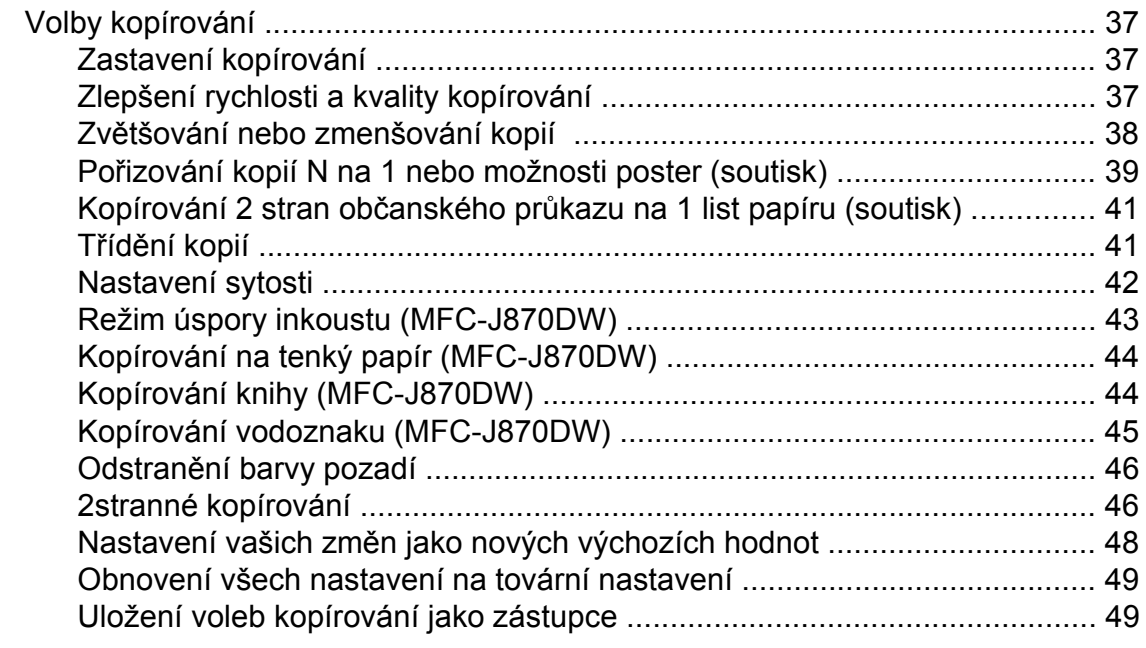

# **8 Tisk fotografií z paměť[ové karty nebo jednotky USB Flash 50](#page-55-0)**

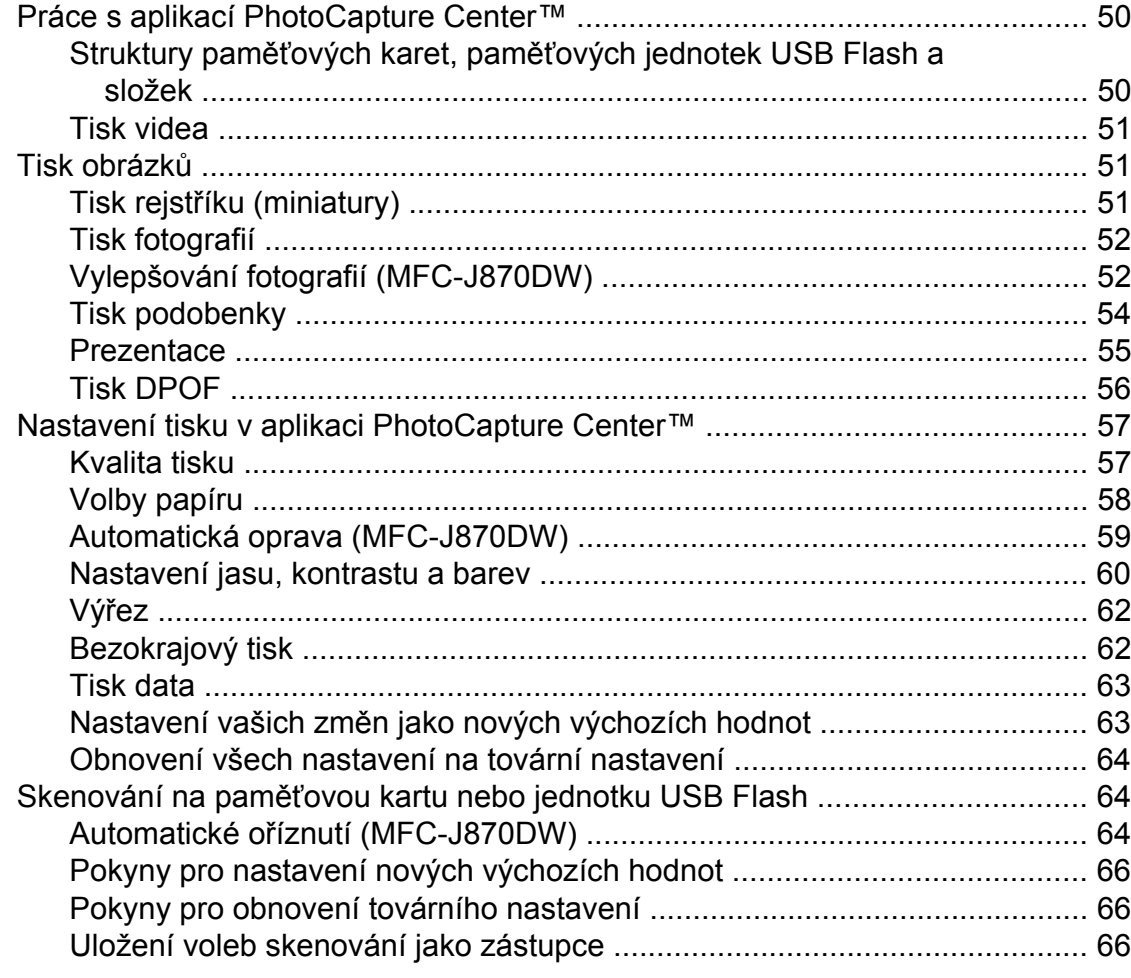

**iv**

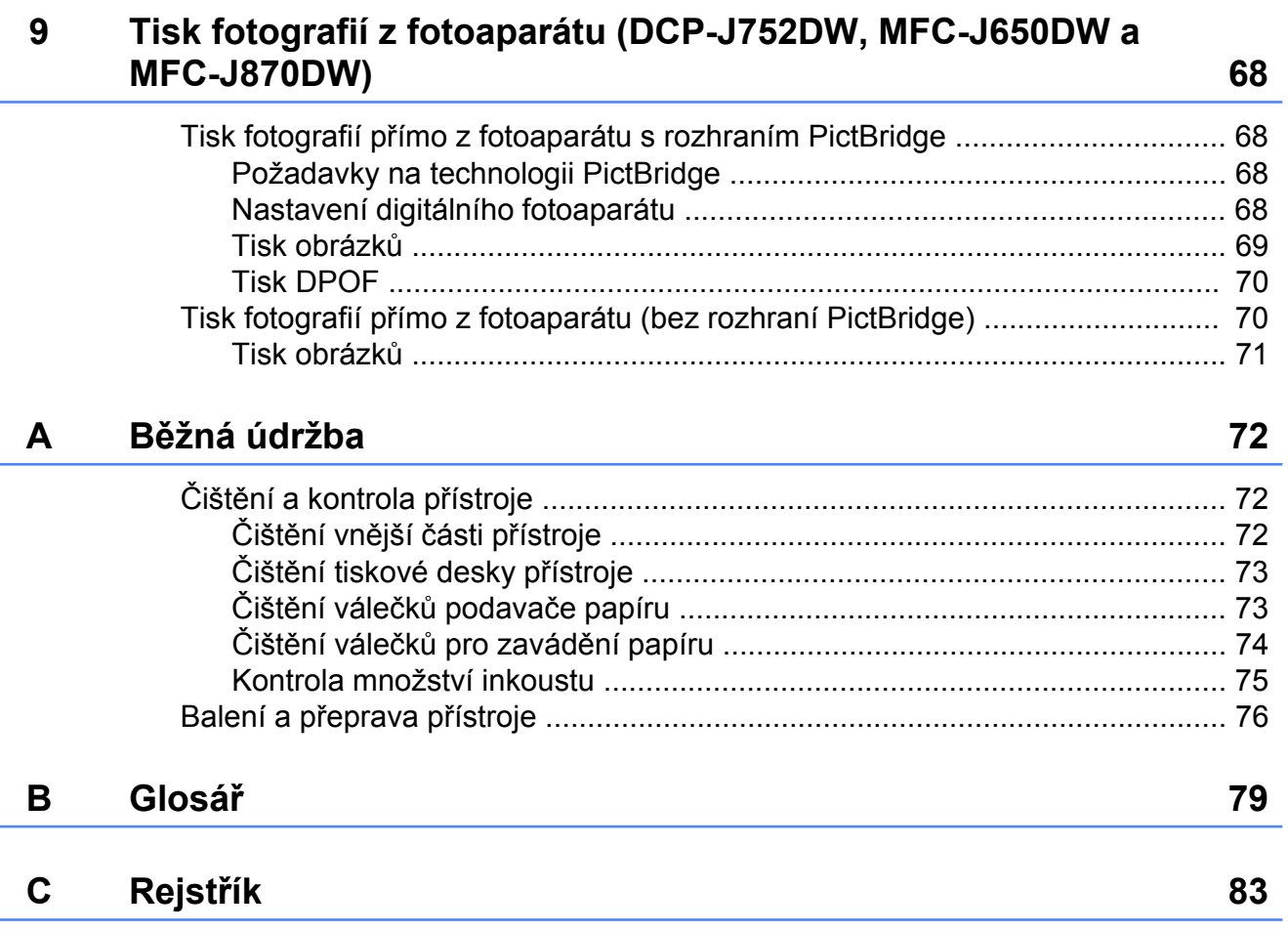

**Obecné nastavení**

# <span id="page-6-1"></span>**DŮLEŽITÁ POZNÁMKA**

Většina obrázků použitých v této Příručce uživatele zachycuje model MFC-J870DW.

# <span id="page-6-2"></span>**Ukládání do paměti**

#### (MFC-J870DW)

<span id="page-6-0"></span>**1**

Vaše nastavení nabídky se trvale ukládají a v případě výpadku napájení nebudou ztracena. Dočasná nastavení (například

Zamorsky rezim) budou ztracena. Pokud jste vybrali Uloz.nov.predv. pro vaše preferovaná nastavení Fax, Skenovani, Kopirov. a Foto, tato nastavení nebudou ztracena. Během výpadku napájení přístroje rovněž po dobu 24 hodin zachová datum a čas a úlohy naprogramované v časovači faxu (například Casovac).

(DCP-J552DW, 752DW a MFC-J650DW)

Vaše nastavení nabídky se trvale ukládají a v případě výpadku napájení nebudou ztracena. Dočasná nastavení (například Zamorsky rezim<sup>1</sup>) budou ztracena. Pokud jste vybrali Uloz.nov.predv. pro vaše preferovaná nastavení Fax<sup>1</sup>, Skenovani, Kopirov. a Foto, tato nastavení nebudou ztracena. Nicméně bude pravděpodobně nezbytné znovu nastavit datum a čas.

<span id="page-6-4"></span><sup>1</sup> Pouze MFC-J650DW

# <span id="page-6-3"></span>**Automatický letní čas (modely MFC)**

Přístroj lze nastavit tak, aby automaticky prováděl změnu na letní čas. Sám se na jaře přenastaví o jednu hodinu dopředu a na podzim o jednu hodinu dozadu. Ujistěte se, že jste nastavili správné datum a čas v nastavení Datum a cas.

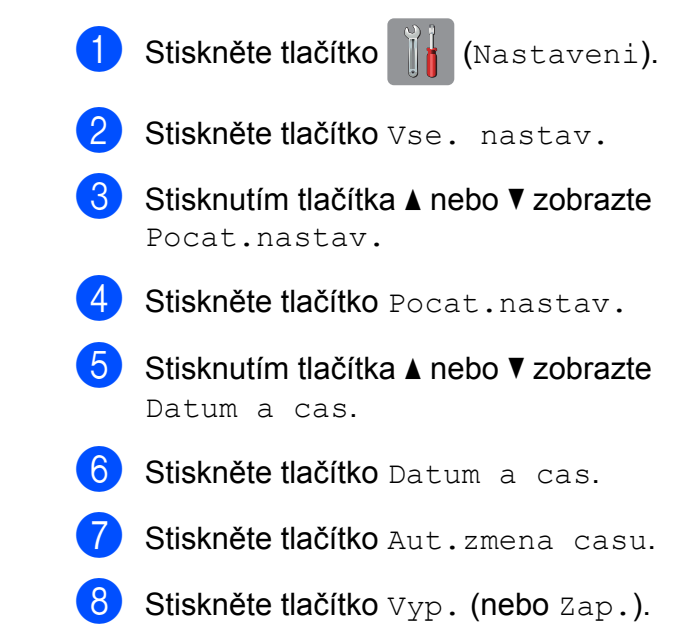

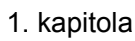

# <span id="page-7-0"></span>**Režim spánku**

Můžete zvolit dobu, po kterou přístroj zůstane v nečinnosti (do 60 minut), než přejde do režimu spánku. Časovač bude spuštěn znovu, pokud bude na přístroji provedena nějaká operace.

Stiskněte tlačítko | \* (Nastaveni).

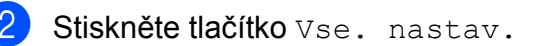

- Stisknutím tlačítka ▲ nebo ▼ zobrazte Zaklad.nastav.
- Stiskněte tlačítko Zaklad.nastav.
- Stisknutím tlačítka A nebo ▼ zobrazte Rezim spanku.
- Stiskněte tlačítko Rezim spanku.
- Stisknutím  $\triangle$  nebo  $\nabla$  zobrazte 1Min, 2Min., 3Min., 5Min., 10Min., 30Min. nebo 60Min., čímž vyberete dobu, po kterou musí být přístroj nečinný, než přejde do režimu spánku. Stiskněte možnost, kterou chcete nastavit.
- Stiskněte tlačítko **.**

# <span id="page-7-1"></span>**Automatické vypnutí (modely DCP)**

Funkce Automatické vypnutí napájení vypne přístroj po uplynutí nastavených hodin od přechodu do režimu spánku. Je-li tato funkce nastavena na Vyp., napájení přístroje nebude automaticky vypnuto.

Výchozí nastavení je 1hodina.

# **POZNÁMKA**

V následujících případech nebude napájení přístroje automaticky vypnuto:

- **•** přístroj je připojen k bezdrátové síti
- **•** WLAN povolena je nastaveno na Zap.
- Stiskněte tlačítko |  $\|\cdot\|$  (Nastaveni).
- Stiskněte tlačítko Vse. nastav.
- $\overline{3}$  Stisknutím tlačítka A nebo  $\overline{v}$  zobrazte Zaklad.nastav.
- Stiskněte tlačítko Zaklad.nastav.
- 5 Stisknutím tlačítka ▲ nebo ▼ zobrazte Aut.vypnuti.
- Stiskněte tlačítko Aut.vypnuti.
- Stisknutím  $\triangle$  nebo  $\nabla$  zobrazte 1hodina, 2hodin, 4hodin, 8hodin nebo Vyp. a dalším stisknutím nastavte požadovanou volbu.

# <span id="page-8-0"></span>**Dotykový displej LCD**

### <span id="page-8-1"></span>**Změna jazyka dotykového displeje (závisí na modelu)**

Můžete změnit jazyk dotykového displeje.

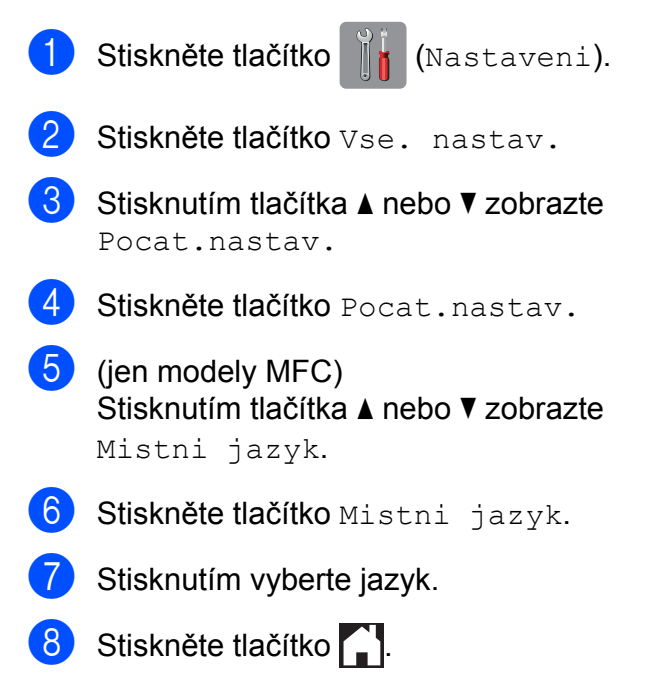

### <span id="page-8-2"></span>**Nastavení časovače zhasnutí podsvícení**

Můžete nastavit dobu, po kterou bude podsvícení dotykového displeje LCD zapnuté po posledním doteku prstu.

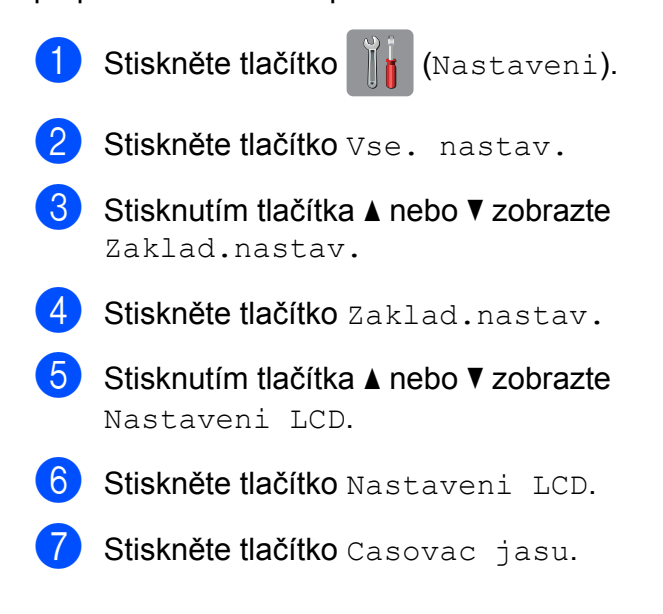

**8** Stisknutím  $\triangle$  nebo  $\nabla$  zobrazte 10Sec., 20Sec., 30Sec. nebo Vyp. a dalším stisknutím nastavte požadovanou volbu.

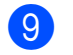

<span id="page-9-0"></span>**2**

# **Bezpečnostní funkce (modely MFC)**

# <span id="page-9-1"></span>**Blokování vysílání (MFC-J650DW)**

Blokování vysílání vám umožňuje zabránit neautorizovanému přístupu k přístroji. Nebudete schopni nadále plánovat odložené faxy nebo úlohy pollingu. Avšak odložené faxy nastavené dříve se odešlou i po zapnutí blokování vysílání, takže nebudou ztraceny.

Pokud je funkce blokování vysílání zapnutá, jsou k dispozici následující operace:

- Příjem faxů
- Přesměrování faxů (pokud bylo předtím zapnuto)
- Dálkové vyzvednutí (pokud bylo předtím zapnuto Ukládání faxů)
- $\blacksquare$  Příjem faxů do počítače <sup>1</sup> (pokud bylo přijímání faxů do počítače předtím zapnuto)
- <span id="page-9-3"></span><sup>1</sup> Když je funkce blokování vysílání zapnutá, přístroj bude přijímat faxy a ukládat je do své paměti. Následně když funkci blokování vysílání vypnete budou automaticky odeslány do vybraného počítače.

Pokud je funkce blokování vysílání zapnutá, NEJSOU k dispozici následující operace:

- Ovládání z ovládacího panelu
- $\blacksquare$  Tisk z počítače

### **POZNÁMKA**

Pokud zapomenete heslo blokování vysílání, kontaktujte zákaznický servis **Brother** 

# <span id="page-9-2"></span>**Nastavení a změna hesla blokování vysílání**

#### **POZNÁMKA**

Pokud jste již heslo nastavili, nebudete ho muset nastavovat znovu.

#### **Nastavení hesla**

Heslo si pečlivě poznamenejte.

- Stiskněte tlačítko |  $\|\cdot\|$  (Nastaveni). Stiskněte tlačítko Vse. nastav. Stisknutím tlačítka ▲ nebo ▼ zobrazte Fax. Stiskněte tlačítko Fax. **5** Stisknutím tlačítka **A** nebo ▼ zobrazte Dalsi nastav. 6 Stiskněte tlačítko Dalsi nastav. Stiskněte tlačítko Vysil.blok. 8) Zadejte 4místné číslo jako heslo pomocí klávesnice na dotykovém displeji. Stiskněte tlačítko OK. i Když se na dotykovém displeji zobrazí Overit, zadejte heslo znovu pomocí klávesnice na dotykovém displeji. Stiskněte tlačítko OK.
	- Stiskněte tlačítko .

#### **Změna hesla**

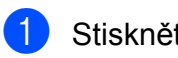

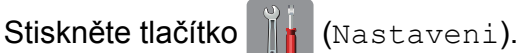

- Stiskněte tlačítko Vse. nastav.
- Stisknutím tlačítka ▲ nebo ▼ zobrazte Fax.
- Stiskněte tlačítko Fax.
- $\overline{5}$  Stisknutím tlačítka A nebo  $\overline{v}$  zobrazte Dalsi nastav.
- **6** Stiskněte tlačítko Dalsi nastav.
- 7 Stiskněte tlačítko Vysil.blok.
- 8 Stiskněte tlačítko Zadej heslo.
- **9** Zadejte 4místné číslo aktuálního hesla pomocí klávesnice na dotykovém displeji. Stiskněte tlačítko OK.
- 10 Zadejte 4 místné číslo pro nové heslo pomocí klávesnice na dotykovém displeji. Stiskněte tlačítko OK.
- **k K**dyž se na dotykovém displeji zobrazí Overit, zadejte nové heslo znovu pomocí klávesnice na dotykovém displeji. Stiskněte tlačítko OK.
- **L** Stiskněte tlačítko .

# <span id="page-10-0"></span>**Zapnutí/vypnutí blokování vysílání**

#### **Zapnutí blokování vysílání**

Stiskněte tlačítko |  $\|\cdot\|$  (Nastaveni).

- Stiskněte tlačítko Vse. nastav.
- **3** Stisknutím tlačítka  $\triangle$  nebo  $\nabla$  zobrazte Fax.
- Stiskněte tlačítko Fax.
- **b** Stisknutím tlačítka A nebo ▼ zobrazte Dalsi nastav.
- Stiskněte tlačítko Dalsi nastav.
- Stiskněte tlačítko Vysil.blok.
- Stiskněte tlačítko Nast.vysil.blok.
- **9** Zadejte zaregistrované 4 místné heslo pomocí klávesnice na dotykovém displeji. Stiskněte tlačítko OK. Přístroj přejde do stavu offline a na dotykovém displeji se zobrazí Vysil.blok.

#### **Vypnutí blokování vysílání**

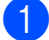

Stiskněte tlačítko Odemkn.

Zadejte zaregistrované 4místné heslo pomocí klávesnice na dotykovém displeji. Stiskněte tlačítko OK. Blokování vysílání je vypnuto.

#### **POZNÁMKA**

Zadáte-li nesprávné heslo, na dotykovém displeji se zobrazí Chybne heslo a zařízení zůstane offline. Přístroj zůstane v režimu blokování vysílání, dokud není zadáno registrované heslo.

# <span id="page-11-0"></span>**Zabezpečení paměti (MFC-J870DW)**

Zabezpečení paměti vám umožňuje zabránit neautorizovanému přístupu k přístroji. Nebudete schopni plánovat odložené faxy nebo úlohy pollingu. Avšak odložené faxy nastavené dříve se odešlou i po zapnutí zabezpečení paměti, takže nebudou ztraceny.

Pokud je funkce zabezpečení paměti zapnutá, jsou k dispozici následující operace:

- Příjem faxů do paměti (omezeno kapacitou paměti)
- Přesměrování faxů (pokud bylo předtím zapnuto)
- Dálkové vyzvednutí (pokud bylo předtím zapnuto Ukládání faxů)

Pokud je funkce zabezpečení paměti zapnutá, NEJSOU k dispozici následující operace:

- Ovládání z ovládacího panelu
- Tisk přijatých faxů
- Tisk z počítače
- Příjem faxů do počítače
- $\blacksquare$  Tisk na disk
- $\blacksquare$  Tisk s NFC  $^1$
- Skenování s NFC  $1$
- <span id="page-11-2"></span><sup>1</sup> uu Základní příručka uživatele: *Pokyny pro tisk a skenování s NFC (Near Field Communication) (MFC-J870DW).*

#### **POZNÁMKA**

**•** Chcete-li vytisknout faxy z paměti zařízení, musíte zabezpečení paměti vypnout.

- **•** Než budete moci zapnout zabezpečení paměti, je třeba vypnout příjem faxů do počítače.
- **•** Pokud zapomenete heslo zabezpečení paměti, kontaktujte zákaznický servis **Brother**

### <span id="page-11-1"></span>**Nastavení a změna hesla zabezpečení paměti**

#### **POZNÁMKA**

Pokud jste již heslo nastavili, nebudete ho muset nastavovat znovu.

#### **První nastavení hesla**

Heslo si pečlivě poznamenejte.

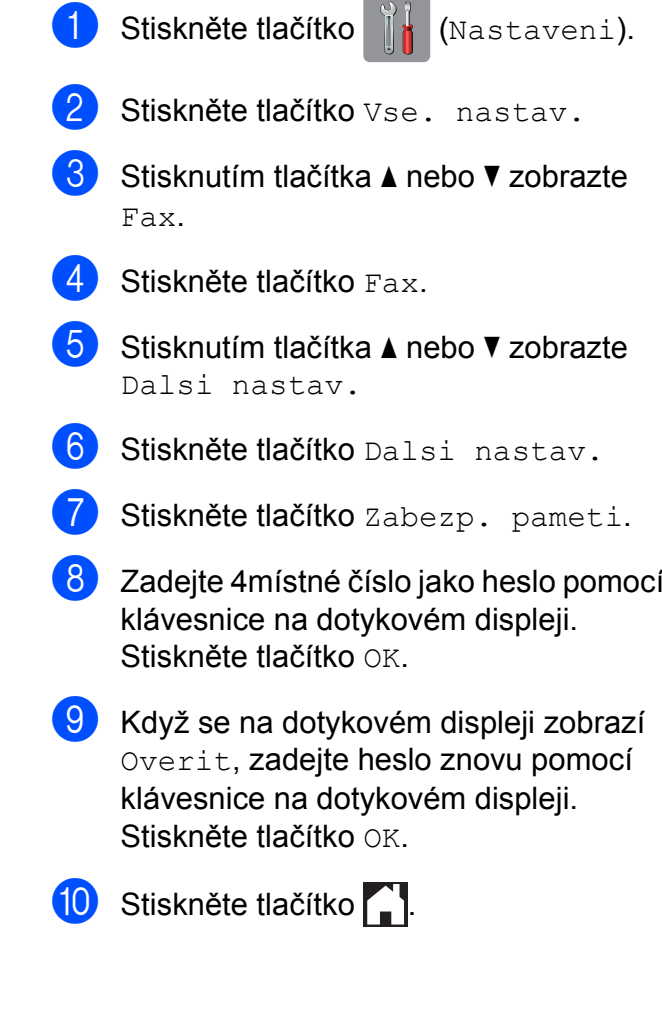

#### **Změna hesla zabezpečení paměti**

- Stiskněte tlačítko | 1 (Nastaveni).
- Stiskněte tlačítko Vse. nastav.
- Stisknutím tlačítka  $\blacktriangle$  nebo  $\nabla$  zobrazte Fax.
- Stiskněte tlačítko Fax.
- $\overline{5}$  Stisknutím tlačítka A nebo  $\overline{v}$  zobrazte Dalsi nastav.
- **6** Stiskněte tlačítko Dalsi nastav.
- 7 Stiskněte tlačítko Zabezp. pameti.
- 8 Stiskněte tlačítko Zadej heslo.
- **9** Zadejte zaregistrované 4místné číslo pro aktuální heslo pomocí klávesnice na dotykovém displeji. Stiskněte tlačítko OK.
- 10 Zadejte 4 místné číslo pro nové heslo pomocí klávesnice na dotykovém displeji. Stiskněte tlačítko OK.
- **Když se na dotykovém displeji zobrazí** Overit, zadejte nové heslo znovu pomocí klávesnice na dotykovém displeji. Stiskněte tlačítko OK.
- **2** Stiskněte tlačítko .

### <span id="page-12-0"></span>**Zapnutí/vypnutí zabezpečení paměti**

#### **Zapnutí zabezpečení paměti**

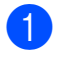

Stiskněte tlačítko |  $\|$  (Nastaveni).

Stiskněte tlačítko Vse. nastav.

Stisknutím tlačítka ▲ nebo ▼ zobrazte Fax.

- Stiskněte tlačítko Fax.
- Stisknutím tlačítka ▲ nebo ▼ zobrazte Dalsi nastav.
- 6 Stiskněte tlačítko Dalsi nastav.
- 7 Stiskněte tlačítko Zabezp. pameti.
- Stiskněte tlačítko Zvol zabezpec.
- 9 Zadejte zaregistrované 4 místné heslo pomocí klávesnice na dotykovém displeji. Stiskněte tlačítko OK. Přístroj přejde do stavu offline a na dotykovém displeji se zobrazí Zabezp. pameti.

#### **POZNÁMKA**

V případě výpadku proudu zůstanou data v paměti po dobu asi 24 hodin.

#### **Vypnutí zabezpečení paměti**

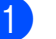

- Stiskněte tlačítko Odemkn.
- Zadejte zaregistrované 4místné heslo pomocí klávesnice na dotykovém displeji. Stiskněte tlačítko OK. Zabezpečení paměti je vypnuté.

#### **POZNÁMKA**

Zadáte-li nesprávné heslo, na dotykovém displeji se zobrazí Chybne heslo a zařízení zůstane offline. Přístroj zůstane v zabezpečeném režimu, dokud nebude zadáno registrované heslo.

# <span id="page-13-0"></span>**3**

# **Odesílání faxu (modely MFC)**

# <span id="page-13-1"></span>**Dodatečné možnosti odeslání**

## <span id="page-13-2"></span>**Odesílání faxů pomocí více nastavení**

Při odesílání faxu si můžete vybrat různé kombinace nastavení, jako například Rozliseni faxu, Kontrast, Vel. sken. skla a Realny cas TX.

#### Rovněž můžete vybrat tyto možnosti:

Historie volani, Adresar, Obeznik, Nahled [1,](#page-13-4) Nastaveni barev, Casovac, Sdruz.vys, Polling vysil., Polling prijem, Zamorsky rezim, Uloz.nov.predv. a Tovarni nastav.

<span id="page-13-4"></span>Pouze MFC-J870DW

Některá nastavení jsou k dispozici pouze při odesílání černobílých faxů.

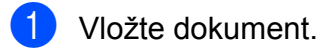

b (MFC-J650DW)

Stiskněte tlačítko (Fax).

(MFC-J870DW)

Proveďte jeden z následujících postupů:

Když je náhled faxu nastaven na

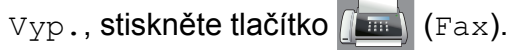

Když je náhled faxu nastaven na

Zap., stiskněte tlačítko **(Frank**) (Fax)

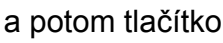

(Odesilani faxu).

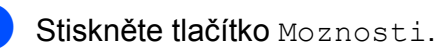

- <span id="page-13-5"></span>Stisknutím tlačítka ▲ nebo ▼ zobrazte nastavení, které chcete změnit. Když se nastavení zobrazí, stiskněte jej.
- Stiskněte možnost, kterou chcete nastavit.
- Chcete-li změnit další nastavení, vraťte se ke kroku $\spadesuit$  $\spadesuit$  $\spadesuit$ .
- g Po dokončení změn nastavení stiskněte tlačítko OK.
- Zadejte faxové číslo.
- Stiskněte tlačítko Fax start.

### **POZNÁMKA**

- **•** Většina nastavení je dočasná a po odeslání faxu se přístroj vrátí na svá výchozí nastavení.
- **•** Některá nastavení, která nejčastěji používáte, můžete uložit jako výchozí. Tato nastavení zůstanou aktivní, dokud je znovu nezměníte. (Viz *[Nastavení vašich](#page-15-0) změ[n jako nových výchozích hodnot](#page-15-0)*  $\rightarrow$  [strana 10](#page-15-0).)
- **•** Některá nastavení, která nejčastěji používáte, můžete uložit tak, že je nastavíte jako zástupce. (Viz *[Uložení](#page-16-1) voleb faxu jako zástupce* >> strana 11.)

# <span id="page-13-3"></span>**Zastavení faxování**

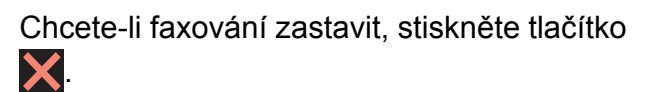

# <span id="page-14-0"></span>**Kontrast**

Pokud je váš dokument velmi světlý nebo velmi tmavý, možná budete chtít změnit kontrast. Pro většinu dokumentů lze použít výchozí nastavení Auto. Auto zvolí vhodný kontrast pro dokument.

Při odesílání světlého dokumentu vyberte nastavení Svetly. Při odesílání tmavého dokumentu vyberte nastavení Tmavy.

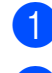

Vložte dokument.

b (MFC-J650DW)

Stiskněte tlačítko **(Fax)** (Fax).

(MFC-J870DW)

Proveďte jeden z následujících postupů:

- Když je náhled faxu nastaven na
	- Vyp., stiskněte tlačítko (Fax).
- Když je náhled faxu nastaven na

Zap., stiskněte tlačítko (Fax)

a potom tlačítko

(Odesilani faxu).

Stiskněte tlačítko Moznosti.

- Stisknutím tlačítka ▲ nebo ▼ zobrazte Kontrast.
- Stiskněte tlačítko Kontrast.
- **Stiskněte tlačítko** Auto, Svetly nebo Tmavy.
- Stiskněte tlačítko OK.
- Zadejte faxové číslo.
- Stiskněte tlačítko Fax start.

#### **POZNÁMKA**

I když vyberete nastavení Svetly nebo Tmavy, přístroj odešle fax pomocí nastavení Auto za některé z následujících podmínek:

- **•** Když odesíláte barevný fax.
- **•** Když jako rozlišení faxu vyberete nastavení Foto.

# <span id="page-14-1"></span>**Změna rozlišení faxu**

Kvalitu faxu lze zlepšit změnou rozlišení faxu.

Vložte dokument.

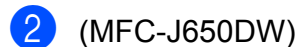

Stiskněte tlačítko (Fax).

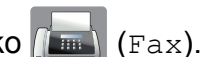

(MFC-J870DW)

Proveďte jeden z následujících postupů:

- Když je náhled faxu nastaven na Vyp., stiskněte tlačítko (Fax).
- Když je náhled faxu nastaven na
	- Zap., stiskněte tlačítko **(Fax)** (Fax)

a potom tlačítko

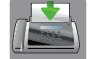

(Odesilani faxu).

- Stiskněte tlačítko Moznosti.
- Stisknutím tlačítka ▲ nebo ▼ zobrazte Rozliseni faxu.
- Stiskněte tlačítko Rozliseni, faxu.
- **6** Stisknutím tlačítka **A** nebo ▼ zobrazte Standard, Jemne, Ex.Jemne nebo Foto a potom stiskněte volbu, kterou chcete nastavit.

Stiskněte tlačítko OK.

Zadejte faxové číslo.

Stiskněte tlačítko Fax start.

#### **POZNÁMKA**

Můžete si vybrat ze čtyř nastavení rozlišení pro černobílé faxy a dvou pro barevné.

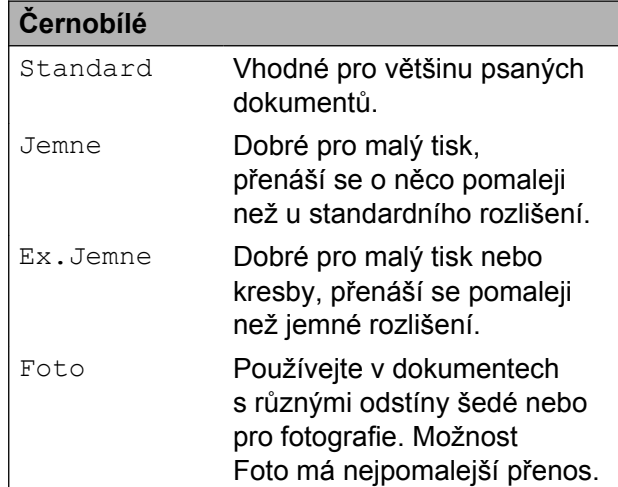

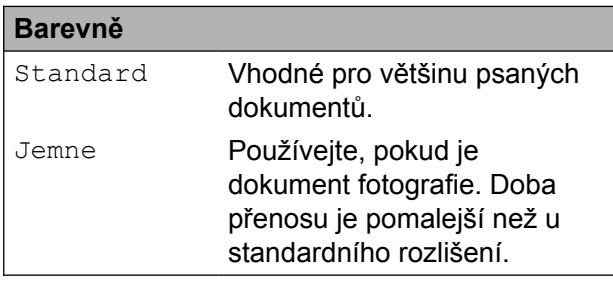

Vyberete-li Ex.Jemne nebo Foto a poté odešlete barevný fax (výběrem možnosti Barva v Nastaveni barev), přístroj odešle fax pomocí nastavení Jemne.

# <span id="page-15-0"></span>**Nastavení vašich změn jako nových výchozích hodnot**

Nastavení voleb faxu, která používáte nejčastěji, jako například Rozliseni faxu, Kontrast, Vel. sken. skla, Nahled<sup>1</sup>, Realny cas TX a Nastaveni barev, můžete uložit jako výchozí nastavení. Tato nastavení zůstanou aktivní, dokud je znovu nezměníte.

<span id="page-15-1"></span>Pouze MFC-J870DW

a (MFC-J650DW)

Stiskněte tlačítko (Fax).

#### (MFC-J870DW)

Proveďte jeden z následujících postupů:

- Když je náhled faxu nastaven na Vyp., stiskněte tlačítko (Fax).
- Když je náhled faxu nastaven na  $\mathbb{Z}$ ap., stiskněte tlačítko  $\sqrt{\mathbb{Z}}$  (Fax) a potom tlačítko (Odesilani faxu).

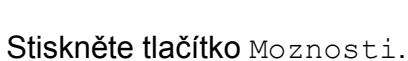

Stisknutím tlačítka **A** nebo  $\blacktriangledown$  vyberte možnost nabídky, kterou chcete změnit. Stiskněte vaši novou možnost.

Opakujte tento krok pro každé nastavení, které chcete změnit.

- Po změně posledního nastavení na preferovanou možnost stisknutím  $\blacktriangle$  nebo  $\nabla$  zobrazte  $U$ loz.nov.predv.
- Stiskněte tlačítko Uloz.nov.predv.
- 6 Na dotykovém displeji se zobrazí žádost o potvrzení změny jako nového výchozího nastavení. Stisknutím tlačítka Ano potvrďte výběr.

Odesílání faxu (modely MFC)

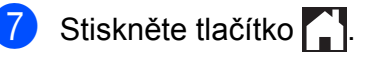

### <span id="page-16-0"></span>**Obnovení možností faxu na tovární nastavení**

Můžete obnovit všechny změněné možnosti faxu zpět na tovární nastavení. Tato nastavení zůstanou aktivní, dokud je znovu nezměníte.

(MFC-J650DW)

Stiskněte tlačítko **(Fax)** (Fax).

#### (MFC-J870DW)

Proveďte jeden z následujících postupů:

- Když je náhled faxu nastaven na
	- Vyp., stiskněte tlačítko **(Fax)** (Fax).
- Když je náhled faxu nastaven na

 $\mathbb{Z}$ ap., stiskněte tlačítko  $\sqrt{\mathbb{Z}}$  (Fax)

a potom tlačítko

(Odesilani faxu).

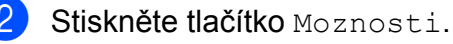

- Stisknutím tlačítka A nebo V zobrazte Tovarni nastav.
- Stiskněte tlačítko Tovarni nastav.
- **6** Na dotykovém displeji se zobrazí žádost o potvrzení pro změnu nastavení zpět na tovární nastavení. Stisknutím tlačítka Ano potvrďte výběr.

Stiskněte tlačítko .

### <span id="page-16-1"></span>**Uložení voleb faxu jako zástupce**

Všechny volby faxu, které používáte nejčastěji, můžete uložit jako zástupce. (MFC-J650DW)

Stiskněte tlačítko (Fax).

# (MFC-J870DW)

Proveďte jeden z následujících postupů:

 Když je náhled faxu nastaven na Vyp., stiskněte tlačítko **(Fax)** (Fax).

**3**

■ Když je náhled faxu nastaven na

Zap., stiskněte tlačítko **(Frank** (Fax)

#### a potom tlačítko

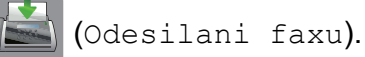

<span id="page-16-2"></span>**2** Zadejte faxové číslo.

#### **POZNÁMKA**

Pokud zástupce bude použit pro oběžník, před zadáním faxového čísla v kroku @ stiskněte tlačítko Moznosti a vyberte položku Obeznik v kroku .

(Viz *Obě[žník \(pouze](#page-18-2) černobíle)*  $\rightarrow$  [strana 13](#page-18-2).)

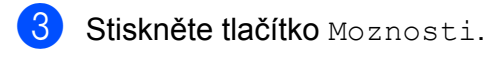

<span id="page-16-3"></span>Stisknutím tlačítka ▲ nebo ▼ zobrazte Rozliseni faxu, Kontrast, Nahled<sup>1</sup>, Nastaveni barev, Realny cas TX, Zamorsky rezim nebo Vel. sken. skla a potom stiskněte nastavení, které chcete změnit. Následně stiskněte novou možnost, kterou chcete nastavit.

<span id="page-16-4"></span>Pouze MFC-J870DW Opakujte tento krok pro každé nastavení, které chcete změnit.

Po dokončení výběru nových voleb, stiskněte tlačítko OK.

Stiskněte tlačítko Ulozit jako zastupce. Potvrďte zobrazený seznam voleb, které jste si vybrali pro zástupce, a pak stiskněte tlačítko OK.

8 Zadejte název zástupce pomocí klávesnice na dotykovém displeji. (Nápověda pro zadávání znaků ▶▶ Základní příručka uživatele: *Zadávání textu.*) Stiskněte tlačítko OK.

**9** Stisknutím tlačítka OK uložte zástupce.

# <span id="page-17-0"></span>**Další operace odesílání**

### <span id="page-17-1"></span>**Odeslání faxu ručně**

Během ručního přenosu při odesílání faxu uslyšíte tóny vytáčení, vyzvánění a tóny příjmu faxu.

#### **POZNÁMKA**

Chcete-li odeslat vícestránkový fax, použijte ADF.

- **1** Vložte dokument.
- Chcete-li poslouchat oznamovací tón, zvedněte sluchátko externího telefonu.
- **3** Vytočte faxové číslo pomocí externího telefonu.
- 4 Když uslyšíte tóny faxu, stiskněte tlačítko Fax start. Používáte-li sklo skeneru, stisknutím tlačítka Vysilani na dotykovém displeji připravte odeslání faxu.
- **5** Zavěste sluchátko externího telefonu.

# <span id="page-18-0"></span>**Odeslání faxu na konci rozhovoru**

Než obě strany na konci hovoru zavěsí, můžete druhé straně odeslat fax.

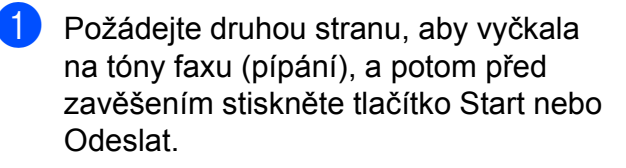

- Vložte dokument.
- 8 Stiskněte tlačítko Fax start. Používáte-li sklo skeneru, stisknutím tlačítka Vysilani odešlete fax.
	- Zavěste sluchátko externího telefonu.

### <span id="page-18-1"></span>**Duální přístup (pouze černobíle)**

Můžete vytočit číslo a spustit skenování faxu do paměti - i když přístroj odesílá z paměti, přijímá faxy nebo tiskne data z počítače. Na dotykovém displeji se objeví nové číslo úlohy.

Počet stránek, které můžete naskenovat do paměti, se bude lišit v závislosti na datech, která jsou na nich vytištěna.

#### **POZNÁMKA**

Pokud se zobrazí zpráva Preplnena pamet, stisknutím tlačítka **X** nebo Konec zrušte nebo stisknutím tlačítka Odeslat odešlete dosud naskenované stránky.

### <span id="page-18-2"></span>**Oběžník (pouze černobíle)**

Oběžník je faxová zpráva automaticky odesílaná na více faxových čísel. Do jednoho oběžníku můžete zahrnout čísla z adresáře a maximálně 50 manuálně vytáčených čísel.

Po dokončení vysílání oběžníku bude vytištěna zpráva o oběžníku.

#### **Než začnete odesílat oběžník**

Aby bylo možné použít při odesílání oběžníku čísla z adresáře, musí být čísla nejdříve uložena v paměti přístroje. (>> Základní příručka uživatele: *Ukládání čísel v adresáři.*)

Aby bylo možné při odesílání oběžníku použít skupinová čísla, musí být rovněž tato čísla nejdříve uložena v paměti přístroje. Skupinová čísla zahrnují řadu uložených čísel z adresáře pro usnadnění vytáčení. (Viz *[Nastavení skupin pro ob](#page-38-0)ěžník*  $\rightarrow$  [strana 33.](#page-38-0))

#### **Postup pro odeslání oběžníkového faxu**

- Vložte dokument.
	- b (MFC-J650DW)

Stiskněte tlačítko (Fax).

#### (MFC-J870DW)

Proveďte jeden z následujících postupů:

■ Když je náhled faxu nastaven na

Vyp., stiskněte tlačítko (Fax).

■ Když je náhled faxu nastaven na

Zap., stiskněte tlačítko **(Frank** (Fax)

#### a potom tlačítko

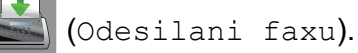

Stiskněte tlačítko Moznosti.

- - Stisknutím tlačítka A nebo ▼ zobrazte Obeznik.
- Stiskněte tlačítko Obeznik.
- <span id="page-19-1"></span><span id="page-19-0"></span>Stiskněte tlačítko Pridat cislo.
	- g <sup>Č</sup>ísla můžete do oběžníku přidat následujícími způsoby:
		- Stiskněte tlačítko Pridat cislo a zadejte číslo pomocí klávesnice na dotykovém displeji.
			- Stiskněte tlačítko OK.
		- Stiskněte tlačítko Pridat z adresare. Stisknutím tlačítka A nebo ▼ zobrazte číslo, které chcete přidat do oběžníku. Stiskněte zaškrtávací pole pro čísla, která chcete přidat do oběžníku. Po zaškrtnutí všech požadovaných čísel stiskněte tlačítko OK.
		- Stiskněte tlačítko Vyhledat v adresari. Zadejte první písmeno jména a stiskněte tlačítko OK. Stiskněte jméno a pak stiskněte číslo, které chcete přidat do oběžníku.
- 8 Po zadání všech faxových čísel opakováním kroku @ a @ stiskněte tlačítko OK.
- **9** Stiskněte tlačítko Fax start.

#### **POZNÁMKA**

Obeznik není k dispozici, pokud vyberete položku Barva v Nastaveni barev.

#### **Faxování z ADF**

■ Přístroj začne skenovat dokument.

#### **Faxování ze skla skeneru**

Jakmile se na dotykovém displeji objeví dotaz Dalsi stranka?, proveďte jeden z následujících úkonů:

■ Chcete-li odeslat jednu stránku, stiskněte tlačítko Ne.

Přístroj zahájí odesílání dokumentu.

■ Chcete-li odeslat více stránek, stiskněte tlačítko Ano a umístěte další stránku na sklo skeneru.

Stiskněte tlačítko OK.

Přístroj začne skenovat stránku. (Zopakujte tento krok pro každou stránku.)

#### **POZNÁMKA**

- **•** Pokud jste nevyužili žádná čísla pro skupiny, můžete rozeslat faxy na až 250 různých čísel.
- **•** Dostupná paměť přístroje se bude lišit v závislosti na typech úloh v paměti a číslech použitých pro oběžník. Pokud vysíláte na maximální možný počet čísel, nebudete moci využít funkce duální přístup a odložený fax.
- **•** Pokud se zobrazí zpráva Preplnena pamet, stisknutím tlačítka **konec zrušte nebo** stisknutím tlačítka Odeslat odešlete dosud naskenované stránky.

#### **Zrušení probíhajícího odesílání oběžníku**

- Stiskněte tlačítko **X**
- Proveďte jeden z následujících postupů:
	- Chcete-li zrušit celý oběžník, stiskněte tlačítko Cely fax. obeznik. Přejděte ke kroku $\bigcirc$  $\bigcirc$  $\bigcirc$ .
	- Chcete-li zrušit aktuální úlohu, stiskněte vytáčené číslo na dotykovém displeji. Přejděte ke kroku $\bullet$ .
	- Chcete-li úlohu ukončit bez zrušení, stiskněte tlačítko

<span id="page-20-2"></span>**3** Když se na dotykovém displeji zobrazí dotaz, zda chcete zrušit celý oběžník, proveďte jeden z následujících postupů:

- Stisknutím tlačítka Ano potvrďte výběr.
- Chcete-li úlohu ukončit bez zrušení, stiskněte tlačítko Ne.
- <span id="page-20-3"></span>4 Proveďte jeden z následujících postupů:
	- Chcete-li zrušit aktuální úlohu, stiskněte tlačítko Ano.
	- Chcete-li úlohu ukončit bez zrušení, stiskněte tlačítko Ne.

# <span id="page-20-0"></span>**Přenos v reálném čase**

Když budete odesílat fax, přístroj bude před odesláním skenovat dokumenty do paměti. Jakmile pak bude telefonní linka volná, přístroj zahájí vytáčení a odesílání.

Někdy můžete potřebovat odeslat důležitý dokument okamžitě, bez čekání na naskenování dokumentu do paměti přístroje. Můžete tak učinit zapnutím možnosti Realny cas TX.

Vložte dokument.

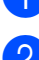

b (MFC-J650DW)

Stiskněte tlačítko (Fax).

(MFC-J870DW)

Proveďte jeden z následujících postupů:

■ Když je náhled faxu nastaven na

Vvp., stiskněte tlačítko **(Fax)** (Fax).

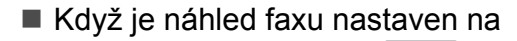

Zap., stiskněte tlačítko **(Fax)** (Fax)

#### a potom tlačítko

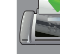

(Odesilani faxu).

Stiskněte tlačítko Moznosti.

- 4 Stisknutím tlačítka A nebo  $\overline{v}$  zobrazte Realny cas TX.
- Stiskněte tlačítko Realny cas TX.
- **6** Stiskněte tlačítko  $\text{Zap.}$  (nebo  $\text{Vyp.}$ ).
- Stiskněte tlačítko OK.
- Zadejte faxové číslo.
- **9 Stiskněte tlačítko** Fax start.

#### **POZNÁMKA**

- **•** Pokud budete odesílat barevný fax nebo pokud bude paměť plná a budete odesílat černobílý fax z ADF, přístroj odešle dokument v reálném čase (i v případě nastavení možnosti Realny cas TX na Vyp.).
- **•** Při přenosu v reálném čase nefunguje funkce automatického opakování vytáčení při používání skla skeneru.

### <span id="page-20-1"></span>**Zámořský režim**

Pokud máte potíže při odesílání faxu do zámoří kvůli možnému rušení na telefonní lince, doporučujeme, abyste zapnuli zámořský režim. Po odeslání faxu pomocí této funkce se tato funkce sama automaticky vypne.

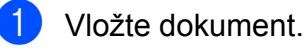

b (MFC-J650DW)

Stiskněte tlačítko (Fax).

(MFC-J870DW) Proveďte jeden z následujících postupů: **3**

#### 3. kapitola

- Když je náhled faxu nastaven na  $Vyp.$ , stiskněte tlačítko  $\left(\frac{1}{2}m\right)$  (Fax).
- Když je náhled faxu nastaven na Zap., stiskněte tlačítko **(Frank** (Fax)

(Odesilani faxu).

a potom tlačítko

- 
- Stiskněte tlačítko Moznosti.
- Stisknutím tlačítka A nebo ▼ zobrazte Zamorsky rezim.
- 5 Stiskněte tlačítko Zamorsky rezim.
- Stiskněte tlačítko Zap. (nebo Vyp.).
- Stiskněte tlačítko OK.
- Zadejte faxové číslo.
- Stiskněte tlačítko Fax start.

# <span id="page-21-0"></span>**Odložené faxování (pouze černobíle)**

Do paměti můžete uložit až 50 faxů, které mají být odeslány do 24 hodin. Tyto faxy budou odeslány v čase zadaném v kroku  $\bullet$ .

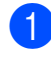

Vložte dokument.

b (MFC-J650DW)

Stiskněte tlačítko (Fax).

(MFC-J870DW)

Proveďte jeden z následujících postupů:

■ Když je náhled faxu nastaven na

 $Vyp.$ , stiskněte tlačítko  $\sqrt{m}$  (Fax).

Když je náhled faxu nastaven na

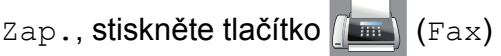

a potom tlačítko

(Odesilani faxu).

**3** Stiskněte tlačítko Moznosti. 4 Stisknutím tlačítka  $\triangle$  nebo  $\triangledown$  zobrazte Casovac. **5** Stiskněte tlačítko Casovac. 6 Stiskněte tlačítko Casovac. Stiskněte tlačítko Zap. (nebo Vyp.). Stiskněte tlačítko Nast.cas. **9** Zadejte čas, kdy chcete fax odeslat (ve 24hodinovém formátu), pomocí klávesnice na dotykovém displeji. (Například pro třičtvrtě na osm večer zadejte 19:45.)

**POZNÁMKA**

Počet stránek, které můžete naskenovat do paměti, závisí na objemu dat, která jsou vytištěna na každé stránce.

Stiskněte tlačítko OK.

<span id="page-21-2"></span>Stiskněte tlačítko OK.

- Zadejte faxové číslo.
- 12 Stiskněte tlačítko Fax start.

**POZNÁMKA**

Casovac není k dispozici, pokud vyberete položku Barva v Nastaveni barev.

# <span id="page-21-1"></span>**Přenos odložené dávky (pouze černobíle)**

Před odesláním odložených faxů vám přístroj pomůže snížit náklady seřazením všech faxů v paměti podle místa určení a naplánovaného času. Všechny odložené faxy, které jsou naplánovány k odeslání ve stejný čas na stejné faxové číslo, budou odeslány jako jeden fax, aby se ušetřila doba přenosu.

a (MFC-J650DW)

Stiskněte tlačítko (Fax).

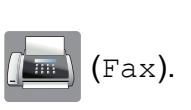

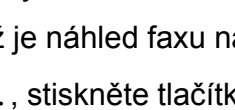

Odesílání faxu (modely MFC)

(MFC-J870DW) Proveďte jeden z následujících postupů: Když je náhled faxu nastaven na Vyp., stiskněte tlačítko (Fax). Když je náhled faxu nastaven na Zap., stiskněte tlačítko (Fax) a potom tlačítko (Odesilani faxu). 2 Stiskněte tlačítko Moznosti. 3 Stisknutím tlačítka **A** nebo  $\blacktriangledown$  zobrazte Sdruz.vys. 4 Stiskněte tlačítko Sdruz.vys.  $\overline{5}$  Stiskněte tlačítko Zap. (nebo Vyp.).

Stiskněte tlačítko .

# <span id="page-22-0"></span>**Kontrola a rušení čekajících úloh**

Můžete kontrolovat nebo rušit úlohy, které stále čekají v paměti na odeslání. (Pokud neexistují žádné úlohy, na dotykovém displeji je zobrazeno Neni zadna uloha.)

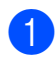

Stiskněte tlačítko | || (Nastaveni).

- Stiskněte tlačítko Vse. nastav.
- $\overline{3}$  Stisknutím tlačítka A nebo  $\overline{v}$  zobrazte Fax.
- - Stiskněte tlačítko Fax.
- 5 Stisknutím tlačítka **A** nebo **V** zobrazte Zbyva uloh.
- 6 Stiskněte tlačítko Zbyva uloh. Na dotykovém displeji se objeví všechny čekající úlohy.
- <span id="page-22-1"></span>Stisknutím **A** nebo  $\P$  procházejte úlohami a stiskněte úlohu, kterou chcete zrušit. Stiskněte tlačítko OK.
- 8 Proveďte jeden z následujících postupů:
	- Chcete-li zrušit, stiskněte tlačítko Ano.

Chcete-li zrušit další úlohu, přejděte ke kroku $\bullet$ .

 Chcete-li úlohu ukončit bez zrušení, stiskněte tlačítko Ne.

Po dokončení stiskněte tlačítko .

# <span id="page-23-0"></span>**Přehled pollingu**

Polling umožňuje nastavit přístroj tak, aby ostatní mohli přijímat vaše faxy, ale za spojení budou platit. Také umožňuje, abyste vy volali na jiný faxový přístroj a dostávali z něj faxy, přičemž za spojení platíte vy. Funkce polling musí být nastavena na obou zařízeních. Ne všechna faxová zařízení polling podporují.

### <span id="page-23-1"></span>**Polling vysílání (pouze černobíle)**

Polling vysílání vám umožňuje nastavit přístroj tak, aby čekal s dokumentem a umožnil tak jinému faxovému přístroji zavolat a dokument převzít.

Dokument se uloží a může ho převzít jiný fax, dokud ho nevymažete z paměti. (Viz *[Kontrola](#page-22-0) a rušení č[ekajících úloh](#page-22-0) >>* strana 17.)

#### **Nastavení pro polling vysílání**

Vložte dokument.

- - b (MFC-J650DW)
		-

Stiskněte tlačítko **(Fax)** (Fax).

(MFC-J870DW)

Proveďte jeden z následujících postupů:

■ Když je náhled faxu nastaven na

Vyp., stiskněte tlačítko (Fax).

Když je náhled faxu nastaven na

 $\text{Zap.}$ , stiskněte tlačítko  $\left(\begin{matrix} \text{m} \\ \text{m} \end{matrix}\right)$  (Fax)

a potom tlačítko

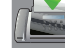

(Odesilani faxu).

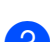

- Stiskněte tlačítko Moznosti.
- Stisknutím tlačítka ▲ nebo ▼ zobrazte Polling vysil.
- **5** Stiskněte tlačítko Polling vysil.
- <span id="page-23-3"></span>6 Stiskněte tlačítko Standard.
	- Stiskněte tlačítko Fax start.
	- Pokud používáte sklo skeneru, zobrazí se na dotykovém displeji výzva k výběru jedné z následujících voleb:
		- $\blacksquare$  Stisknutím tlačítka Ano naskenujete další stránku. Přejděte ke kroku **@**.
		- $\blacksquare$  Stisknutím tlačítka Ne uložíte dokument v paměti. Jiné faxové přístroje mohou nyní zavolat vaše zařízení a převzít dokument.
- <span id="page-23-2"></span>**9** Umístěte další stránku na sklo skeneru a stiskněte tlačítko OK. Opakujte kroky  $\odot$  a  $\odot$  pro každou další stránku. Dokument bude uložen v paměti a odeslán při pollingu.

#### **Nastavení polling vysílání s bezpečnostním kódem**

Zabezpečený polling vám umožňuje omezit, kdo může získat dokumenty, které jste nastavili pro polling vysílání.

Zabezpečený polling funguje pouze na faxových zařízeních Brother. Pokud chce fax z vašeho přístroje přijmout někdo jiný, musí zadat bezpečnostní kód.

- a Vložte dokument.
- b (MFC-J650DW)

Stiskněte tlačítko (Fax).

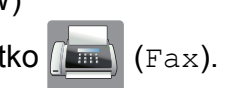

(MFC-J870DW) Proveďte jeden z následujících postupů:

- Když je náhled faxu nastaven na  $Vyp.$ , stiskněte tlačítko  $(m)$  (Fax).
- Když je náhled faxu nastaven na

Zap., stiskněte tlačítko **(Fax)** (Fax)

a potom tlačítko

(Odesilani faxu).

- 8 Stiskněte tlačítko Moznosti.
- 4 Stisknutím tlačítka ▲ nebo ▼ zobrazte Polling vysil.
- **5** Stiskněte tlačítko Polling vysil.
- 6 Stiskněte tlačítko Zabezp.
- Zadejte čtyřmístné číslo. Stiskněte tlačítko OK.
- 8 Stiskněte tlačítko Fax start.
- <span id="page-24-1"></span><sup>9</sup> Pokud používáte sklo skeneru, zobrazí se na dotykovém displeji výzva k výběru jedné z následujících voleb:
	- Stisknutím tlačítka Ano naskenujete další stránku. Pře[j](#page-24-0)děte ke kroku  $\circled{n}$ .
	- $\blacksquare$  Stisknutím tlačítka  $N_{\Theta}$  připravíte odeslání dokumentu.
- <span id="page-24-0"></span>**10** Umístěte další stránku na sklo skeneru a stiskněte tlačítko OK.
- CD Opaku[j](#page-24-0)te kroky **@** a @ pro každou další stránku. Přístroj automaticky odešle fax.

# <span id="page-25-0"></span>**4**

# **Přijímání faxu (modely MFC)**

# <span id="page-25-1"></span>**Příjem do paměti (pouze černobíle)**

Příjem do paměti umožňuje přijímat faxy, když nejste u přístroje.

Současně můžete provádět pouze jednu operaci Příjem do paměti:

- Přesměrování faxu
- Ukládání faxu
- **Funkce PC Fax příjem**
- Vypnuto

Výběr lze kdykoli změnit. Pokud po změně operace Příjem do paměti se v paměti přístroje stále budou nacházet přijaté faxy, na dotykovém displeji se zobrazí příslušné upozornění. (Viz *Změ[na operací P](#page-27-1)říjem do paměti ▶▶* [strana 22.](#page-27-1))

# <span id="page-25-2"></span>**Přesměrování faxu**

Když vyberete přesměrování faxu, přístroj uloží přijatý fax do paměti. Přístroj pak vytočí faxové číslo, které jste naprogramovali, a přesměruje tam faxovou zprávu.

Stiskněte tlačítko | \* (Nastaveni).

- Stiskněte tlačítko Vse. nastav.
- Stisknutím tlačítka ▲ nebo ▼ zobrazte Fax.
- Stiskněte tlačítko Fax.
- Stisknutím tlačítka ▲ nebo ▼ zobrazte Prijem nastav.
- 6 Stiskněte tlačítko Prijem nastav.
- Stisknutím tlačítka A nebo ▼ zobrazte Prij.do pameti.
- 8 Stiskněte tlačítko Prij.do pameti.
- Stisknutím tlačítka ▲ nebo ▼ zobrazte Fax presmerovani.
- Stiskněte tlačítko Fax presmerovani.
- **k D** Zadejte číslo pro přesměrování (max. 20 číslic) pomocí klávesnice na dotykovém displeji. Stiskněte tlačítko OK.
- 12 (MFC-J650DW)

Stiskněte tlačítko Zalozni tisk: Zap nebo Zalozni tisk: Vyp. (MFC-J870DW) Pokud je náhled faxu nastaven na Vyp., stiskněte tlačítko Zalozni tisk: Zap nebo Zalozni tisk: Vyp.

# **DŮLEŽITÉ**

- **•** Pokud vyberete možnost Zalozni tisk: Zap, přístroj rovněž vytiskne fax na vašem přístroji, takže budete mít kopii. Jde o bezpečnostní funkci pro případ, že by došlo k výpadku energie před přesměrováním faxu nebo by byl problém na přijímacím přístroji.
- **•** Když obdržíte barevný fax, přístroj vytiskne barevný fax ve vašem přístroji, ale nepřesměruje fax na naprogramované číslo pro přesměrování faxu.

**13** Stiskněte tlačítko .

# <span id="page-25-3"></span>**Ukládání faxu**

Když vyberete možnost ukládání faxu, přístroj uloží přijaté faxy do paměti. Budete moci vyzvednout faxové zprávy z jiného umístění pomocí příkazů pro dálkové vyzvednutí.

Pokud je možnost ukládání faxu zapnuta, přístroj vytiskne záložní kopii.

Stiskněte tlačítko | || (Nastaveni).

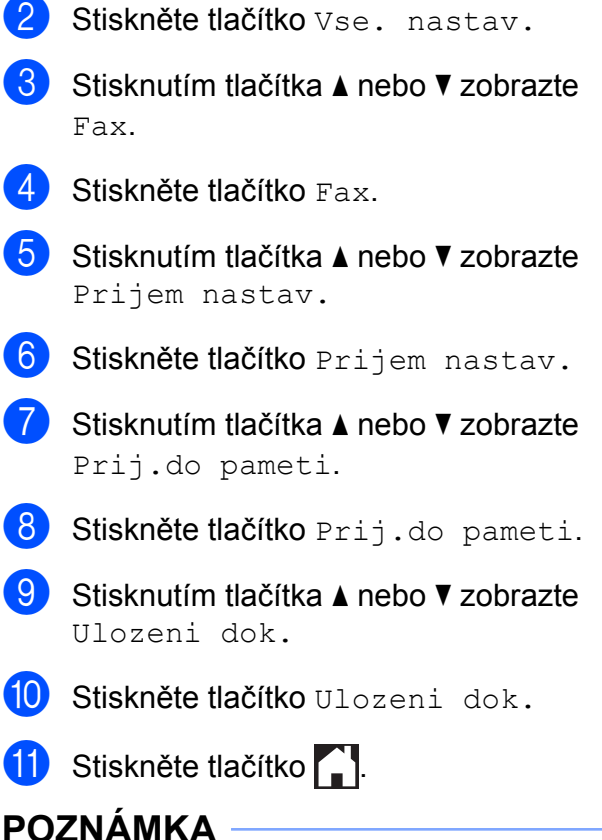

Barevné faxy nelze ukládat do paměti. Když obdržíte barevný fax, přístroj vytiskne barevný fax ve vašem přístroji.

# <span id="page-26-0"></span>**Tisk faxu z paměti**

Pokud jste vybrali možnost ukládání faxů, můžete vytisknout fax z paměti, nacházíte-li se u přístroje.

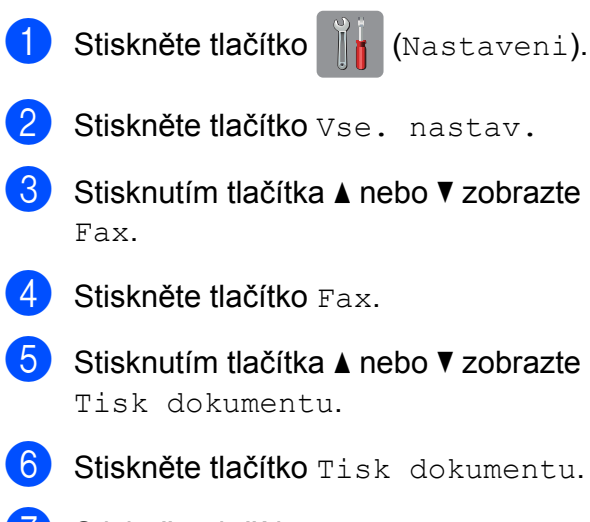

Stiskněte tlačítko OK.

8 Stiskněte tlačítko .

#### **POZNÁMKA**

- **•** Fax lze z paměti rovněž vytisknout stisknutím tlačítka Tisk na dotykovém displeji. (MFC-J870DW: když je náhled faxu nastaven na Vyp.)
- **•** Jakmile fax z paměti vytisknete, příslušné údaje budou z vašeho přístroje odstraněny.

**4**

# <span id="page-26-1"></span>**Funkce PC Fax příjem (operační systém Windows®)**

Zapnete-li funkci PC Fax příjem, přístroj uloží přijaté faxy do paměti a odešle je do počítače. Potom můžete počítač použít k zobrazení a uložení těchto faxů.

Dokonce i když počítač vypnete (například v noci nebo přes víkend), přístroj bude přijímat a ukládat faxy do paměti.

Když zapnete počítač a spustíte program PC-FAX Příjem, přístroj přenese faxy do počítače.

Chcete-li přenášet přijaté faxy do počítače, musíte v počítači spustit program PC-FAX Příjem. (>> Příručka uživatele programů a síťových aplikací.)

Vyberete-li možnost Zalozni tisk: Zap, přístroj rovněž vytiskne fax.

- <span id="page-26-2"></span>Stiskněte tlačítko | || (Nastaveni). Stiskněte tlačítko Vse. nastav. Stisknutím tlačítka A nebo ▼ zobrazte Fax. Stiskněte tlačítko Fax. 5 Stisknutím tlačítka ▲ nebo ▼ zobrazte Prijem nastav.
	- Stiskněte tlačítko Prijem nastav.

#### 4. kapitola

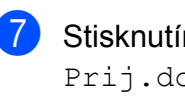

- Stisknutím tlačítka ▲ nebo ▼ zobrazte Prij.do pameti.
- Stiskněte tlačítko Prij.do pameti.
- Stisknutím tlačítka  $\blacktriangle$  nebo  $\nabla$  zobrazte PC Fax prijem.
- **10** Stiskněte tlačítko PC Fax prijem.
- **k Na dotykovém displeji se zobrazí zpráva** Spustte program PC-Fax v pocitaci. Stiskněte tlačítko OK.
- 12 Stisknutím tlačítka A nebo ▼ zobrazte <USB> nebo název počítače, do kterého chcete přijímat faxy, pokud jste v síti. Stiskněte tlačítko <USB> nebo název počítače. Stiskněte tlačítko OK.
- $\left| \right|$  (MFC-J650DW) Stiskněte tlačítko Zalozni tisk: Zap nebo Zalozni tisk: Vyp. (MFC-J870DW) Pokud je náhled faxu nastaven na Vyp., stiskněte tlačítko Zalozni tisk: Zap nebo Zalozni tisk: Vyp.
- <span id="page-27-2"></span>14 Stiskněte tlačítko .

#### **POZNÁMKA**

- **•** Funkce PC Fax příjem není podporována operačním systémem Mac OS.
- **•** Před nastavením funkce PC Fax příjem musíte do počítače nainstalovat program MFL-Pro Suite. Zkontrolujte, zda je počítač zapnutý a připojený. (>> Příručka uživatele programů a síťových aplikací.)
- **•** Pokud se objeví chybové hlášení a přístroj nemůže vytisknout faxy v paměti, můžete použít toto nastavení pro přenos faxů do počítače. (>> Základní příručka uživatele: *Přenos vašich faxů nebo hlášení faxového deníku.*)
- **•** Když obdržíte barevný fax, přístroj vytiskne barevný fax ve vašem přístroji, ale neodešle fax do počítače.
- **•** Pro změnu cílového počítače pro příjem f[a](#page-26-2)xů opakujte kroky  $\bigcirc$  až  $\bigcirc$ .

### <span id="page-27-0"></span>**Vypnutí operací Příjem do paměti**

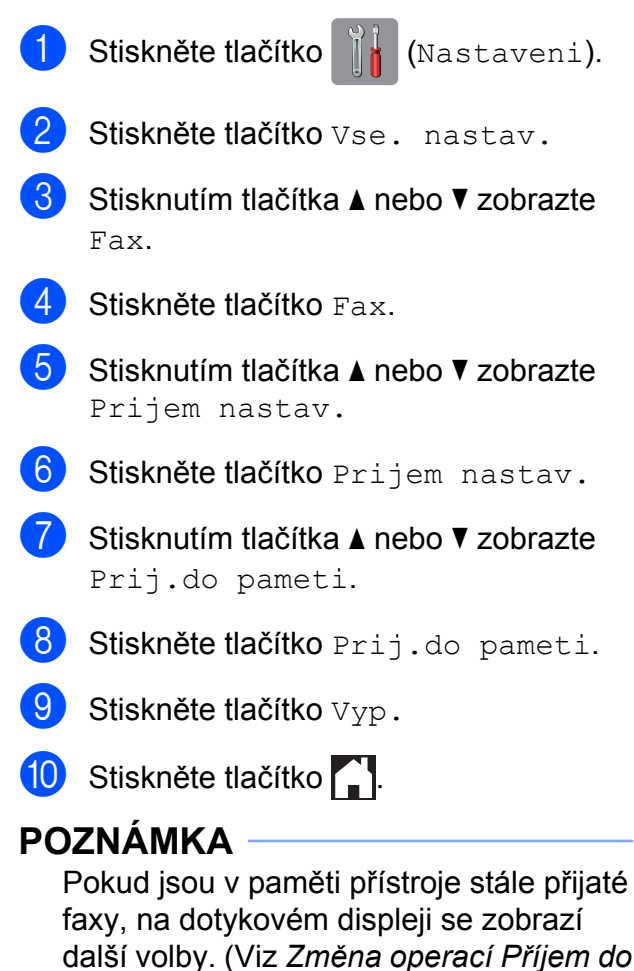

## <span id="page-27-1"></span>**Změna operací Příjem do paměti**

*paměti ▶▶* [strana 22](#page-27-1).)

Pokud při změně operace Příjem do paměti zůstanou v paměti přístroje ještě nějaké faxy, na dotykovém displeji se zobrazí jedna z následujících otázek:

#### **Pokud všechny přijaté faxy již byly vytištěny**

- Vymazat vsechny dokumenty?
	- **•** Pokud stisknete tlačítko Ano, faxy v paměti budou před změnou nastavení vymazány.
	- **•** Pokud stisknete tlačítko Ne, faxy v paměti nebudou vymazány a nastavení zůstane nezměněno.

#### **Pokud jsou nevytištěné faxy uložené v paměti**

- Vytisknout vsechny faxy?
	- **•** Pokud stisknete tlačítko Ano, faxy v paměti budou před změnou nastavení vytištěny. Pokud již byla záložní kopie vytištěna, nebude se tisknout znovu.
	- **•** Pokud stisknete tlačítko Ne, faxy v paměti nebudou vytištěny a nastavení zůstane nezměněno.

Pokud zůstávají přijaté faxy v paměti přístroje, když přepnete na možnost PC Fax prijem z jiné možnosti [Fax presmerovani nebo Ulozeni dok.], stiskněte tlačítko <USB> nebo název počítače, pokud se nacházíte v síti.

Stiskněte tlačítko OK.

Na dotykovém displeji se zobrazí následující dotaz:

- Odesl.fax do PC?
	- **•** Pokud stisknete tlačítko Ano, faxy v paměti budou před změnou nastavení odeslány do počítače. Budete dotázáni, zda chcete zapnout záložní výtisk. (Další informace viz *[Funkce PC Fax p](#page-26-1)říjem (operační systém Windows®)* >> strana 21.)
	- **•** Pokud stisknete tlačítko Ne, faxy v paměti nebudou vymazány ani přeneseny do počítače a nastavení zůstane nezměněno.

# <span id="page-28-0"></span>**Dálkové vyzvednutí**

Na váš přístroj můžete zavolat z kteréhokoli tónového telefonu nebo faxového přístroje, pak použít kód pro dálkový přístup a dálkové příkazy pro vyzvednutí faxových zpráv.

### <span id="page-28-1"></span>**Nastavení kódu dálkové aktivace**

Kód dálkové aktivace vám umožňuje přístup k funkcím dálkového vyzvednutí, když nejste u vašeho přístroje. Před použitím funkcí dálkového přístupu a vyzvednutí musíte nastavit vlastní kód. Výchozí kód je neaktivní kód (---\*).

- Stiskněte tlačítko [a] (Nastaveni).
- Stiskněte tlačítko Vse. nastav.
- Stisknutím tlačítka A nebo ▼ zobrazte Fax.
- Stiskněte tlačítko Fax.
- Stisknutím tlačítka ▲ nebo ▼ zobrazte Dalk.pristup.
- 6 Stiskněte tlačítko Dalk.pristup.
- <span id="page-28-2"></span>Zadejte trojmístný kód pomocí čísel 0 až 9, \*, nebo # pomocí klávesnice na dotykovém displeji. Stiskněte tlačítko OK. (Přednastavené "\*" nelze měnit.)

#### **POZNÁMKA**

Nepoužívejte stejný kód jako kód vzdálené aktivace (**l 5 1**) nebo kód vzdálené deaktivace (# 5 1). (>> Základní příručka uživatele: *Operace z externích a linkových telefonů.*)

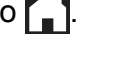

4. kapitola

#### **POZNÁMKA**

Váš kód můžete kdykoli změnit tak, že zadáte nový. Pokud chcete kód deaktivovat, stisknutím a podržením tlačítka **v** kroku **o** obnovte neaktivní nastavení (---\*) a stiskněte tlačítko OK.

### <span id="page-29-0"></span>**Použití kódu pro dálkový přístup**

- a Vytočte vaše faxové číslo z tónového telefonu nebo jiného faxového přístroje.
- **2** Když přístroj odpoví, okamžitě zadejte váš kód pro dálkový přístup (3 číslice a po nich  $*$ ).
- **3** Přístroj signalizuje, jestli přijal zprávy:
	- **1 dlouhé pípnutí Faxové zprávy**
	- **Žádné pípnutí Žádné zprávy**
- 4 Když přístroj dvakrát krátce zapípá, zadejte příkaz. Pokud budete vyčkávat se zadáním příkazu déle než 30 vteřin, přístroj zavěsí.

Pokud jste zadali neplatný příkaz, přístroj třikrát zapípá.

- e Po dokončení stisknutím **<sup>9</sup> <sup>0</sup>** ukončete dálkový přístup.
- 6 Zavěste.

#### **POZNÁMKA**

- **•** Pokud je váš přístroj nastaven na režim Rucne a chcete používat funkce dálkového vyzvednutí, po zahájení vyzvánění počkejte přibližně 100 sekund a potom během 30 sekund zadejte kód pro dálkové vyzvednutí.
- **•** Tato funkce nemusí být k dispozici ve všech zemích nebo nemusí být podporována místní telefonní společností.

# <span id="page-30-0"></span>**Příkazy dálkového faxu**

Pokud chcete používat funkce vašeho přístroje, i když u něho právě nejste, postupujte podle pokynů v tabulce. Pokud zavoláte přístroj a zadáte kód pro dálkový přístup (3 číslice následované znakem \*), systém dvakrát krátce pípne a vy musíte zadat dálkový příkaz.

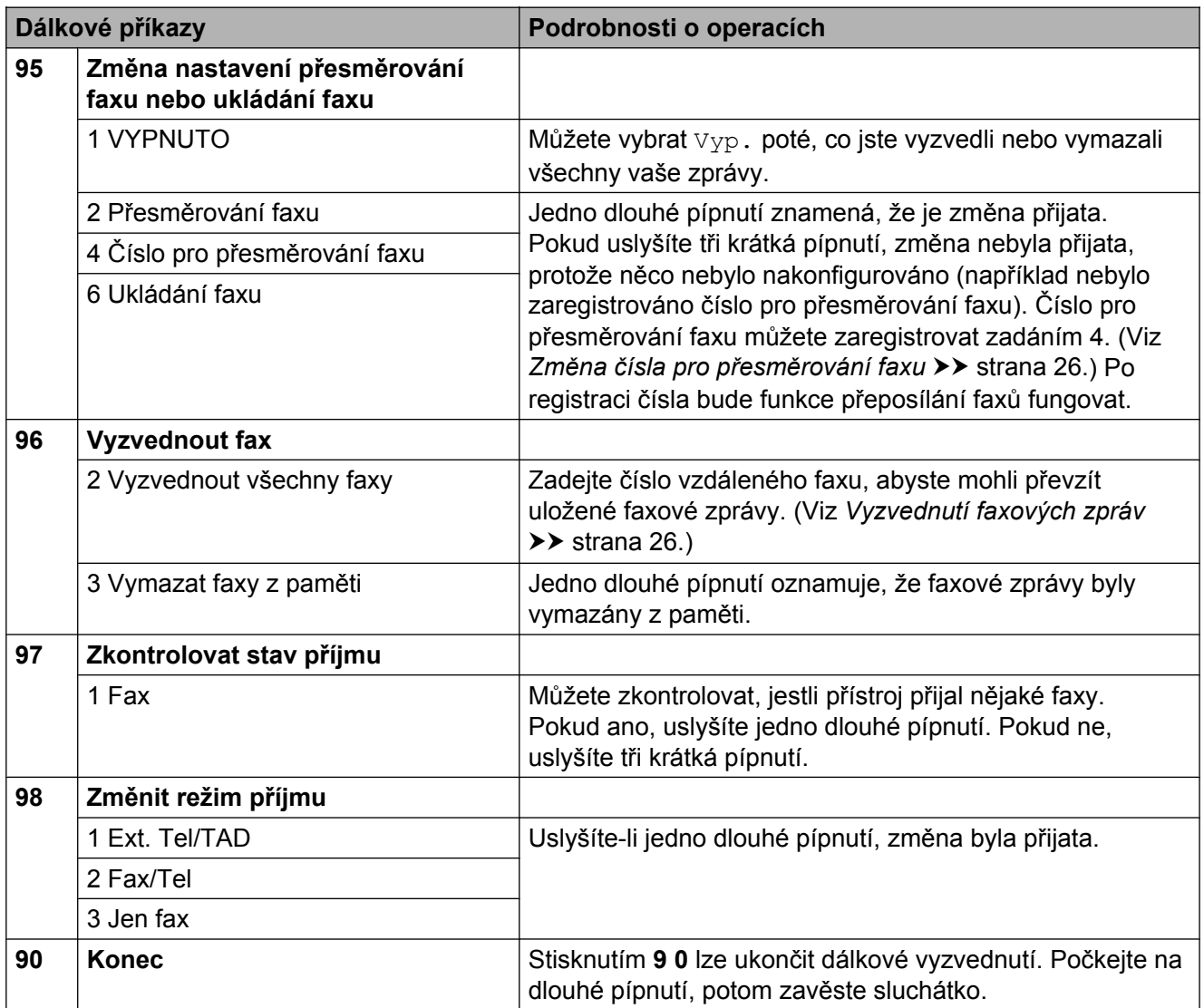

# <span id="page-31-0"></span>**Vyzvednutí faxových zpráv**

Můžete zavolat váš přístroj z libovolného tónového telefonu a nechat odeslat faxové zprávy do jiného přístroje. Aby bylo možné tuto funkci používat, musíte zapnout ukládání faxu nebo náhled fax[u 1.](#page-31-2) (Viz *[Ukládání faxu](#page-25-3)* ▶▶ [strana 20](#page-25-3) nebo ▶▶ Základní příručka uživatele: *Náhled faxu (pouze černobíle) (MFC-J870DW).*)

- <span id="page-31-2"></span>Pouze MFC-J870DW
- 

Vytočte vaše faxové číslo.

- Když přístroj odpoví, okamžitě zadejte váš kód pro dálkový přístup (3 číslice a po nich \*). Jedno dlouhé pípnutí oznamuje přítomnost zpráv.
- **3** Po dvou krátkých pípnutích stiskněte **9 6 2**.
- 4 Počkejte na dlouhé pípnutí a pak pomocí číselné klávesnice zadejte číslo vzdáleného faxového přístroje, na který chcete odeslat vaše faxové zprávy, pak zadejte **# #** (max. 20 číslic).

#### **POZNÁMKA**

Jako vytáčená čísla nelze použít \* a #. Nicméně stiskněte **#**, chcete-li vytvořit pauzu.

**b** Po pípnutí přístroje zavěste. Přístroj zavolá zadaný faxový přístroj, který poté vytiskne vaše faxové zprávy.

## <span id="page-31-1"></span>**Změna čísla pro přesměrování faxu**

Můžete změnit výchozí nastavení čísla pro přesměrování faxu z jiného tónového telefonu nebo faxového přístroje.

- a Vytočte vaše faxové číslo.
- b Když přístroj odpoví, okamžitě zadejte váš kód pro dálkový přístup (3 číslice a po nich  $*$ ). Jedno dlouhé pípnutí oznamuje přítomnost zpráv.
- **3** Po dvou krátkých pípnutích stiskněte **9 5 4**.
	- Počkejte na dlouhé pípnutí, na číselné klávesnici zadejte nové číslo (max. 20 číslic) vzdáleného faxového přístroje, kam chcete přesměrovat vaše faxové zprávy, pak zadejte **# #**.

#### **POZNÁMKA**

Jako vytáčená čísla nelze použít \* a #. Nicméně stiskněte **#**, chcete-li vytvořit pauzu.

- e Po dokončení stisknutím **<sup>9</sup> <sup>0</sup>** ukončete dálkový přístup.
- 6 Po pípnutí přístroje zavěste.

# <span id="page-32-0"></span>**Další operace příjmu**

# <span id="page-32-1"></span>**Příjem bez papíru**

Pokud se během příjmu faxů vyprázdní zásobník papíru, na dotykovém displeji se zobrazí zpráva Zkontr.papir. Vložte papír do zásobníku papíru. (>> Základní příručka uživatele: *Vkládání papíru a dalších tiskových médií.*)

Pokud nevložíte papír do zásobníku papíru, přístroj bude pokračovat v příjmu faxu. Zbývající stránky se uloží do paměti, pokud je dostatek volné paměti.

Další příchozí faxy se budou také ukládat do paměti, dokud se paměť nenaplní. Chcete-li faxy vytisknout, vložte do zásobníku nový papír. Až bude paměť plná, přístroj zastaví odpovídání na volání.

## <span id="page-32-2"></span>**Tisk zmenšeného příchozího faxu**

Pokud vyberete možnost Zap., přístroj omezí velikost stránek příchozího faxu tak, aby se vešly na jednu stránku papíru o velikosti A4 nebo Letter. Přístroj vypočte poměr zmenšení pomocí formátu stránky faxu a vašeho nastavení velikosti papíru.

(**▶▶** Základní příručka uživatele: Velikost *papíru.*)

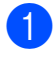

Stiskněte tlačítko | k (Nastaveni).

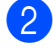

Stiskněte tlačítko Vse. nastav.

**3** Stisknutím tlačítka **▲** nebo ▼ zobrazte Fax.

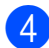

4 Stiskněte tlačítko Fax.

Stisknutím tlačítka ▲ nebo ▼ zobrazte Prijem nastav.

Stiskněte tlačítko Prijem nastav.

- Stisknutím tlačítka A nebo ▼ zobrazte Aut. zmenseni.
- Stiskněte tlačítko Aut. zmenseni.
- **9** Stiskněte tlačítko Zap. (nebo Vyp.).
- 10 Stiskněte tlačítko .

### <span id="page-32-3"></span>**Příjem faxu na konci rozhovoru**

Na konci rozhovoru můžete požádat druhou stranu, aby vám odfaxovala informace, než obě strany zavěsí. Zkontrolujte, zda je ADF prázdný.

- Požádejte druhou stranu o vložení dokumentu do přístroje a o stisknutí tlačítka Start nebo tlačítka Odeslat.
- 2 Když uslyšíte tóny CNG (pomalu opakující se pípnutí) přístroje volajícího, stiskněte tlačítko Fax start.

#### **POZNÁMKA**

Pokud je dotykový displej tmavý a tudíž je zařízení v režimu spánku, dotknutím displeje zobrazíte Fax start.

Stisknutím tlačítka Prijem přijměte fax.

Zavěste sluchátko externího telefonu.

# <span id="page-33-0"></span>**Přehled pollingu**

Polling umožňuje nastavit přístroj tak, aby ostatní mohli přijímat vaše faxy, ale za spojení budou platit. Také umožňuje, abyste vy volali na jiný faxový přístroj a dostávali z něj faxy, přičemž za spojení platíte vy. Funkce polling musí být nastavena na obou zařízeních. Ne všechna faxová zařízení polling podporují.

# <span id="page-33-1"></span>**Polling příjem**

Funkce polling příjem vám umožňuje zavolat na jiný faxový přístroj a přijmout fax.

#### **Nastavení příjmu pollingu**

 $\blacksquare$  (MFC-J650DW)

Stiskněte tlačítko **(Fax)** (Fax).

(MFC-J870DW)

Proveďte jeden z následujících postupů:

Když je náhled faxu nastaven na

Vvp., stiskněte tlačítko (Fax).

■ Když je náhled faxu nastaven na Zap., stiskněte tlačítko **(Frank** (Fax)

a potom tlačítko

(Odesilani faxu).

- Stiskněte tlačítko Moznosti.
- Stisknutím tlačítka ▲ nebo ▼ zobrazte Polling prijem.
- Stiskněte tlačítko Polling prijem.
- Stiskněte tlačítko Standard.
- 6 Zadejte faxové číslo, které voláte v rámci pollingu, pomocí adresáře nebo číselné klávesnice na dotykovém panelu.
	- Stiskněte tlačítko Fax start.

#### **Nastavení příjmu pollingu s bezpečnostním kódem**

Zabezpečený polling vám umožňuje omezit, kdo může získat dokumenty, které jste nastavili pro polling vysílání.

Zabezpečený polling funguje pouze na faxových zařízeních Brother. Pokud chcete získat fax ze zabezpečeného přístroje Brother, musíte zadat bezpečnostní kód.

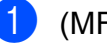

(MFC-J650DW)

Stiskněte tlačítko **(Fax)** (Fax).

(MFC-J870DW) Proveďte jeden z následujících postupů:

- Když je náhled faxu nastaven na
- Vyp., stiskněte tlačítko **(Fax)** (Fax).
- Když je náhled faxu nastaven na  $\text{Zap.}$ , stiskněte tlačítko  $\sqrt{m}$  (Fax) a potom tlačítko
	- (Odesilani faxu).
- Stiskněte tlačítko Moznosti.
- $\overline{3}$  Stisknutím tlačítka A nebo  $\overline{v}$  zobrazte Polling prijem.
- Stiskněte tlačítko Polling prijem.
- Stiskněte tlačítko Zabezp.
- 6 Zadejte čtyřmístný bezpečnostní kód pomocí klávesnice na dotykovém displeji. Musí být stejný jako bezpečnostní kód faxového přístroje, který bude vysílat v režimu polling. Stiskněte tlačítko OK.
- Zadejte faxové číslo, které voláte v rámci pollingu, buď pomocí adresáře nebo pomocí číselné klávesnice na dotykovém panelu.
- Stiskněte tlačítko Fax start.

#### **Nastavení příjmu odloženého pollingu**

Odložený polling vám umožňuje nastavit přístroj tak, aby začal s pollingem později. Můžete nastavit pouze *jednu* operaci odloženého pollingu.

a (MFC-J650DW)

Stiskněte tlačítko **(Fax)** (Fax).

(MFC-J870DW)

Proveďte jeden z následujících postupů:

■ Když je náhled faxu nastaven na

 $Vyp.$ , stiskněte tlačítko  $\sqrt{m}$  (Fax).

■ Když je náhled faxu nastaven na

Zap., stiskněte tlačítko **(Frank** (Fax)

a potom tlačítko

(Odesilani faxu).

- Stiskněte tlačítko Moznosti.
- 8 Stisknutím tlačítka A nebo V zobrazte Polling prijem.
- Stiskněte tlačítko Polling prijem.
- e Stiskněte tlačítko Casovac.
- 6 Zadejte požadovaný čas zahájení pollingu (ve 24hodinovém formátu). Například zadejte 21:45 pro tři čtvrtě na deset večer. Stiskněte tlačítko OK.
- **Zadejte faxové číslo, které voláte v rámci** pollingu, buď pomocí adresáře nebo pomocí číselné klávesnice na dotykovém panelu.
- 8 Stiskněte tlačítko Fax start. Přístroj provede přenos v rámci pollingu v čase, který jste zadali.

#### **Sekvenční polling (pouze černobíle)**

Sekvenční polling vám umožňuje vyžadovat dokumenty od několika faxových zařízení v rámci jedné operace.

a (MFC-J650DW)

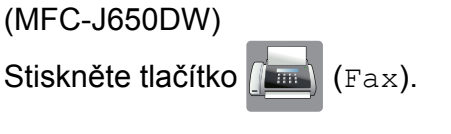

(MFC-J870DW) Proveďte jeden z následujících postupů:

- Když je náhled faxu nastaven na
	- Vyp., stiskněte tlačítko (Fax).
- Když je náhled faxu nastaven na
	- Zap., stiskněte tlačítko **(Frank** (Fax)
	- a potom tlačítko

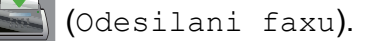

Stiskněte tlačítko Moznosti.

- **k3** Stisknutím tlačítka **A** nebo **v** zobrazte Polling prijem.
- Stiskněte tlačítko Polling prijem.
- Stiskněte tlačítko Standard, Zabezp. nebo Casovac.
- f Proveďte jeden z následujících postupů:
	- Vyberete-li možnost Standard, přejděte ke kroku  $\bullet$ .
	- Vyberete-li možnost Zabezp., zadejte čtyřmístné číslo, stiskněte tlačítko OK, přejděte ke kroku  $\bullet$ .
	- Vyberete-li možnost Casovac, zadejte požadovaný čas zahájení pollingu (24hodinový formát) a stiskněte tlačítko OK, přejděte ke kroku $\bullet$ .

<span id="page-34-0"></span>Stiskněte tlačítko Moznosti.

- - Stisknutím tlačítka ▲ nebo ▼ zobrazte Obeznik.
- 9 Stiskněte tlačítko Obeznik.
- <span id="page-35-0"></span>**iC** Stiskněte tlačítko Pridat cislo.
- <span id="page-35-1"></span>**k Čísla můžete do oběžníku přidat** následujícími způsoby:
	- Stiskněte tlačítko Pridat cislo a zadejte číslo pomocí klávesnice na dotykovém displeji. Stiskněte tlačítko OK.
	- Stiskněte tlačítko Pridat z adresare.

Stisknutím tlačítka A nebo ▼ zobrazte číslo, které chcete přidat do oběžníku. Stiskněte zaškrtávací pole pro čísla,

která chcete přidat do oběžníku. Po zaškrtnutí všech požadovaných čísel stiskněte tlačítko OK.

■ Stiskněte tlačítko Vyhledat v adresari.

Zadejte první písmeno jména a stiskněte tlačítko OK. Stiskněte jméno a pak stiskněte číslo, které chcete přidat do oběžníku.

- 12 Po zadání všech faxových čísel opa[k](#page-35-1)ováním kroku  $\mathbf 0$  a  $\mathbf 0$  stiskněte tlačítko OK.
- **is** Stiskněte tlačítko Fax start. Přístroj vyžaduje dokument v režimu Polling postupně pro každé číslo nebo skupinu.

Stisknutím **během vytáčení přístroje** proces pollingu zrušíte.

Pokud chcete zrušit všechny úlohy sekvenčního pollingu, viz *[Zrušení úlohy](#page-35-2) sekvenčního pollingu* >> strana 30.

#### <span id="page-35-2"></span>**Zrušení úlohy sekvenčního pollingu**

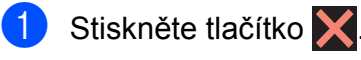

- **2** Proveďte jeden z následujících postupů:
	- Chcete-li zrušit celou úlohu sekvenčního pollingu, stiskněte tlačítko Cely sekv Poll. Přejděte ke kroku $\mathbf{\Omega}$ .
	- Chcete-li zrušit aktuální úlohu. stiskněte vytáčené číslo na dotykovém displeji. Přejděte ke kroku $\spadesuit$  $\spadesuit$  $\spadesuit$ .
	- Chcete-li úlohu ukončit bez zrušení, stiskněte tlačítko **X**.
- <span id="page-35-3"></span>Když se na dotykovém displeji zobrazí dotaz, zda chcete zrušit celou úlohu sekvenčního pollingu, proveďte jeden z následujících postupů:
	- $\blacksquare$  Stisknutím tlačítka Ano potvrďte výběr.
	- Chcete-li úlohu ukončit bez zrušení, stiskněte tlačítko Ne.
- <span id="page-35-4"></span>Proveďte jeden z následujících postupů:
	- Chcete-li zrušit aktuální úlohu. stiskněte tlačítko Ano.
	- Chcete-li úlohu ukončit bez zrušení, stiskněte tlačítko Ne.
**5**

# **Vytáčení a ukládání čísel (modely MFC)**

# **Hlasové operace**

Pro vytočení hlasových volání můžete použít linkový nebo externí telefon.

# **Další operace vytáčení**

# **Použití několika čísel z adresáře najednou**

Někdy může být vhodné si při odesílání faxu vybrat z několika poskytovatelů dálkových volání. Sazby se mohou lišit v závislosti na času a místě určení. Abyste využili nízkých sazeb, můžete si uložit přístupové kódy poskytovatelů dálkových volání a čísla kreditních karet jako čísla v adresáři. (**▶▶** Základní příručka uživatele: Ukládání *čísel v adresáři.*)

Tyto dlouhé sekvence vytáčení můžete uložit jejich rozdělením a nastavením jako oddělená čísla adresáře v libovolné kombinaci.

Můžete dokonce zahrnout ruční vytáčení pomocí číselníku.

Například jste si uložili číslo "01632" v adresáři pod názvem: Brother 1 a číslo "960555" pod názvem: Brother 2. Obě čísla pak můžete použít společně pro vytočení sekvence "01632-960555" podle postupu zobrazeného níže:

Stiskněte tlačítko (Fax). Stiskněte tlačítko **(Adresar**). Stisknutím tlačítka ▲ nebo ▼ zobrazte číslo názvu Brother 1. 4 Stiskněte toto číslo. Stiskněte tlačítko Pouzit. Stiskněte tlačítko Moznosti. Stisknutím tlačítka ▲ nebo ▼ zobrazte Adresar. Stiskněte tlačítko Adresar.

#### 5. kapitola

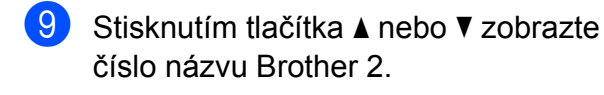

- **10** Stiskněte toto číslo.
- Stiskněte tlačítko Pouzit.

12 Stiskněte tlačítko Fax start. Tím vytočíte číslo "01632-960555".

Chcete-li nějaké číslo dočasně změnit, můžete nahradit část čísla ručním vytáčením pomocí číselníku. Například budete-li chtít změnit uvedené číslo na 01632-960556, zadejte číslo (Brother 1: 01632) pomocí

tlačítka (Adresar), stiskněte tlačítko

Pouzit a potom stiskněte **960556** pomocí číselné klávesnice.

### **POZNÁMKA**

Pokud musíte v některém bodu sekvence vytáčení čekat na další volací tón nebo signál, vytvořte v čísle pauzu stisknutím tlačítka Pauza. Každým stisknutím tlačítka bude přidána 3,5sekundová pauza mezi čísly. Tlačítko Pauza můžete stisknout tolikrát, kolikrát potřebujete, a pauzu tak libovolně prodloužit.

# **Další způsoby ukládání čísel**

## **Ukládání čísel adresáře z historie odchozích volání**

Čísla do adresáře lze rovněž ukládat z historie odchozích volání.

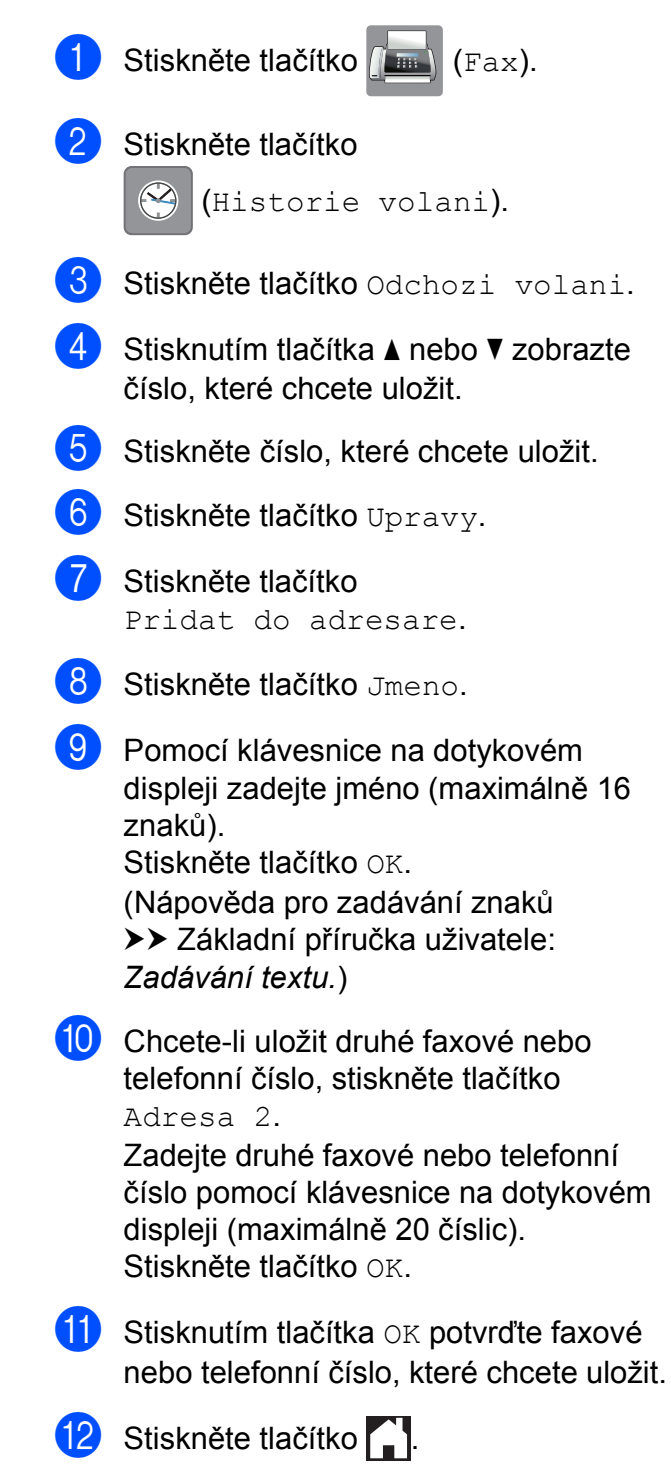

# **Nastavení skupin pro oběžník**

Skupina, které je uložena v adresáři, umožňuje odeslat stejnou faxovou zprávu na mnoho různých faxových čísel stiskem

 $t$ lačítka  $f_{\text{max}}$  (Fax),  $\boxed{f}$  (Adresar),

Pouzit a Fax start.

#### (Viz *Obě[žník \(pouze](#page-18-0) černobíle)*  $\rightarrow$  [strana 13.](#page-18-0))

Nejprve musíte každé faxové číslo uložit do adresáře. (>> Základní příručka uživatele: *Ukládání čísel v adresáři.*) Pak je můžete zahrnout jako čísla do skupiny. Každá skupina využívá číslo z adresáře. Můžete mít až šest skupin nebo můžete přiřadit až 198 čísel do velké skupiny.

<span id="page-38-0"></span>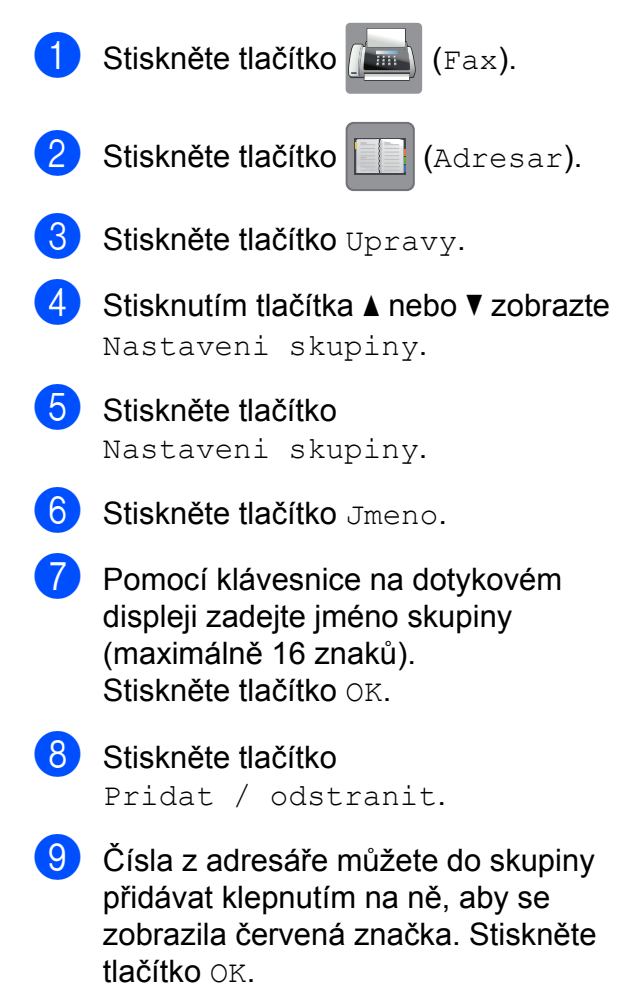

- <span id="page-38-1"></span>10 Přečtěte si a potvrďte zobrazený seznam jmen a čísel, která jste si vybrali, a pak stisknutím tlačítka OK uložte skupinu.
- **k Proveďte jeden z následujících postupů:** 
	- Chcete-li uložit další skupinu pro oběžník, zopaku[j](#page-38-1)te kroky  $\bigcirc$  $\bigcirc$  $\bigcirc$  až  $\bigcirc$ .
	- Chcete-li ukončit ukládání skupin pro oběžník, stiskněte tlačítko .

#### **POZNÁMKA**

Můžete vytisknout seznam všech čísel v adresáři. (Viz Zprávy >> [strana 36](#page-41-0).)

#### **Změna názvu skupiny**

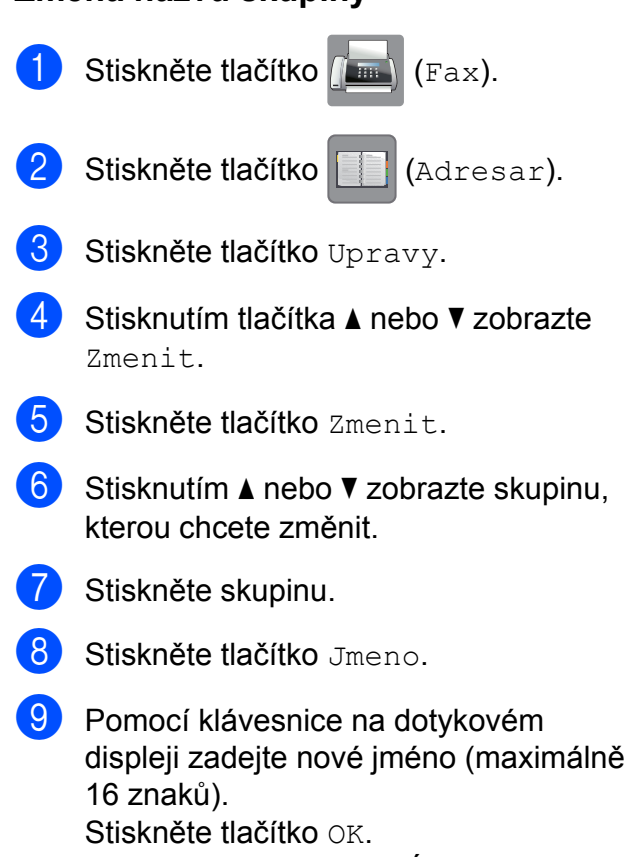

(Napište například NOVÍ KLIENTI.)

#### 5. kapitola

### **POZNÁMKA**

*Pokyny pro změnu uloženého jména:* Chcete-li změnit některý znak, stiskněte **∢** nebo ▶ a umístěním kurzoru zvýrazněte znak, který chcete změnit, a potom stiskněte **x**. Zadejte nový znak.

(Nápověda pro zadávání znaků uu Základní příručka uživatele: *Zadávání textu.*)

- $\bigcirc$  Stiskněte tlačítko OK.
- Stiskněte tlačítko .

### **Odstranění skupiny**

Stiskněte tlačítko (Fax).

**Stiskněte tlačítko (Adresar).** 

- Stiskněte tlačítko Upravy.
- 4. Stisknutím tlačítka  $\triangle$  nebo  $\triangledown$  zobrazte Vymaz.
- Stiskněte tlačítko Vymaz.
- 6 Stisknutím  $\triangle$  nebo  $\blacktriangledown$  zobrazte skupinu, kterou chcete odstranit.
- Stiskněte jméno skupiny.
- 8 Stiskněte tlačítko OK. Stisknutím tlačítka Ano potvrďte výběr.
- **9** Stiskněte tlačítko .

#### **Přidávání nebo odstranění čísla ze skupiny**

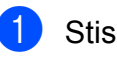

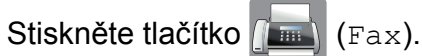

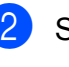

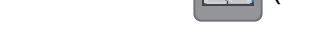

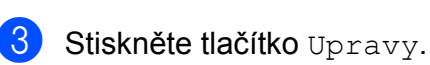

Stiskněte tlačítko (Adresar).

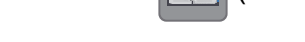

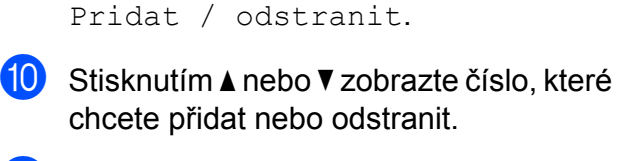

4. Stisknutím tlačítka  $\triangle$  nebo  $\triangledown$  zobrazte

6 Stisknutím  $\triangle$  nebo  $\triangledown$  zobrazte skupinu,

8 Stisknutím tlačítka ▲ nebo ▼ zobrazte

**5** Stiskněte tlačítko Zmenit.

kterou chcete změnit.

Pridat / odstranit.

**Z** Stiskněte skupinu.

**9** Stiskněte tlačítko

Zmenit.

- Postupujte následovně pro každé číslo. které chcete změnit:
	- Chcete-li přidat číslo do skupiny. stisknutím zaškrtávacího políčka tohoto čísla *přidáte* zaškrtávací znak.
	- Chcete-li ze skupiny číslo odstranit, stisknutím zaškrtávacího políčka tohoto čísla *odstraníte* zaškrtávací znak.

Stisknutím tlačítka OK potvrďte všechny změny.

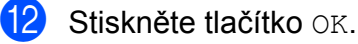

- 
- Stiskněte tlačítko .

**6**

**Tisk zpráv**

# **Faxové zprávy (modely MFC)**

Stisknutím tlačítka | k (Nastaveni) na

dotykovém displeji nastavte hlášení o ověření přenosu a periodu deníku.

# **Hlášení o ověření přenosu**

Hlášení o ověření přenosu můžete použít jako doklad, že jste odeslali fax. (>> Základní příručka uživatele: *Hlášení o ověření přenosu.*)

## **Faxový deník (zpráva o aktivitě)**

Přístroj můžete nastavit tak, aby v určitých intervalech vytiskl deník (každých 50 faxů, 6, 12 nebo 24 hodin, 2 nebo 7 dnů). Pokud nastavíte interval na možnost Vyp., můžete stále vytisknout zprávu postupem podle kroků v části *[Pokyny pro tisk zprávy](#page-41-1)*

▶▶ [strana 36.](#page-41-1) Tovární nastavení je Po 50 faxech.

Stiskněte tlačítko | 1 (Nastaveni).

- Stiskněte tlačítko Vse. nastav.
- Stisknutím tlačítka A nebo V zobrazte Fax.
- Stiskněte tlačítko Fax.
- Stisknutím tlačítka A nebo ▼ zobrazte Nastav.hlaseni.
- Stiskněte tlačítko Nastav.hlaseni.
	- Stiskněte tlačítko Perioda deniku.
- Stiskněte tlačítko Perioda deniku.
- Stisknutím tlačítka ▲ nebo ▼ vyberte interval. Pokud vyberete možnost Po 50 faxech, přejděte ke kroku ®.
	- 6, 12, 24 hodin, 2 nebo 7 dnů

Přístroj vytiskne zprávu ve zvoleném čase a potom vymaže všechny úlohy z paměti. Pokud je v paměti přístroje maximální počet 200 úloh a paměť se tedy zcela zaplní ještě předtím, než uplyne vámi nastavený čas, přístroj vytiskne hlášení faxového deníku dříve a potom vymaže všechny úlohy z paměti. Pokud chcete mimořádnou zprávu před její lhůtou pro tisk, můžete si ji vytisknout, aniž byste vymazali úlohy z paměti.

■ Po 50 faxech

Přístroj vytiskne hlášení faxového deníku po uložení 50 úloh.

- **10** Stiskněte tlačítko Cas, a pomocí klávesnice na dotykovém displeji zadejte čas pro zahájení tisku (ve 24hodinovém formátu). Stiskněte tlačítko OK. (Například: zadejte 19:45 pro tři čtvrtě na osm večer.)
- **k Vyberete-li možnost** Perioda 7 dni, stiskněte tlačítko Den.

12 Stisknutím tlačítka ▲ nebo ▼ zobrazte Den: pondeli, Den: utery, Den: streda, Den: ctvrtek, Den: patek, Den: sobota nebo Den: nedele a potom stiskněte první den pro 7denní odpočítávání.

<span id="page-40-0"></span>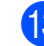

Stiskněte tlačítko .

6. kapitola

# <span id="page-41-0"></span>**Zprávy**

- K dispozici jsou následující zprávy:
- Vysilani over. (jen modely MFC)

Vytiskne zprávu ověření přenosu pro váš poslední přenos.

■ Adresar (jen modely MFC)

> Vytiskne seznam jmen a čísel uložených v paměti adresáře v abecedním pořadí.

Denik (jen modely MFC)

> Vytiskne seznam informací o posledních příchozích a odchozích faxech. (TX: odeslané.) (RX: přijaté.)

■ Konfigurace

Vytiskne seznam vašich nastavení.

**Konfigurace site** 

Vytiskne seznam síťových nastavení.

**Zprava WLAN** 

Vytiskne zprávu o připojení k síti WLAN.

# <span id="page-41-1"></span>**Pokyny pro tisk zprávy**

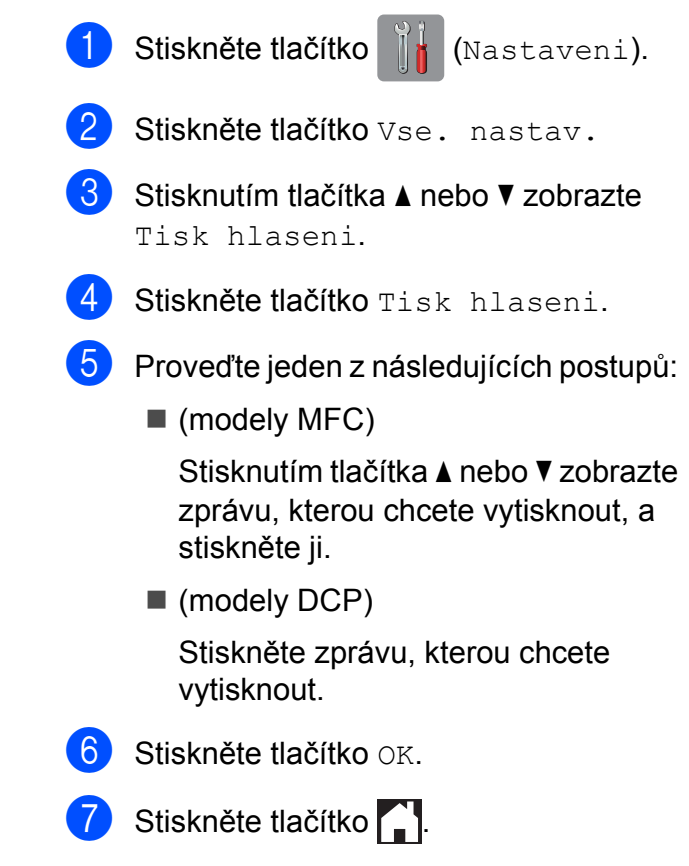

**7**

# **Kopírování**

# **Volby kopírování**

Nastavení kopírování lze dočasně změnit pro následující kopii.

Přístroj se po 1 minutě nečinnosti vrátí do výchozích nastavení.

Stiskněte tlačítko Kopirov., potom stiskněte Moznosti. Stisknutím tlačítka A nebo  $\P$ procházejte nastavení kopírování. Až se zobrazí požadované nastavení, stiskněte jej a vyberte požadovanou možnost.

Když dokončíte změny voleb, stiskněte tlačítko OK a poté stiskněte tlačítko Mono Start nebo Colour Start.

### **POZNÁMKA**

- **•** Některá nastavení, která nejčastěji používáte, můžete uložit tak, že je nastavíte jako výchozí nastavení. Tato nastavení zůstanou aktivní, dokud je znovu nezměníte. (Viz *[Nastavení vašich](#page-53-0) změ[n jako nových výchozích hodnot](#page-53-0)*  $\rightarrow$  [strana 48](#page-53-0).)
- **•** Některé volby, které nejčastěji používáte, můžete uložit tak, že je nastavíte jako zástupce. (Viz *[Uložení voleb kopírování](#page-54-0) jako zástupce* >> strana 49.)
- **•** Funkce Rezim uspory inkoustu [1,](#page-42-0) Kopie na tenky papir [1,](#page-42-0) Kopie knihy [1](#page-42-0) a Kop. vodoznaku [1](#page-42-0) jsou podporovány technologií od společnosti Reallusion, Inc. **REALLUSION**
- <span id="page-42-0"></span>Pouze MFC-J870DW

# **Zastavení kopírování**

Chcete-li kopírování zastavit, stiskněte tlačítko **X**.

# **Zlepšení rychlosti a kvality kopírování**

Můžete vybrat rychlost a kvalitu. Tovární nastavení je Normalni.

### **POZNÁMKA**

Vyberete-li možnost Rychly nebo Normalni, můžete pouze vybrat možnost Stand. papir pro nastavení Typ papiru.

#### Rychly

Vysoká rychlost kopírování a nejnižší spotřeba inkoustu. Tuto možnost použijte pro časově úsporný tisk dokumentů pro korekturu, velkých dokumentů nebo mnoha kopií.

Normalni

Normální režim se doporučuje pro běžné výtisky. Nabízí dobrou kvalitu a uspokojivou rychlost kopírování.

Nejlepsi

Nejlepší režim použijte na kopírování přesných obrázků, například fotografií. Poskytuje nejvyšší rozlišení a nejnižší rychlost.

- a Vložte dokument.
- 

Stiskněte tlačítko <u>A</u> (Kopirov.).

- Zadejte požadovaný počet kopií.
- Stiskněte tlačítko Moznosti.
- Stisknutím tlačítka A nebo ▼ zobrazte Kvalita.
- 6 Stiskněte tlačítko Kvalita.
	- Stiskněte tlačítko Rychly, Normalni nebo Nejlepsi.

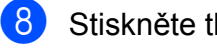

 $\boxed{8}$  Stiskněte tlačítko OK.

**Pokud nechcete měnit další nastavení.** stiskněte tlačítko Mono Start nebo Colour Start.

# **Zvětšování nebo zmenšování kopií**

Můžete vybrat poměr zmenšení nebo zvětšení. Vyberete-li možnost Na stranku, přístroj upraví velikost podle nastavené velikosti papíru.

- **1** Vložte dokument.
- 

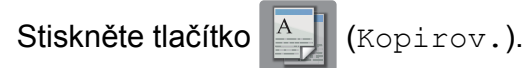

- Zadejte požadovaný počet kopií.
- Stiskněte tlačítko Moznosti.
- Stisknutím tlačítka A nebo ▼ zobrazte Zvetsit/zmensit.
- 6 Stiskněte tlačítko Zvetsit/zmensit.
- Stisknutím ▲ nebo ▼ zobrazte dostupné volby a potom stiskněte volbu, kterou chcete změnit.
- 8 Proveďte jeden z následujících postupů:
	- Vyberete-li možnost Zvetsit nebo Zmensit, stiskněte požadovaný poměr zvětšení nebo zmenšení.
	- Vyberete-li možnost Vlastni (25-400%), stisknutím tlačítka vymažte zobrazené procento, nebo stisknutím tlačítka d přesuňte kurzor a poté zadejte poměr zvětšení nebo zmenšení od 25% do 400%.

Stiskněte tlačítko OK.

■ Vyberete-li možnost 100% nebo Na stranku, přejděte ke kroku .

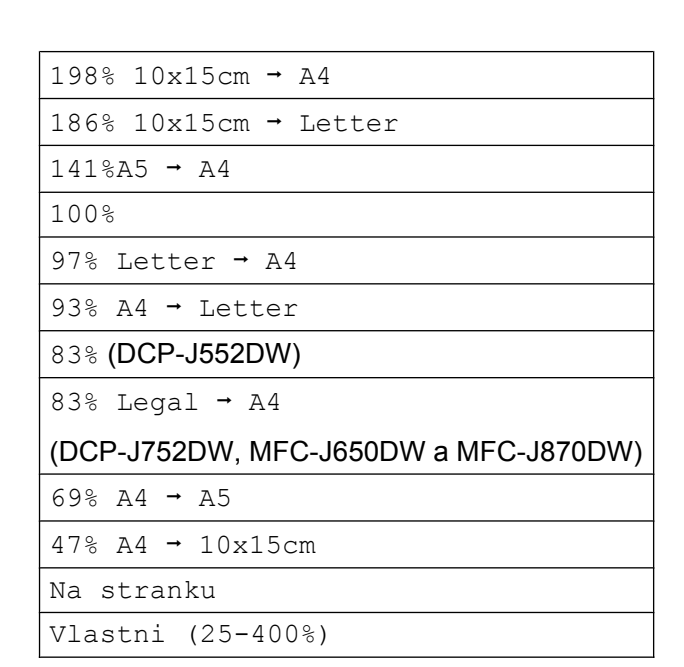

- <span id="page-43-0"></span>**9** Přečtěte si a potvrďte zobrazený seznam voleb, které jste si vybrali, a pak stiskněte tlačítko OK.
- **10** Pokud nechcete měnit další nastavení, stiskněte tlačítko Mono Start nebo Colour Start.

### **POZNÁMKA**

- **•** Možnost Soutisk není pro funkci Zvetsit/zmensit k dispozici.
- **•** Možnosti Soutisk, 2stranna kopie, Kopie knihy [1,](#page-44-0) Tridit, Kopie na tenky papir<sup>1</sup>, Kop. vodoznaku [1](#page-44-0) a Odstranit barvu pozadi nejsou k dispozici společně s nastavením Na stranku.
- **•** Možnost Na stranku nefunguje správně, když je dokument na skle skeneru pootočen o více než 3 stupně. Pomocí vodítka dokumentu na levé straně a vpředu umístěte dokument lícem dolů do levého horního rohu skla skeneru.
- **•** Nastavení Na stranku není k dispozici při použití AD[F 2](#page-44-1).
- **•** Nastavení Na stranku není k dispozici pro dokumenty ve formátu Legal.
- <span id="page-44-0"></span><sup>1</sup> Pouze MFC-J870DW
- <span id="page-44-1"></span>Pouze DCP-J752DW, MFC-J650DW a MFC-J870DW

# **Pořizování kopií N na 1 nebo možnosti poster (soutisk)**

Funkce kopírování N na 1 napomáhá šetření papíru tím, že umožňuje kopírování dvou či čtyř stránek na jednu stranu výtisku.

Můžete také vytvořit plakát. Když používáte funkci poster, přístroj rozdělí dokument na části a pak části zvětší tak, abyste je mohli sestavit do plakátu. Pokud chcete tisknout plakát, použijte sklo skeneru.

### **POZNÁMKA**

- **•** Možnosti Kopie knihy [1,](#page-44-2) Tridit, Kopie na tenky papir [1,](#page-44-2) Rezim uspory inkoustu [1,](#page-44-2) Zvetsit/zmensit, Kop. vodoznaku [1](#page-44-2) a Odstranit barvu pozadi nejsou k dispozici společně s nastavením Soutisk.
- **•** 2stranna kopie není k dispozici ve spojení s funkcí kopírování plakátu.

<span id="page-44-2"></span><sup>1</sup> Pouze MFC-J870DW

#### **Vložte dokument.**

Stiskněte tlačítko <sup>A</sup> Kopirov.).

**7**

### Zadejte požadovaný počet kopií. <sup>1</sup>

- <span id="page-44-3"></span>Při použití rozvržení Poster můžete vytvořit pouze jednu kopii najednou.
- Stiskněte tlačítko Moznosti.
- Stisknutím tlačítka ▲ nebo ▼ zobrazte Soutisk.
- Stiskněte tlačítko Soutisk.
	- Stisknutím  $\triangle$  nebo  $\nabla$  zobrazte Vyp. (1na1), 2na1(na vysku),  $2n$ a1(na sirku),  $2n$ a1(ID)<sup>1</sup>, 4na1(na vysku), 4na1(na sirku), Poster(2x1), Poster(2x2) nebo Poster(3x3). Stiskněte možnost, kterou chcete

nastavit.

- <span id="page-44-4"></span><sup>1</sup> Informace o funkci 2 na 1 (ID) viz *[Kopírování](#page-46-0) 2 stran občanského prů[kazu na 1 list papíru](#page-46-0) (soutisk)* >> [strana 41](#page-46-0).
- Přečtěte si a potvrďte zobrazený seznam nastavení, která jste si vybrali, a pak stiskněte tlačítko OK.

**40**

#### 7. kapitola

**Politi Pokud nechcete měnit další nastavení,** stisknutím tlačítka Mono Start nebo Colour Start zahajte skenování stránky.

Pokud iste umístili dokument do ADF<sup>1</sup> nebo vytváříte plakát, přístroj naskenuje dokument a zahájí tisk.

<span id="page-45-0"></span><sup>1</sup> Pouze DCP-J752DW, MFC-J650DW a MFC-J870DW

#### **Pokud používáte sklo skeneru, přejděte ke kroku** [j](#page-45-1)**.**

- <span id="page-45-1"></span>**10** Po naskenování stránky naskenujte další stránku stisknutím tlačítka Ano.
- <span id="page-45-2"></span>**k 1.** Umístěte další stránku na sklo skeneru. Stisknutím tlačítka OK naskenujete dokument. Opaku[j](#page-45-1)te [k](#page-45-2)roky @ a @ pro všechny stránky rozvržení.
- 12 Po naskenování všech stránek dokončete úlohu stisknutím tlačítka Ne.

### **POZNÁMKA**

- **•** Zkontrolujte, zda je velikost papíru nastavena na A4 nebo Letter.
- **•** Můžete vytvořit pouze jednu barevnou kopii najednou.
- **•** Můžete vytvořit pouze jednu kopii plakátu najednou.
- **•** Kopírování plakátu není k dispozici při používání průhledných materiálů.

#### **Položte dokument lícem dolů v následujícím směru:**

**2na1(na vysku)**

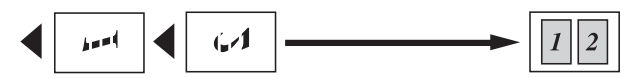

**2na1(na sirku)**

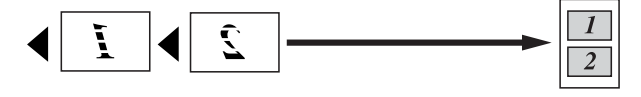

 **4na1(na vysku)**  $\mathcal{L}$  $\mathcal{A}$ إمبر  $\omega$ **4na1(na sirku)**

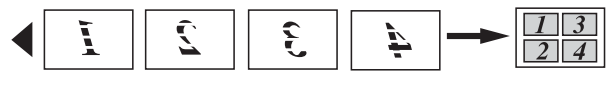

**Poster(2x1)**

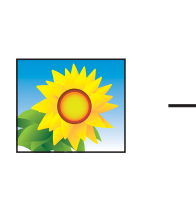

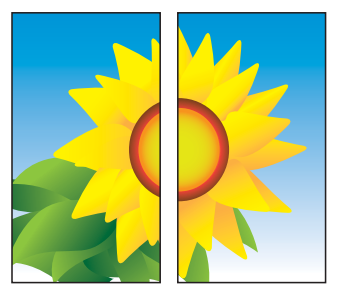

**Poster(2x2)**

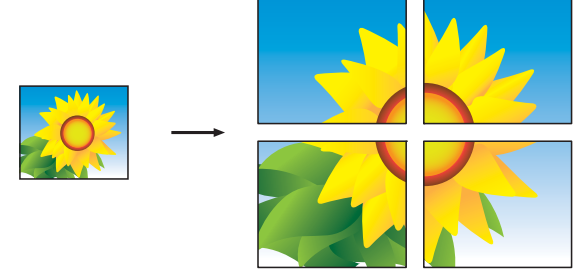

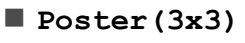

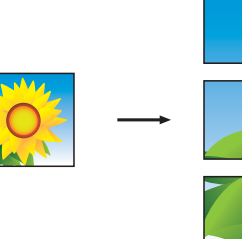

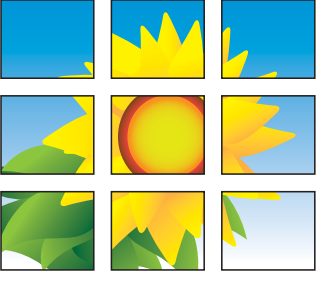

### **POZNÁMKA**

Kopie plakátu mají překrývající se části, aby je bylo možné snadno slepit dohromady.

# <span id="page-46-0"></span>**Kopírování 2 stran občanského průkazu na 1 list papíru (soutisk)**

Můžete kopírovat obě strany občanského průkazu na jednu stránku při zachování původní velikosti průkazu. Zkontrolujte, zda je velikost papíru nastavena na A4 nebo Letter.

### **POZNÁMKA**

Občanský průkaz lze kopírovat v rozsahu povoleném platnými zákony. (>> Příručka bezpečnosti výrobku: *Nezákonné používání kopírovacího zařízení.*)

a Umístěte občanský průkaz *lícem dolů* do levého rohu skla skeneru podle obrázku.

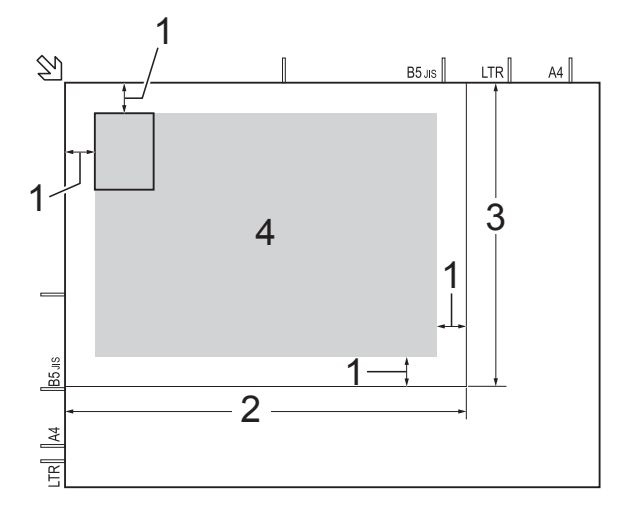

**1 3 mm nebo větší (nahoře, vlevo)**

- **2 210 mm**
- **3 148 mm**
- **4 skenovatelná oblast**
- 

Stiskněte tlačítko **ALI** (Kopirov.).

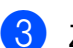

Zadejte požadovaný počet kopií.

- Stiskněte tlačítko Moznosti.
- Stisknutím tlačítka ▲ nebo ▼ zobrazte Soutisk.
	- Stiskněte tlačítko Soutisk.
- Stisknutím tlačítka A nebo ▼ zobrazte 2na1(ID).
- Stiskněte tlačítko 2na1(ID).
- Přečtěte si a potvrďte zobrazený seznam nastavení, která jste si vybrali, a pak stiskněte tlačítko OK.
- (I) Stiskněte tlačítko Mono Start nebo Colour Start. Přístroj začne skenovat jednu stranu občanského průkazu.
- **k Po naskenování první stránky stiskněte** Ano. Občanský průkaz otočte a stisknutím tlačítka OK naskenujte druhou stranu.

### **POZNÁMKA**

- **•** Možnosti Kopie knihy [1,](#page-46-1) Tridit, 2stranna kopie, Kopie na tenky papir [1](#page-46-1), Rezim uspory inkoustu [1,](#page-46-1) Zvetsit/zmensit, Kop. vodoznaku [1](#page-46-1) a Odstranit barvu pozadi nejsou k dispozici s 2na1 (ID).
- **•** Můžete vytvořit pouze jednu barevnou kopii najednou.
- <span id="page-46-1"></span>Pouze MFC-J870DW

# **Třídění kopií**

Vícenásobné kopie můžete třídit. Stránky budou setříděny v pořadí 123, 123, 123 atd.

Pro třídění kopií doporučujeme zakládat jednostranné dokumenty do ADF <sup>1</sup>. Pro 2stranné dokumenty a knihy použijte sklo skeneru.

<span id="page-46-2"></span>Pouze DCP-J752DW, MFC-J650DW a MFC-J870DW

Vložte dokument.

Stiskněte tlačítko **A** (Kopirov.).

#### 7. kapitola

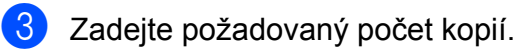

- Stiskněte tlačítko Moznosti.
- Stisknutím tlačítka ▲ nebo ▼ zobrazte Netridit/Tridit.
- 6 Stiskněte tlačítko Netridit/Tridit.
- Stiskněte tlačítko Tridit.
- 8 Přečtěte si a potvrďte zobrazený seznam nastavení, která jste si vybrali, a pak stiskněte tlačítko OK.
- **9** Pokud nechcete měnit další nastavení, stiskněte tlačítko Mono Start nebo Colour Start.

Jestliže jste umístili dokument do ADF<sup>1</sup>, přístroj naskenuje dokument a začne tisknout.

<span id="page-47-0"></span><sup>1</sup> Pouze DCP-J752DW, MFC-J650DW a MFC-J870DW

#### **Pokud používáte sklo skeneru, přejděte ke kroku** [j](#page-47-1)**.**

- <span id="page-47-1"></span>10 Po naskenování stránky naskenujte další stránku stisknutím tlačítka Ano.
- <span id="page-47-2"></span>**(ii)** Umístěte další stránku na sklo skeneru. Stisknutím tlačítka OK naskenujete dokument. Opaku[j](#page-47-1)te [k](#page-47-2)roky @ a @ do naskenování

všech stránek.

12 Stisknutím Ne ukončíte skenování. Přístroj začne tisknout.

### **POZNÁMKA**

Možnosti Na stranku, Soutisk a Kopie knihy [1](#page-47-3) nejsou k dispozici s nastavením Tridit.

<span id="page-47-3"></span><sup>1</sup> Pouze MFC-J870DW

# **Nastavení sytosti**

Nastavením sytosti lze kopie ztmavit nebo zesvětlit.

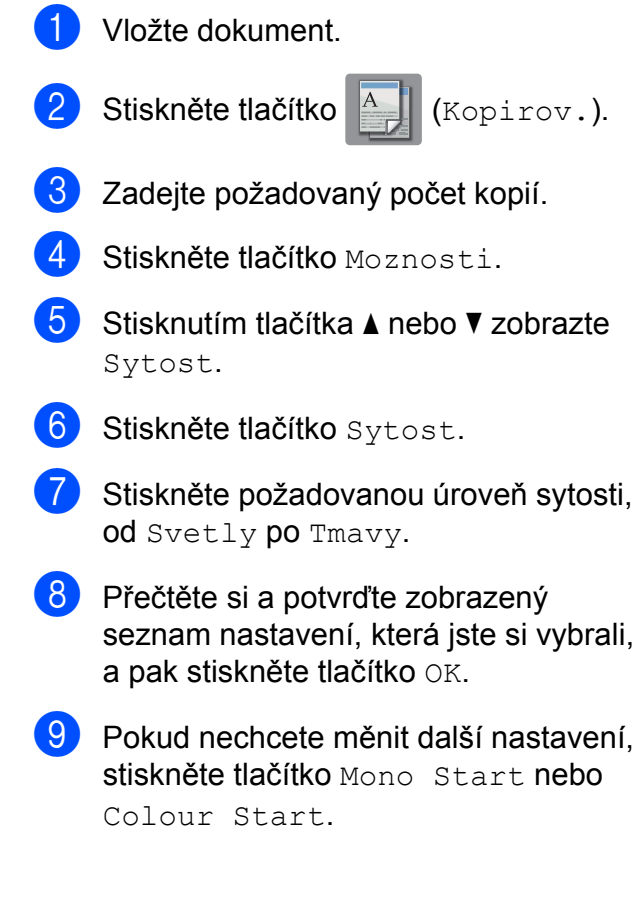

# **Režim úspory inkoustu (MFC-J870DW)**

Režim úspory inkoustu vám může pomoci ušetřit inkoust. Přístroj vytiskne barvy světlejší a zvýrazní obrysy obrazu tak, jak je znázorněno níže:

Množství ušetřeného inkoustu se bude lišit podle vzhledu dokumentu.

#### **Rezim uspory inkoustu: Vypnuto**

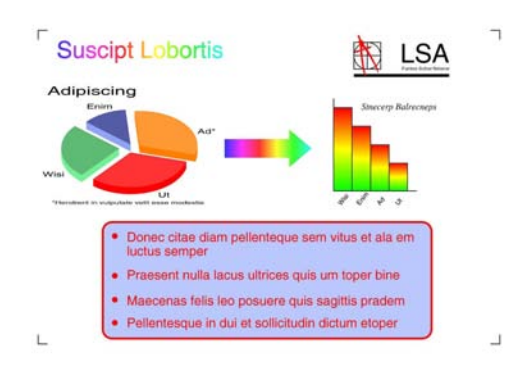

#### **Rezim uspory inkoustu: Zapnuto**

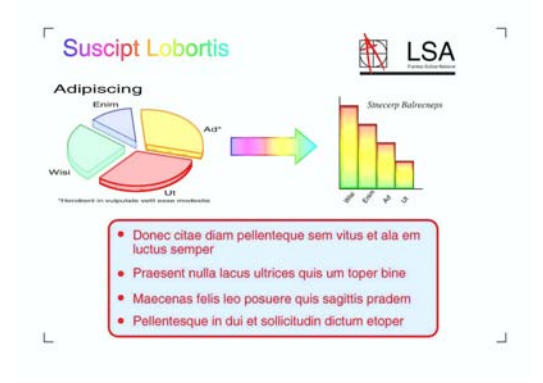

(Výše uvedené obrazovky používá standard ISO/IEC 24712.)

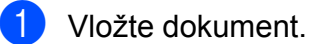

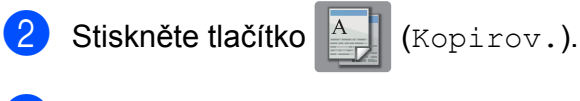

- Zadejte požadovaný počet kopií.
- Stiskněte tlačítko Moznosti.
- Stisknutím tlačítka ▲ nebo ▼ zobrazte Pokrocila nastaveni.

6 Stiskněte tlačítko Pokrocila nastaveni.

- Stisknutím tlačítka ▲ nebo ▼ zobrazte Rezim uspory inkoustu.
- 8 Stiskněte tlačítko Rezim uspory inkoustu.
- Přečtěte si a potvrďte zobrazený seznam nastavení, která jste si vybrali, a pak stiskněte tlačítko OK.
- **10** Pokud nechcete měnit žádná další nastavení, stiskněte tlačítko Mono Start nebo Colour Start.

### **POZNÁMKA**

- **•** Možnosti Kopie knihy, Kopie na tenky papir, Soutisk, Kop. vodoznaku a Odstranit barvu pozadi nejsou k dispozici s nastavením Rezim uspory inkoustu.
- **•** Funkce Rezim uspory inkoustu může způsobit, že se výtisky budou lišit od původního dokumentu.

**7**

#### 7. kapitola

# **Kopírování na tenký papír (MFC-J870DW)**

Pokud je dokument 2stranná kopie na tenkém papíru, vyberte možnost Kopie na tenky papir, aby tisk na druhé straně neprosákl.

Vložte dokument.

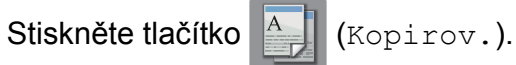

- 8 Zadejte požadovaný počet kopií.
- Stiskněte tlačítko Moznosti.
- 5 Stisknutím tlačítka **A** nebo **V** zobrazte Pokrocila nastaveni.
- 6 Stiskněte tlačítko Pokrocila nastaveni.
- Stisknutím tlačítka  $\blacktriangle$  nebo  $\blacktriangledown$  zobrazte Kopie na tenky papir.
- 8 Stiskněte tlačítko Kopie na tenky papir.
- 9 Přečtěte si a potvrďte zobrazený seznam nastavení, která jste si vybrali, a pak stiskněte tlačítko OK.
- **il Stiskněte tlačítko Mono Start nebo** Colour Start.

### **POZNÁMKA**

Možnosti Na stranku, Soutisk, Rezim uspory inkoustu, Kopie knihy, Kop. vodoznaku a Odstranit barvu pozadi nejsou k dispozici s nastavením Kopie na tenky papir.

# **Kopírování knihy (MFC-J870DW)**

Možnost kopírování knihy upravuje tmavé okraje a pootočení při kopírování ze skla skeneru. Váš přístroj umí data opravovat automaticky.

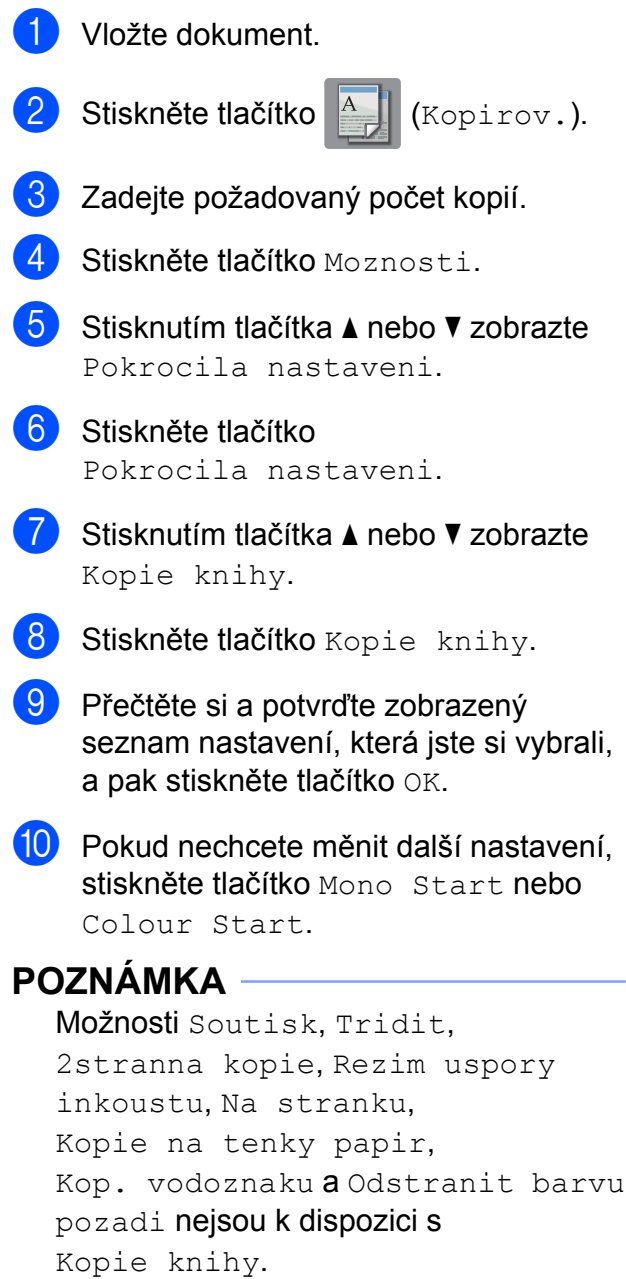

# **Kopírování vodoznaku (MFC-J870DW)**

Při kopírování dokumentu můžete vložit vodoznak, který si vyberete v seznamu šablon vodoznaků.

### **POZNÁMKA**

Možnosti Na stranku, Soutisk, Kopie na tenky papir, Rezim uspory inkoustu, Kopie knihy a Odstranit barvu pozadi nejsou k dispozici s nastavením Kop. vodoznaku.

### **Použití šablony**

- **Vložte dokument.**
- Stiskněte tlačítko **A** (Kopirov.).
- **3** Zadejte požadovaný počet kopií.
- 4 Stiskněte tlačítko Moznosti.
- **5** Stisknutím tlačítka **A** nebo **V** zobrazte Pokrocila nastaveni.
- **6** Stiskněte tlačítko Pokrocila nastaveni.
	- Stisknutím tlačítka  $\blacktriangle$  nebo  $\nabla$  zobrazte Kop. vodoznaku.
- 8 Stiskněte tlačítko Kop. vodoznaku.
- **9** Podle potřeby změňte nastavení vodoznaku stisknutím voleb zobrazených na dotykovém displeji. (Další informace viz *[Nastavení](#page-50-0) kopírování vodoznaku* >> strana 45.) Stiskněte tlačítko OK.
- **10** Stisknutím tlačítka OK potvrďte použití vodoznaku.
- **k Stiskněte tlačítko Mono Start nebo** Colour Start.

### <span id="page-50-0"></span>**Nastavení kopírování vodoznaku**

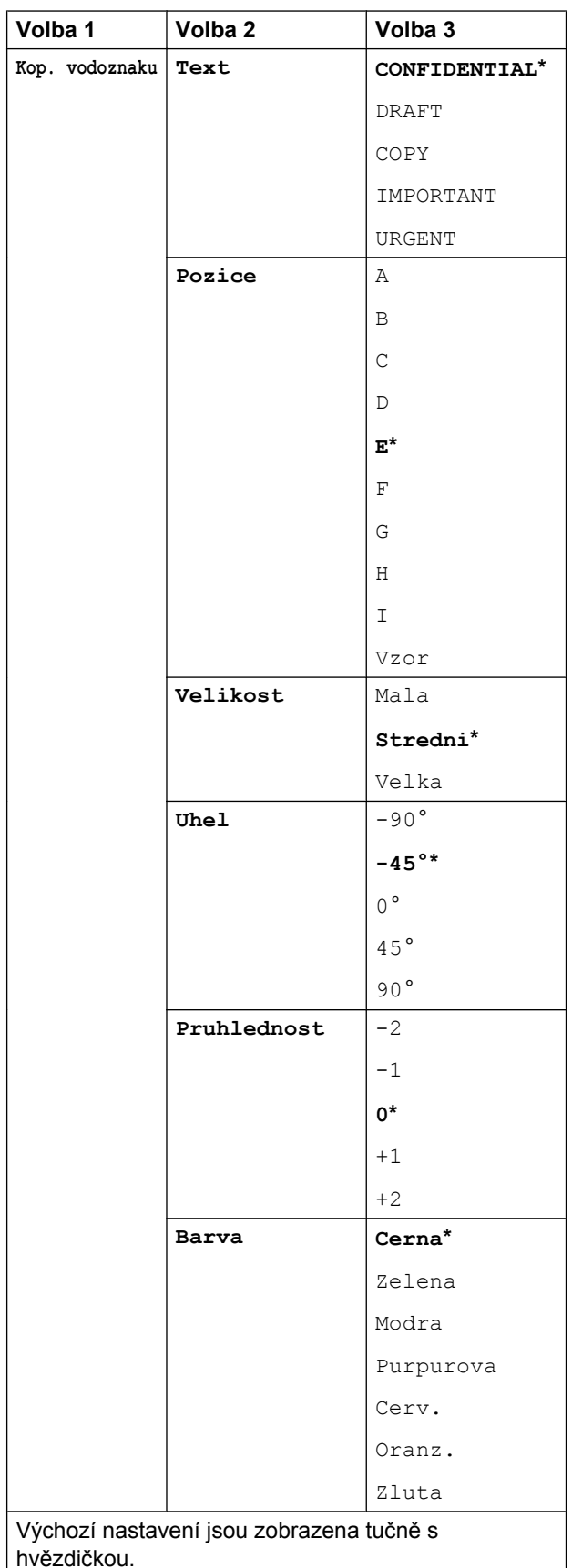

# **Odstranění barvy pozadí**

Funkce odstranění barvy pozadí odstraní barvu pozadí dokumentu při kopírování. To může ušetřit inkoust a usnadní zřetelné čtení dokumentu.

### **POZNÁMKA**

Tato funkce je dostupná pouze při barevném kopírování. Barva pozadí je automaticky odstraněna u všech černobílých kopií.

- a Vložte dokument.
- 

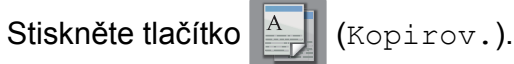

- Zadejte požadovaný počet kopií.
- Stiskněte tlačítko Moznosti.
- Stisknutím tlačítka A nebo V zobrazte Pokrocila nastaveni.
	- Stiskněte tlačítko Pokrocila nastaveni.
	- g (MFC-J870DW) Stisknutím tlačítka ▲ nebo ▼ zobrazte Odstranit barvu pozadi.
- 8 Stiskněte tlačítko Odstranit barvu pozadi.
- **9** Stiskněte tlačítko Nizke, Stredni nebo Vysoka.
- **10** Stiskněte tlačítko OK.
- Stiskněte tlačítko Colour Start.

### **POZNÁMKA**

```
Možnosti Na stranku, Soutisk,
Rezim uspory inkoustu 1,
Kopie na tenky papir 1,
Kopie knihy 1 a Kop. vodoznaku 1
nejsou k dispozici s nastavením
Odstranit barvu pozadi.
```
<span id="page-51-0"></span>Pouze MFC-J870DW

# **2stranné kopírování**

Kopírováním na obě strany papíru můžete snížit množství papíru použitého pro kopie.

Pro 2stranné kopírování doporučujeme vložit jednostranné dokumenty do ADF<sup>1</sup>. Pro 2stranné dokumenty a knihy použijte sklo skeneru.

<span id="page-51-1"></span><sup>1</sup> Pouze DCP-J752DW, MFC-J650DW a MFC-J870DW

#### **(Otočení na dlouhém okraji)**

Na výšku

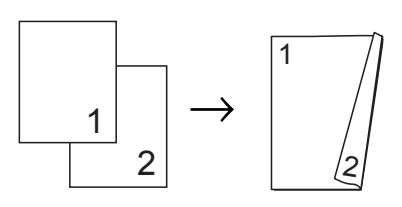

Na šířku

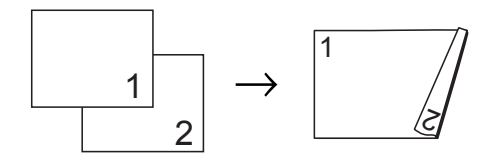

#### **(Otočení na krátkém okraji)**

Na výšku

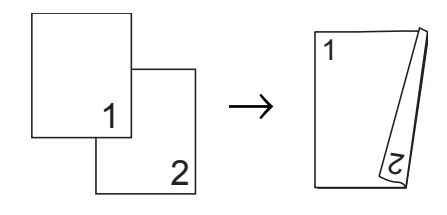

#### Na šířku

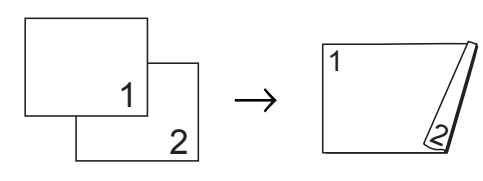

### **POZNÁMKA**

- **•** Možnosti 2na1(ID), Poster, Kopie knihy [1](#page-52-0) a Na stranku nejsou k dispozici s nastavením 2stranna kopie.
- **•** Můžete použít pouze standardní papír velikosti A4, A5 nebo Letter.
- <span id="page-52-0"></span>Pouze MFC-J870DW
- a Vložte dokument.
- Stiskněte tlačítko **Addu** (Kopirov.).
	-
- **3** Zadejte požadovaný počet kopií.
- 4 Stiskněte tlačítko Moznosti.
- e Jestliže chcete třídit vícenásobné kopie, stisknutím A nebo  $\nabla$  zobrazte Netridit/Tridit.
- 6 Stiskněte tlačítko Netridit/Tridit.
- Stiskněte tlačítko Tridit.
- 8 Stisknutím tlačítka **A** nebo V zobrazte 2stranna kopie.
- <span id="page-52-3"></span>9 Stiskněte tlačítko 2stranna kopie.

```
10 Stisknutím tlačítka A nebo V zobrazte
    požadovaný typ 2stranné kopie a
    stiskněte tlačítko Na vysku otocit
    po dlouhem okraji,
    Na sirku otocit
    po dlouhem okraji,
    Na vysku otocit
    po kratkem okraji nebo
    Na sirku otocit
```

```
po kratkem okraji.
```
- $\left| \right|$  (DCP-J752DW, MFC-J650DW a MFC-J870DW) Přečtěte a zkontrolujte zprávu na dotykovém displeji a poté stiskněte tlačítko OK.
- 12 Zkontrolujte nastavení na dotykovém displeji a poté stiskněte tlačítko OK.
- **is** Stiskněte tlačítko Mono Start nebo Colour Start.

Jestliže jste umístili dokument do ADF<sup>1</sup>, přístroj naskenuje dokument a začne tisknout.

<span id="page-52-1"></span><sup>1</sup> Pouze DCP-J752DW, MFC-J650DW a MFC-J870DW

#### **Pokud používáte sklo skeneru, přejděte ke kroku @.**

<span id="page-52-2"></span>Na dotykovém displeji se zobrazí:

```
Otocte dokument
(nebo preklopte
knihu) a potom
stisknete [Skenovat].
Po dokonceni
stisknete [Dokoncit].
```
Umístěte další stránku na sklo skeneru a stiskněte tlačítko Skenovat. Stiskněte tlačítko OK. Přístroj začne tisknout.

**b** Pokud jste vybrali možnost Tridit pro více[n](#page-52-2)ásobné kopie, opakujte krok @ pro každou stránku. Po naskenování všech stránek stiskněte tlačítko Dokoncit. Přístroj začne tisknout.

NEDOTÝKEJTE SE vytištěných stránek, dokud nebudou podruhé vysunuty. Přístroj vytiskne a vysune první stranu a potom zasune papír zpět pro potištění druhé strany.

### **POZNÁMKA**

Pokud dokument způsobuje uvíznutí papíru, zkuste použít některé ze speciálních nastavení 2stranného kopírování. Stiskněte Pokrocile po provedení kroku  $\odot$ , a potom vyberte možnost 2stranna 1 nebo 2stranna 2. Možnost 2stranna 1 zabraňuje uvíznutí papíru při kopírování prodloužením doby schnutí. Výběr možnosti 2stranna 2 jednak ponechává víc času na zaschnutí inkoustu a také používá méně inkoustu.

# <span id="page-53-0"></span>**Nastavení vašich změn jako nových výchozích hodnot**

Nastavení voleb kopírování, která používáte nejčastěji, například Kvalita, Zvetsit/zmensit, Sytost, Soutisk,

2stranna kopie a

Pokrocila nastaveni, můžete uložit jako výchozí.

Tato nastavení zůstanou aktivní, dokud je znovu nezměníte.

- Stiskněte tlačítko <sup>A</sup> (Kopirov.).
	- Stiskněte tlačítko Moznosti.
- Stisknutím tlačítka A nebo ▼ zobrazte nastavení a stiskněte nastavení, které chcete změnit. Potom stiskněte novou možnost. Opakujte tento krok pro každé

nastavení, které chcete změnit.

- 4 Po změně posledního nastavení stisknutím ▲ nebo ▼ zobrazte Uloz.nov.predv.
- **5** Stiskněte tlačítko Uloz.nov.predv.
- 6 Dotykový displej vás znovu požádá o potvrzení, zda chcete změny nastavit jako nová výchozí nastavení. Stiskněte tlačítko Ano.

Stiskněte tlačítko .

# **Obnovení všech nastavení na tovární nastavení**

Změněná nastavení kopírování, například Kvalita, Zvetsit/zmensit, Sytost, Soutisk, 2stranna kopie a Pokrocila nastaveni, můžete obnovit na tovární nastavení.

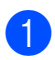

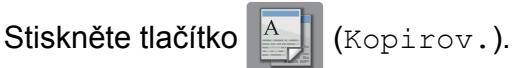

- Stiskněte tlačítko Moznosti.
- Stisknutím tlačítka **A** nebo V zobrazte Tovarni nastav.
- Stiskněte tlačítko Tovarni nastav.
- Stiskněte tlačítko Ano.
- Stiskněte tlačítko .

# <span id="page-54-0"></span>**Uložení voleb kopírování jako zástupce**

Volby kopírování, které používáte nejčastěji, můžete uložit jako zástupce.

Stiskněte tlačítko <u>A</u> (Kopirov.).

- Stiskněte tlačítko Moznosti.
- Stisknutím tlačítka ▲ nebo ▼ zobrazte Kvalita, Typ papiru, Velikost papiru, Zvetsit/zmensit, Sytost, Netridit/Tridit, Soutisk, 2stranna kopie nebo Pokrocila nastaveni a potom stiskněte nastavení, které chcete změnit. Pak stiskněte novou požadovanou možnost. Opakujte tento krok pro každé nastavení, které chcete změnit.
- 4 Po dokončení výběru nových voleb, stiskněte tlačítko Ulozit jako zast.
- **b** Přečtěte si a potvrďte zobrazený seznam voleb, které jste si vybrali pro zástupce, a pak stiskněte tlačítko OK.
- 6 Zadejte název zástupce pomocí klávesnice na dotykovém displeji. (Nápověda pro zadávání znaků ▶▶ Základní příručka uživatele: *Zadávání textu.*) Stiskněte tlačítko OK.
	- Stisknutím tlačítka OK uložte zástupce.

# **Tisk fotografií z paměťové karty nebo jednotky USB Flash**

# **Práce s aplikací PhotoCapture Center™**

### **POZNÁMKA**

Paměťové jednotky USB Flash nejsou podporovány modelem DCP-J552DW.

# **Struktury paměťových karet, paměťových jednotek USB Flash a složek**

Přístroj je navržen tak, aby byl kompatibilní se soubory obrázků v moderních digitálních fotoaparátech, paměťových kartách a jednotkách USB Flash. Seznamte se však s následujícími body, abyste se vyhnuli chybám:

- Soubor s obrázkem musí mít příponu .JPG (jiné přípony, jako například .JPEG, .TIF, .GIF atd., nebudou rozpoznány).
- Přímý tisk z aplikace PhotoCapture Center™ musí být prováděn nezávisle na operacích aplikace PhotoCapture Center™ pomocí počítače. (Současný provoz není možný.)
- Přístroj může číst až 999 souborů <sup>1</sup> na paměťové kartě nebo jednotce USB Flash.
	- <sup>1</sup> Počítá se i složka uvnitř paměťových karet nebo paměťových jednotek USB Flash.
- <span id="page-55-0"></span>■ Soubor DPOF na paměťové kartě musí mít platný formát DPOF. (Viz *[Tisk DPOF](#page-61-0)*  $\rightarrow$  [strana 56](#page-61-0).)

Uvědomte si následující skutečnosti:

- Při tisku rejstříku nebo obrázků vytiskne aplikace PhotoCapture Center™ všechny platné obrázky, i když je jeden nebo více obrázků poškozeno. Poškozené snímky vytištěny nebudou.
- (uživatelé paměťových karet)

Přístroj je navržen pro čtení paměťových karet, které byly naformátovány digitálním fotoaparátem.

Když digitální fotoaparát formátuje paměťovou kartu, vytvoří speciální složku, do které kopíruje data obrázků. Pokud potřebujete upravit data obrázků uložená na paměťové kartě pomocí počítače, doporučujeme, abyste neupravovali strukturu složek vytvořenou digitálním fotoaparátem. Při ukládání nových nebo upravených souborů obrázků na paměťovou kartu doporučujeme také použít stejnou složku, kterou používá digitální fotoaparát. Pokud data nejsou uložena do stejné složky, nemusí být přístroj schopen přečíst soubor nebo vytisknout obrázek.

(uživatelé paměťové jednotky USB Flash)

Tento přístroj podporuje jednotky USB Flash naformátované v operačním systému Windows®.

# **Tisk videa**

Můžete tisknout obrázky ze souborů s videem, které jsou uloženy na paměťové kartě nebo na jednotce USB Flash.

Soubory s videem jsou automaticky rozděleny podle délky na 9 částí a jsou umístěny do 3 řádků, takže můžete vidět a tisknout záběry.

### **POZNÁMKA**

- **•** Nelze vybrat konkrétní záběr videa.
- **•** Můžete používat formáty souborů videa AVI nebo MOV (pouze Motion JPEG). Pokud má ovšem soubor AVI velikost 1 GB nebo více (délka záznamu přibližně 30 minut) nebo pokud má soubor MOV velikost 2 GB nebo více (délka záznamu přibližně 60 minut), tyto soubory nelze tisknout.
- **•** Pokud jsou data pro rozdělený záběr poškozena, bude část pro tento záběr prázdná.

# **Tisk obrázků**

# <span id="page-56-0"></span>**Tisk rejstříku (miniatury)**

Aplikace PhotoCapture Center™ přiřadí obrázkům čísla (jako např. č. 1, č. 2, č. 3 a tak dále).

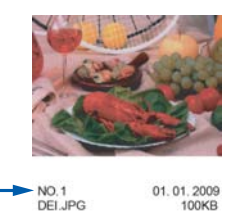

Aplikace PhotoCapture Center™ tato čísla využívá k identifikaci jednotlivých obrázků. Můžete vytisknout stránku miniatur s přehledem všech obrázků na paměťové kartě nebo na jednotce USB Flash.

### **POZNÁMKA**

- **•** Na stránce rejstříku budou správně vytištěny pouze názvy souborů s délkou 20 znaků nebo méně.
- **•** Názvy souborů nebudou vytištěny správně, pokud jsou psány azbukou. Nicméně to nemá vliv na žádné funkce.
- Otevřete kryt slotu pro média.
- 2 Zasuňte paměťovou kartu nebo jednotku USB Flash do správného slotu.
- Stiskněte tlačítko Foto.
- 4 Stisknutím tlačítka  $\triangleleft$  nebo  $\triangleright$  zobrazte Tisk miniatur.
- Stiskněte tlačítko Tisk miniatur.
- Stiskněte tlačítko Tisk indexoveho listu.
- Proveďte jeden z následujících postupů:
- Stisknutím tlačítka Nastaveni tisku změňte používaný typ nebo velikost papíru. Přejděte ke kroku **@**.
- Pokud nechcete měnit nastavení papíru, stiskněte tlačítko Start.
- <span id="page-57-0"></span>8 Stiskněte tlačítko Typ papiru.
- Stisknutím tlačítka  $\blacktriangle$  nebo  $\nabla$  zobrazte Stand. papir, Inkjet papir, Brother BP71 nebo Dalsi leskle a potom stiskněte volbu, kterou chcete nastavit.
- **10** Stiskněte tlačítko Format papir.
- Stiskněte tlačítko A4 nebo Letter.
- 12 Stiskněte tlačítko OK.
- Stisknutím tlačítka Start spusťte tisk.

# **Tisk fotografií**

Dříve než budete moci tisknout jednotlivé obrázky, musíte znát číslo obrázku.

- Otevřete kryt slotu pro média.
- Zasuňte paměťovou kartu nebo jednotku USB Flash do správného slotu.
- Stiskněte tlačítko Foto.
- d Vytiskněte rejstřík. (Viz *[Tisk rejst](#page-56-0)říku*  $(minatory)$   $\rightarrow$  strana 51.)
- $\overline{5}$  Stisknutím tlačítka < nebo  $\blacktriangleright$  zobrazte Tisk miniatur.
- 6 Stiskněte tlačítko Tisk miniatur.
- Stiskněte tlačítko Tisk fotografii.
- 8) Zadejte číslo obrázku, který chcete vytisknout, z miniatur vytištěných na stránce rejstříku. Po vybrání čísel obrázků stiskněte tlačítko ∩<sub>K</sub>

### **POZNÁMKA**

- **•** Můžete zadat více čísel najednou pomocí čárky nebo pomlčky. Například zadáním 1,3,6 vytisknete obrázky č. 1, č. 3 a č. 6. Zadáním 1-5 vytisknete obrázky č. 1 až č. 5.
- **•** Pro čísla obrázků, které chcete tisknout, můžete zadat až 12 znaků (včetně čárek a pomlček).
- i Počet kopií lze zadat následujícími způsoby:
	- $\blacksquare$  (jen modely MFC)
		- Použijte číselnou klávesnici na dotykovém panelu.
	- Stiskněte počet kopií na dotykovém displeji.

Zadejte počet kopií pomocí klávesnice na dotykovém displeji.

Stiskněte tlačítko OK.

- 10 Proveďte jeden z následujících postupů:
	- Stisknutím tlačítka Nastaveni tisku změňte nastavení tisku. (Viz *[Nastavení tisku](#page-62-0) [v aplikaci PhotoCapture Center™](#page-62-0)*  $\rightarrow$  [strana 57](#page-62-0).)
	- Pokud nechcete měnit žádná nastavení, stisknutím tlačítka Start spusťte tisk.

# **Vylepšování fotografií (MFC-J870DW)**

Před tiskem můžete fotografie upravit přidáním efektů a zobrazit je na dotykovém displeji.

### **POZNÁMKA**

Funkce Vylepsit fotogr. je podporována díky technologii od společnosti Reallusion, Inc.

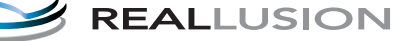

Tisk fotografií z paměťové karty nebo jednotky USB Flash

<span id="page-58-0"></span>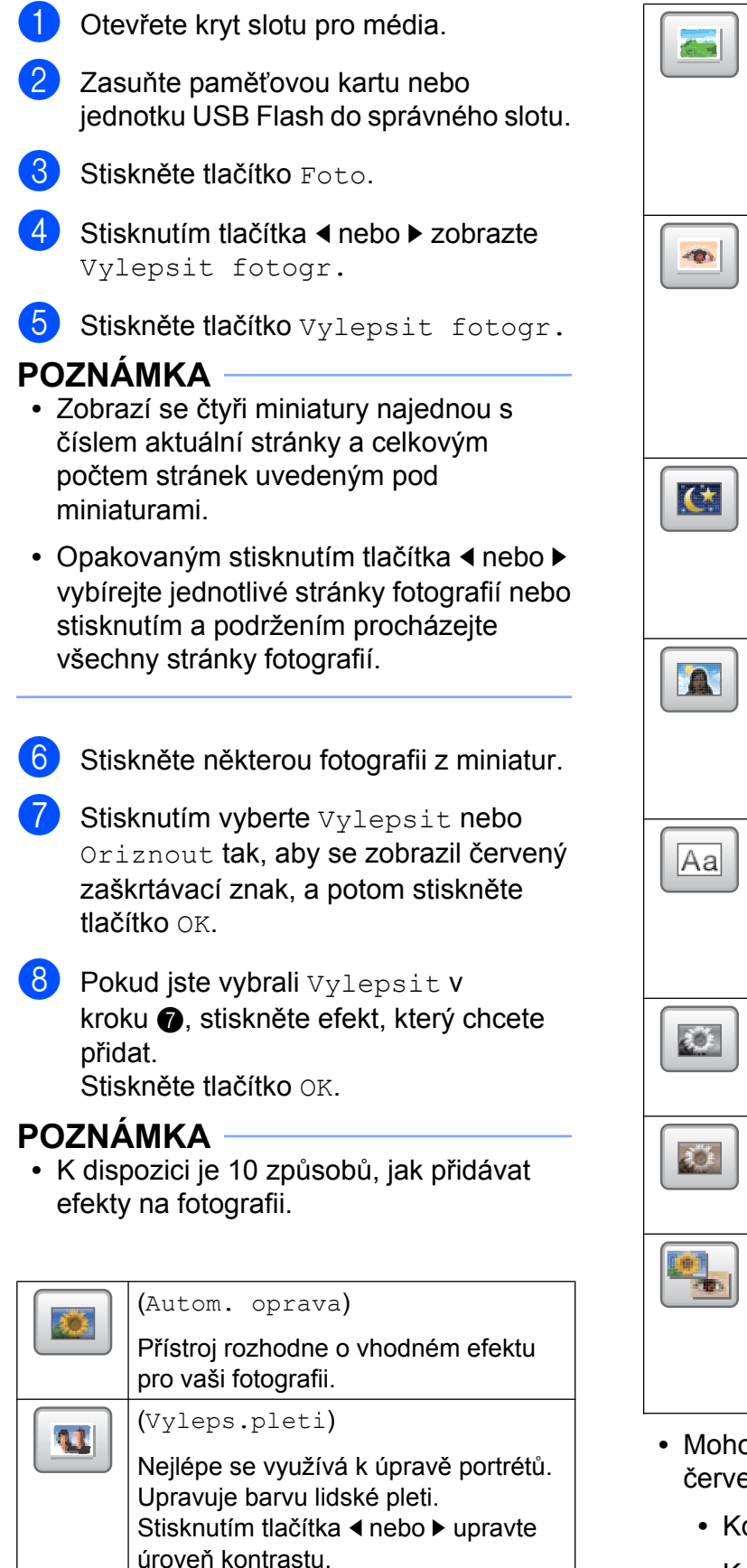

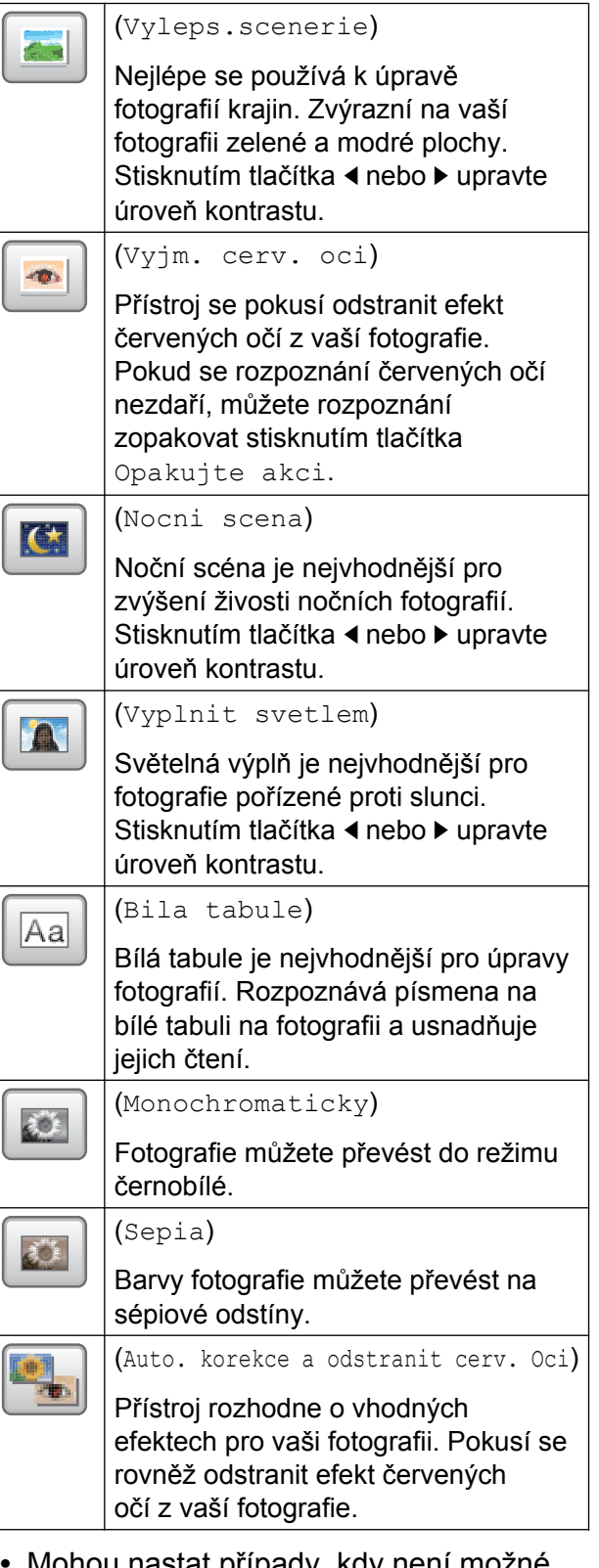

- **•** Mohou nastat případy, kdy není možné červené oči odstranit.
	- **•** Když je obličej na fotografii příliš malý.
	- **•** Když se obličej natáčí příliš nahoru, dolů, doleva nebo doprava.

- 8. kapitola
- **•** Stisknutím tlačítka Zrusit se vrátíte na seznam efektů.
- **•** Je-li fotografie velmi malá nebo má nepravidelné proporce, nemusí být možné fotografii oříznout nebo vylepšit. Na dotykovém displeji se zobrazí hlášení Prilis maly obraz nebo Prilis dlouhy obraz.
- **9** Pokud jste vybrali volbu Oriznout v kroku  $\bullet$ , nastavte červený rámeček okolo fotografie.

Vytiskne se část uvnitř červeného rámečku.

Stisknutím tlačítka  $\Box$  nebo

 $\sqrt{ }$  zvětšete nebo zmenšete velikost rámečku.

- Stisknutím tlačítka  $\blacktriangle$ ,  $\nabla$ ,  $\blacktriangleleft$  nebo  $\blacktriangleright$ přesuňte pozici rámečku.
- Stisknutím tlačítka  $\sqrt{a^2}$  rámeček otočte.

Po dokončení úprav nastavení rámečku stiskněte tlačítko OK.

Stisknutím tlačítka OK potvrďte výběr.

### **POZNÁMKA**

Je-li fotografie velmi malá nebo má nepravidelné proporce, nemusí být možné fotografii oříznout nebo vylepšit. Na dotykovém displeji se zobrazí hlášení Prilis maly obraz nebo Prilis dlouhy obraz.

10 Zadejte požadovaný počet kopií stisknutím tlačítka + nebo -, nebo pomocí číselné klávesnice na dotykovém panelu. Stiskněte tlačítko OK.

**k Proveďte jeden z následujících postupů.** 

- Stisknutím tlačítka Nastaveni tisku změňte nastavení tisku. (Viz *[Nastavení tisku](#page-62-0) [v aplikaci PhotoCapture Center™](#page-62-0)*  $\rightarrow$  [strana 57](#page-62-0).)
- Pokud nechcete měnit žádná nastavení, stisknutím tlačítka Start spusťte tisk.

# **Tisk podobenky**

Můžete vybrat fotografii uloženou na paměťové kartě nebo na paměťové jednotce USB Flash a vytisknout podobenku do vašeho životopisu, pasu atd. Lze vytisknout čtyři podobenky na jeden list papíru.

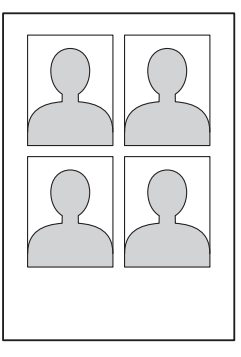

### **POZNÁMKA**

V případě výběru volby 2x2palce nebo 50x70mm ( 2x2,75palce) v části Velikost podobenky a 10x15cm v Format papir se vytiskne pouze jedna fotografie.

- **1** Otevřete kryt slotu pro média.
- Zasuňte paměťovou kartu nebo jednotku USB Flash do správného slotu.
- Stiskněte tlačítko Foto.
- Stisknutím tlačítka ◀ nebo ▶ zobrazte Tisk prukazovych foto.
- Stiskněte tlačítko Tisk prukazovych foto.

Tisk fotografií z paměťové karty nebo jednotky USB Flash

6 Stisknutím tlačítka ◀ nebo ▶ zobrazte jednotlivé fotografie. Když je zobrazena požadovaná fotografie, stiskněte ji.

7 Stisknutím tlačítka A nebo ▼ zobrazte 25x36mm, 35x45mm, 36x51mm, 45x45mm, 45x55mm, 35x48mm, 50x70mm ( 2x2,75palce) nebo 2x2palce a potom stiskněte volbu, kterou chcete nastavit jako velikost fotografie.

8 Potvrďte obrázek zobrazený na dotykovém displeji. Podle potřeby obrázek otočte stisknutím

tlačítka .

### **POZNÁMKA**

Funkce oříznutí není k dispozici.

- **9** Stiskněte tlačítko OK.
- **(10)** Proveďte jeden z následujících postupů:
	- Stisknutím tlačítka Nastaveni tisku změňte nastavení tisku. Přejděte [k](#page-60-0)e kroku $\mathbf{\Phi}$ .
	- Pokud nechcete měnit žádná nastavení, stisknutím tlačítka Start spusťte tisk.
- <span id="page-60-0"></span>**k Provedte jeden z následujících postupů:** 
	- Chcete-li změnit kvalitu tisku. stiskněte tlačítko Kvalita tisku.

Stiskněte tlačítko Normalni nebo Fotografie.

■ Chcete-li změnit typ papíru, stiskněte tlačítko Typ papiru.

Stisknutím tlačítka A nebo ▼ zobrazte Stand. papir, Inkjet papir, Brother BP71 nebo Dalsi leskle a potom stiskněte volbu, kterou chcete nastavit.

■ Chcete-li změnit velikost papíru, stiskněte tlačítko Format papir.

Stisknutím tlačítka A nebo ▼ zobrazte 10x15cm, 13x18cm, A4 nebo Letter a potom stiskněte volbu, kterou chcete nastavit.

(MFC-J870DW)

Chcete-li přidat efekty pro vylepšení, stisknutím tlačítka A nebo  $\blacktriangledown$  zobrazte Fotoefekty.

Stiskněte tlačítko Fotoefekty.

Stisknutím tlačítka A nebo V zobrazte Automat.korekce, Vyjm. cerv. oci, Automaticka korekce a vyjmuti cervenych oci nebo Vyp. a potom stiskněte volbu, kterou chcete nastavit.

- **12** Po dokončení změn nastavení stiskněte tlačítko OK.
- Stiskněte tlačítko Start.

# **Prezentace**

Všechny fotografie můžete zobrazit na dotykovém displeji pomocí funkce Prezentace. Během této operace můžete rovněž vybrat fotografii.

Otevřete kryt slotu pro média.

- **2** Zasuňte paměťovou kartu nebo jednotku USB Flash do správného slotu.
- **3** Stiskněte tlačítko Foto.
- Stisknutím tlačítka ◀ nebo ▶ zobrazte Prezentace.
	- Stiskněte tlačítko Prezentace.
	- f Proveďte jeden z následujících postupů:

 Chcete-li změnit čas zobrazení každé fotografie, stiskněte tlačítko Ukazat kazdou fotografii pro. Stisknutím tlačítka ▲ nebo ▼ zobrazte

3Sec., 10Sec., 30Sec., 1Min nebo 5Min. a potom stiskněte volbu, kterou chcete nastavit.

Pokud nechcete měnit nastavení, stiskněte tlačítko Start.

Stiskněte tlačítko pro ukončení Prezentace.

### **Tisk fotografie během prezentace**

- **1** Chcete-li vytisknout snímek během prezentace, stiskněte tento snímek, když se objeví na dotykovém displeji.
- 2 Počet kopií lze zadat následujícími způsoby:
	- $\blacksquare$  (jen modely MFC)

Použijte číselnou klávesnici na dotykovém panelu.

■ Stiskněte počet kopií na dotykovém displeji.

Zadejte počet kopií pomocí klávesnice na dotykovém displeji.

Stiskněte tlačítko OK.

**3** Proveďte jeden z následujících postupů:

- Stisknutím tlačítka Nastaveni tisku změňte nastavení tisku. (Viz *[Nastavení tisku v aplikaci](#page-62-0) [PhotoCapture Center™](#page-62-0)*  $\rightarrow$  [strana 57](#page-62-0).)
- Pokud nechcete měnit žádná nastavení, stisknutím tlačítka Start spusťte tisk.

# <span id="page-61-0"></span>**Tisk DPOF**

DPOF je zkratka pro Digital Print Order Format.

Tento standard vytvořili významní výrobci digitálních fotoaparátů (Canon Inc., Eastman Kodak Company, FUJIFILM Corporation, Panasonic Corporation a Sony Corporation) pro usnadnění tisku obrázků z digitálního fotoaparátu.

Pokud digitální fotoaparát podporuje tisk DPOF, budete moci vybrat na displeji digitálního fotoaparátu obrázky a počet kopií, které chcete tisknout.

Pokud do přístroje vložíte paměťovou kartu obsahující informace DPOF, můžete zvolené obrázky snadno vytisknout.

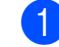

- **1** Otevřete kryt slotu pro média.
- **2** Zasuňte paměťovou kartu nebo jednotku USB Flash do správného slotu.
- 8 Stisknutím tlačítka **A** nebo v zobrazte DPOF.
- 4 Stiskněte tlačítko DPOF.
- e Proveďte jeden z následujících postupů:
	- Stisknutím tlačítka Nastaveni tisku změňte nastavení tisku. (Viz *[Nastavení tisku](#page-62-0) [v aplikaci PhotoCapture Center™](#page-62-0)*  $\rightarrow$  [strana 57](#page-62-0).)
	- Pokud nechcete měnit žádná nastavení, stisknutím tlačítka Start spusťte tisk.

### **POZNÁMKA**

Pokud je tiskový příkaz vytvořený ve fotoaparátu poškozen, může dojít k chybě souboru DPOF. Chcete-li problém odstranit, odstraňte a vytvořte nový příkaz tisku pomocí fotoaparátu. Pokyny k odstranění nebo vytvoření nového tiskového příkazu naleznete na webových stránkách výrobce fotoaparátu nebo v přiložené dokumentaci.

# <span id="page-62-0"></span>**Nastavení tisku v aplikaci PhotoCapture Center™**

Pro následující tiskovou úlohu můžete dočasně změnit nastavení tisku.

Přístroj se po 1 minutě nečinnosti vrátí do výchozích nastavení.

### **POZNÁMKA**

Některá nastavení tisku, která nejčastěji používáte, můžete uložit tak, že je nastavíte jako výchozí. (Viz *[Nastavení](#page-68-0) vašich změ[n jako nových výchozích](#page-68-0) hodnot* >> [strana 63.](#page-68-0))

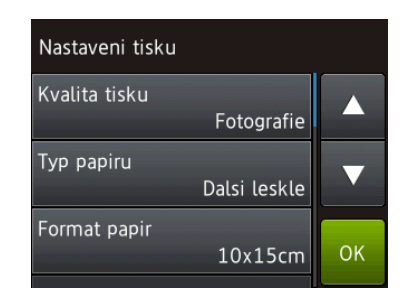

# **Kvalita tisku**

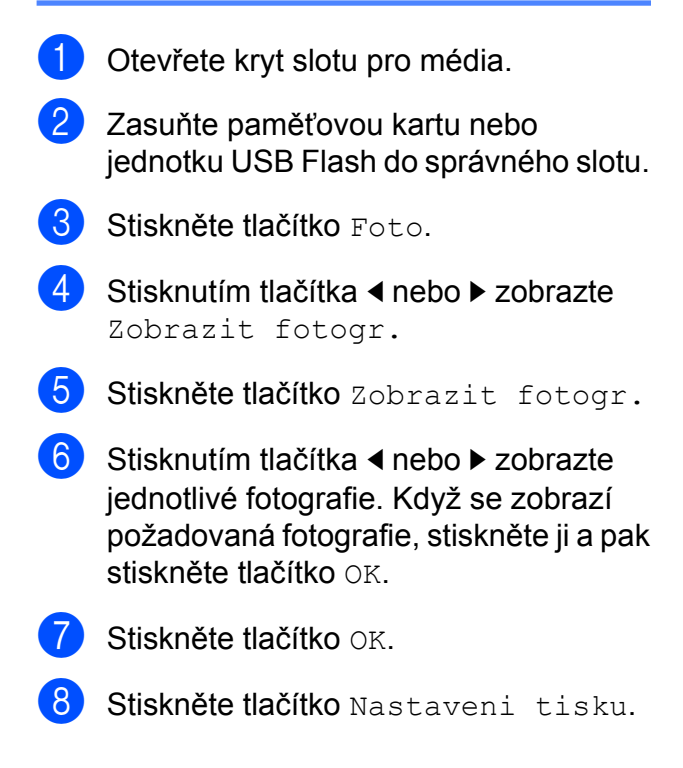

#### 8. kapitola

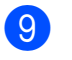

Stisknutím tlačítka ▲ nebo ▼ zobrazte Kvalita tisku.

- Stiskněte tlačítko Kvalita tisku.
- Stiskněte tlačítko Normalni nebo Fotografie.

**12** Pokud nechcete měnit další nastavení. stiskněte tlačítko **D** nebo OK. Stisknutím tlačítka Start spusťte tisk.

#### **POZNÁMKA**

Vyberete-li možnost Inkjet papir v nastavení Typ papiru, můžete pouze vybrat možnost Fotografie.

### **Volby papíru**

#### **Typ papíru**

- Otevřete kryt slotu pro média.
- Zasuňte paměťovou kartu nebo jednotku USB Flash do správného slotu.
- Stiskněte tlačítko Foto.
- Stisknutím tlačítka ◀ nebo ▶ zobrazte Zobrazit fotogr.
- Stiskněte tlačítko Zobrazit fotogr.
- Stisknutím tlačítka ◀ nebo ▶ zobrazte jednotlivé fotografie. Když se zobrazí požadovaná fotografie, stiskněte ji a pak stiskněte tlačítko OK.
- Stiskněte tlačítko OK.
- Stiskněte tlačítko Nastaveni tisku.
- Stisknutím tlačítka ▲ nebo ▼ zobrazte Typ papiru.
- 10 Stiskněte tlačítko Typ papiru.

**k Stisknutím tlačítka A nebo V zobrazte** Stand. papir, Inkjet papir, Brother BP71 nebo Dalsi leskle a potom stiskněte volbu, kterou chcete nastavit.

**12** Pokud nechcete měnit další nastavení. stiskněte tlačítko **D** nebo OK. Stisknutím tlačítka Start spusťte tisk.

#### **Velikost papíru a velikost tisku**

- Otevřete kryt slotu pro média.
- Zasuňte paměťovou kartu nebo jednotku USB Flash do správného slotu.
- **3** Stiskněte tlačítko Foto.
	- Stisknutím tlačítka ◀ nebo ▶ zobrazte Zobrazit fotogr.
- Stiskněte tlačítko Zobrazit fotogr.
- 6 Stisknutím tlačítka  $\triangle$  nebo  $\triangleright$  zobrazte jednotlivé fotografie. Když se zobrazí požadovaná fotografie, stiskněte ji a pak stiskněte tlačítko OK.
- $\overline{Z}$  Stiskněte tlačítko OK.
- 8 Stiskněte tlačítko Nastaveni tisku.
- 9 Stisknutím tlačítka A nebo ▼ zobrazte Format papir.
- Stiskněte tlačítko Format papir.
- **k Stisknutím**  $\triangle$  **nebo**  $\nabla$  **zobrazte** 10x15cm, 13x18cm, A4 nebo Letter. Stiskněte možnost, kterou chcete nastavit. Proveďte jeden z následujících postupů:
	- Vyberete-li možnost A4 nebo Letter, přejděte ke kroku 2.
	- Vyberete-li možnost 10x15cm nebo  $13x18cm$  $13x18cm$ , přejděte ke kroku  $\circledR$ .

<span id="page-64-0"></span>12 Stisknutím tlačítka A nebo ▼ zobrazte Velikost tisku. Stiskněte tlačítko Velikost tisku. Stisknutím tlačítka ▲ nebo ▼ zobrazte volby v následující tabulce a potom stiskněte volbu, kterou chcete nastavit.

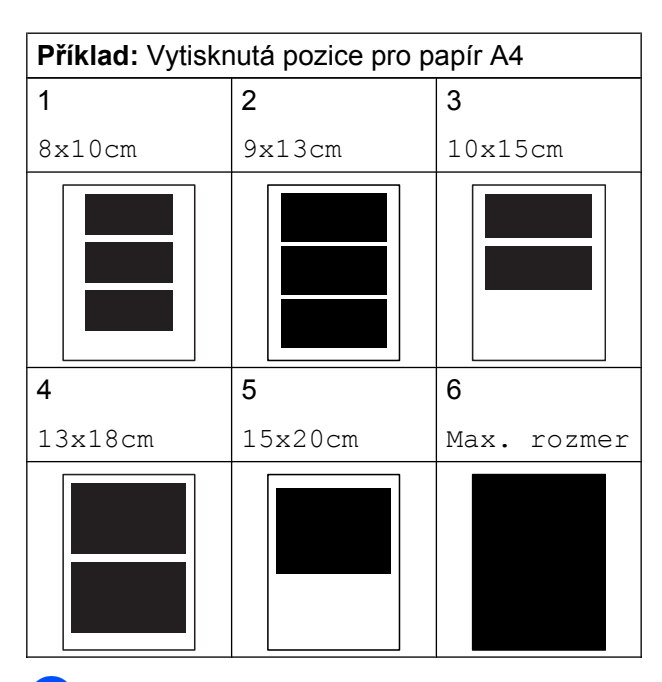

<span id="page-64-1"></span>**18** Pokud nechcete měnit další nastavení, stiskněte tlačítko **byl nebo OK.** Stisknutím tlačítka Start spusťte tisk.

# **Automatická oprava (MFC-J870DW)**

Funkce automatická oprava je k dispozici pro většinu fotografií. Přístroj rozhodne o vhodném efektu pro vaši fotografii.

**a Otevřete kryt slotu pro média.** 2 Zasuňte paměťovou kartu nebo jednotku USB Flash do správného slotu. **3** Stiskněte tlačítko Foto. 4. Stisknutím tlačítka  $\triangleleft$  nebo  $\triangleright$  zobrazte Zobrazit fotogr. 5 Stiskněte tlačítko Zobrazit fotogr. 6 Stisknutím tlačítka ◀ nebo ▶ zobrazte jednotlivé fotografie. Když se zobrazí požadovaná fotografie, stiskněte ji a pak stiskněte tlačítko OK. **7** Stiskněte tlačítko OK. 8 Stiskněte tlačítko Nastaveni tisku. **9** Stisknutím tlačítka **A** nebo ▼ zobrazte Autom. oprava. **10** Stiskněte tlačítko Autom. oprava. **k Stiskněte tlačítko** Zap. (nebo Vyp.). **12** Pokud nechcete měnit další nastavení, stiskněte tlačítko **po** nebo OK. Stisknutím tlačítka Start spusťte tisk.

## **Nastavení jasu, kontrastu a barev**

#### **Jas**

b Zasuňte paměťovou kartu nebo jednotku USB Flash do správného slotu.

**1** Otevřete kryt slotu pro média.

- c Stiskněte tlačítko Foto.
- Stisknutím tlačítka ◀ nebo ▶ zobrazte Zobrazit fotogr.
- **5** Stiskněte tlačítko Zobrazit fotogr.
- Stisknutím tlačítka ◀ nebo ▶ zobrazte jednotlivé fotografie. Když se zobrazí požadovaná fotografie, stiskněte ji a pak stiskněte tlačítko OK.
- Stiskněte tlačítko OK.
- Stiskněte tlačítko Nastaveni tisku.
- Stisknutím tlačítka ▲ nebo ▼ zobrazte Jas.
- **il)** Stiskněte tlačítko Jas.
- **k Nastavte úroveň jasu stisknutím** požadované úrovně na dotykovém displeji.
- **12** Pokud nechcete měnit další nastavení, stiskněte tlačítko **D** nebo OK. Stisknutím tlačítka Start spusťte tisk.

### **Kontrast**

Můžete vybrat nastavení kontrastu. Zvýšením kontrastu dosáhnete ostřejšího a živějšího vzhledu obrázku.

Otevřete kryt slotu pro média. **2** Zasuňte paměťovou kartu nebo jednotku USB Flash do správného slotu. **3** Stiskněte tlačítko Foto. Stisknutím tlačítka ◀ nebo ▶ zobrazte Zobrazit fotogr. **b** Stiskněte tlačítko Zobrazit fotogr. 6 Stisknutím tlačítka  $\triangle$  nebo  $\triangleright$  zobrazte jednotlivé fotografie. Když se zobrazí požadovaná fotografie, stiskněte ji a pak stiskněte tlačítko OK. **Z** Stiskněte tlačítko OK. 8 Stiskněte tlačítko Nastaveni tisku. Stisknutím tlačítka ▲ nebo ▼ zobrazte Kontrast. 10 Stiskněte tlačítko Kontrast. Nastavte úroveň kontrastu stisknutím požadované úrovně na dotykovém displeji. **12** Pokud nechcete měnit další nastavení, stiskněte tlačítko **D** nebo OK. Stisknutím tlačítka Start spusťte tisk.

### **Vylepšení barvy**

Pomocí funkce vylepšení barvy můžete tisknout živější obrázky. Po použití této funkce bude tisk pomalejší a podle typu obrázku může spotřebovat víc inkoustu.

Otevřete kryt slotu pro média.

- b Zasuňte paměťovou kartu nebo jednotku USB Flash do správného slotu.
- c Stiskněte tlačítko Foto.
- Stisknutím tlačítka ◀ nebo ▶ zobrazte Zobrazit fotogr.
- **b** Stiskněte tlačítko Zobrazit fotogr.
- 6 Stisknutím tlačítka ◀ nebo ▶ zobrazte jednotlivé fotografie. Když se zobrazí požadovaná fotografie, stiskněte ji a pak stiskněte tlačítko OK.
- Stiskněte tlačítko  $OK.$
- Stiskněte tlačítko Nastaveni tisku.
- **9** Stisknutím tlačítka  $\triangle$  nebo  $\triangledown$  zobrazte Zvyraz. barev.
- **il Stiskněte tlačítko** Zvyraz. barev.
- **k Proveďte jeden z následujících postupů:** 
	- Chcete-li přizpůsobit Vyvazeni bile, Ostrost nebo Sytost barvy, stiskněte tlačítko Zvyraz. barev a potom stiskněte tlačítko Zap. Přejděte ke kroku **@**.
	- Pokud nechcete nic přizpůsobovat, stiskněte tlačítko Zvyraz. barev a potom stiskněte tlačítko Vyp. Stiskněte tlačítko **...** Přejděte ke kr[o](#page-66-1)ku **®**.
- <span id="page-66-0"></span>Stisknutím tlačítka  $\blacktriangle$  nebo  $\nabla$  zobrazte Vyvazeni bile, Ostrost nebo Sytost barvy a potom stiskněte požadovanou volbu.
- <span id="page-66-2"></span>**Stisknutím tlačítka 4 nebo > přizpůsobte** úroveň nastavení. Stiskněte tlačítko OK.
- **14** Proveďte jeden z následujících postupů:
	- Chcete-li přizpůsobit jiné zvýraznění barvy, zopakujte kroky  $\circledR$  $\circledR$  $\circledR$  a  $\circledR$ . Stiskněte tlačítko **...**
	- Chcete-li změnit jiná nastavení, stisknutím tlačítka **D** zobrazte nabídku nastavení tisku a stiskněte nastavení, které chcete změnit. (Viz *[Nastavení tisku v aplikaci](#page-62-0) [PhotoCapture Center™](#page-62-0)*  $\rightarrow$  [strana 57.](#page-62-0))
- <span id="page-66-1"></span>**b** Pokud nechcete měnit další nastavení, stiskněte tlačítko **bec** nebo OK. Stisknutím tlačítka Start spusťte tisk.

#### **POZNÁMKA**

**• Vyvážení bílé**

Toto nastavení přizpůsobí odstín bílých oblastí v obrazu. Osvětlení, nastavení fotoaparátu a další faktory ovlivní vzhled bílé barvy. Bílé oblasti obrazu mohou být mírně růžové, žluté nebo jinak barevné. Použitím tohoto nastavení můžete tento efekt opravit a nastavit tyto oblasti, aby byly opět čistě bílé.

**• Ostrost**

Toto nastavení zlepší detaily obrazu, podobně jako při jemném ostření fotoaparátu. Pokud není obraz zcela zaostřen a nevidíte jemné detaily obrazu, přizpůsobte ostrost.

**• Sytost barvy**

Toto nastavení přizpůsobuje celkové množství barvy v obrázku. Množství barvy v obrázku můžete zvýšit nebo snížit a zlepšit tak vybledlý nebo nejasný obrázek.

# **Výřez**

Pokud je fotografie příliš dlouhá nebo příliš široká a přesahuje dostupný prostor zvoleného rozvržení, bude část obrázku oříznuta.

Výchozí nastavení je Zap. Pokud chcete tisknout celý obrázek, změňte toto nastavení na možnost Vyp. Pokud nastavíte možnost Vyrez na Vyp., rovněž nastavte možnost Bez okraju na Vyp. (Viz *[Bezokrajový tisk](#page-67-0)*  $\rightarrow$  [strana 62.](#page-67-0))

- Otevřete kryt slotu pro média.
- Zasuňte paměťovou kartu nebo jednotku USB Flash do správného slotu.
- 8 Stiskněte tlačítko Foto.
- Stisknutím tlačítka ◀ nebo ▶ zobrazte Zobrazit fotogr.
- **5** Stiskněte tlačítko Zobrazit fotogr.
- 6 Stisknutím tlačítka ◀ nebo ▶ zobrazte jednotlivé fotografie. Když se zobrazí požadovaná fotografie, stiskněte ji a pak stiskněte tlačítko OK.
- Stiskněte tlačítko OK.
- Stiskněte tlačítko Nastaveni tisku.
- Stisknutím tlačítka A nebo ▼ zobrazte Vyrez.
- **10** Stiskněte tlačítko Vyrez.
- **k Stiskněte tlačítko** Vyp. (nebo Zap.).
- **12** Pokud nechcete měnit další nastavení. stiskněte tlačítko **D** nebo OK. Stisknutím tlačítka Start spusťte tisk.

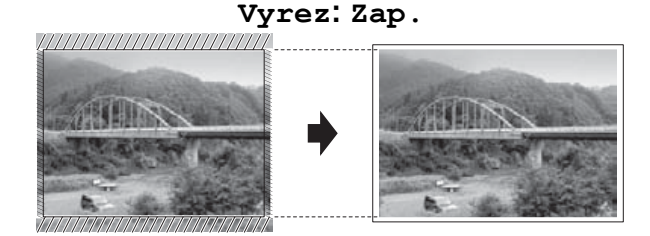

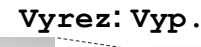

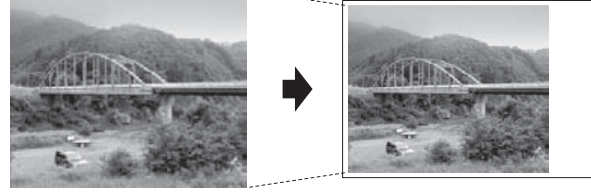

# <span id="page-67-0"></span>**Bezokrajový tisk**

Tato funkce rozšiřuje tisknutelnou oblast k okrajům papíru. Čas tisku bude poněkud delší.

- **1** Otevřete kryt slotu pro média.
- Zasuňte paměťovou kartu nebo jednotku USB Flash do správného slotu.
- **3** Stiskněte tlačítko Foto.
- 4 Stisknutím tlačítka  $\triangleleft$  nebo  $\triangleright$  zobrazte Zobrazit fotogr.
- **b** Stiskněte tlačítko Zobrazit fotogr.
- 6 Stisknutím tlačítka ◀ nebo ▶ zobrazte jednotlivé fotografie. Když se zobrazí požadovaná fotografie, stiskněte ji a pak stiskněte tlačítko OK.
- Stiskněte tlačítko OK.
- 8 Stiskněte tlačítko Nastaveni tisku.
- 9 Stisknutím tlačítka ▲ nebo ▼ zobrazte Bez okraju.
- 10 Stiskněte tlačítko Bez okraju.
	- Stiskněte tlačítko Vyp. (nebo Zap.).

12 Pokud nechcete měnit další nastavení, stiskněte tlačítko **D** nebo OK. Stisknutím tlačítka Start spusťte tisk.

# **Tisk data**

Pokud je datum obsaženo v datech fotografie, lze je vytisknout. Datum bude vytištěno v pravém dolním rohu. Pokud data neobsahují informaci o kalendářním datu, nelze tuto funkci použít.

- 
- **1** Otevřete kryt slotu pro média.
	- Zasuňte paměťovou kartu nebo jednotku USB Flash do správného slotu.
	- Stiskněte tlačítko Foto.
- Stisknutím tlačítka ◀ nebo ▶ zobrazte Zobrazit fotogr.
- **5** Stiskněte tlačítko Zobrazit fotogr.
- 6 Stisknutím tlačítka ◀ nebo ▶ zobrazte jednotlivé fotografie. Když se zobrazí požadovaná fotografie, stiskněte ji a pak stiskněte tlačítko OK.
- Stiskněte tlačítko OK.
- Stiskněte tlačítko Nastaveni tisku.
- Stisknutím tlačítka ▲ nebo ▼ zobrazte Tisk data.
- **10** Stiskněte tlačítko Tisk data.
- Stiskněte tlačítko Zap. (nebo Vyp.).
- 12 Pokud nechcete měnit další nastavení, stiskněte tlačítko **D** nebo OK. Stisknutím tlačítka Start spusťte tisk.

### **POZNÁMKA**

Nastavení DPOF ve fotoaparátu musí být vypnuto, používáte-li funkci Tisk data.

# <span id="page-68-0"></span>**Nastavení vašich změn jako nových výchozích hodnot**

Některá nastavení tisku, která nejčastěji používáte, jako například Kvalita tisku, Typ papiru, Format papir, Velikost tisku, Autom. oprava [1](#page-68-1), Jas, Kontrast, Zvyraz. barev, Vyrez, Bez okraju a Tisk data, můžete uložit jako výchozí. Tato nastavení zůstanou aktivní, dokud je znovu nezměníte.

- <span id="page-68-1"></span>Pouze MFC-J870DW
- Otevřete kryt slotu pro média.
- Zasuňte paměťovou kartu nebo jednotku USB Flash do správného slotu.
- **3** Stiskněte tlačítko Foto.
- 4. Stisknutím tlačítka  $\triangle$  nebo  $\triangleright$  zobrazte Zobrazit fotogr.
- Stiskněte tlačítko Zobrazit fotogr.
- 6 Stisknutím tlačítka ◀ nebo ▶ zobrazte jednotlivé fotografie. Když se zobrazí požadovaná fotografie, stiskněte ji a pak stiskněte tlačítko OK.
- $\overline{7}$  Stiskněte tlačítko OK.
- Stiskněte tlačítko Nastaveni tisku.
- **9** Stiskněte vaše nové nastavení. Opakujte tento krok pro každé nastavení, které chcete změnit.
- **10** Po změně posledního nastavení stisknutím ▲ nebo ▼ zobrazte Uloz.nov.predv.
- Stiskněte tlačítko Uloz.nov.predv.
- 12 Na dotykovém displeji se zobrazí žádost o potvrzení změny jako nového výchozího nastavení. Stisknutím tlačítka Ano potvrďte výběr.

Stiskněte tlačítko .

# **Obnovení všech nastavení na tovární nastavení**

U nastavení PhotoCapture, která jste změnili, například Kvalita tisku, Typ papiru, Format papir, Velikost tisku, Autom. oprava [1](#page-69-0), Jas, Kontrast, Zvyraz. barev, Vyrez, Bez okraju a Tisk data, můžete obnovit na tovární hodnoty.

- <span id="page-69-0"></span><sup>1</sup> Pouze MFC-J870DW
- 

Otevřete kryt slotu pro média.

Zasuňte paměťovou kartu nebo jednotku USB Flash do správného slotu.

- Stiskněte tlačítko Foto.
- Stisknutím tlačítka ◀ nebo ▶ zobrazte Zobrazit fotogr.
- 5 Stiskněte tlačítko Zobrazit fotogr.

**6** Stisknutím tlačítka ◀ nebo ▶ zobrazte jednotlivé fotografie. Když se zobrazí požadovaná fotografie, stiskněte ji a pak stiskněte tlačítko OK.

- Stiskněte tlačítko OK.
- Stiskněte tlačítko Nastaveni tisku.
- Stisknutím tlačítka ▲ nebo ▼ zobrazte Tovarni nastav.
- **10** Stiskněte tlačítko Tovarni nastav.
- k Na dotykovém displeji se zobrazí žádost o potvrzení pro změnu nastavení zpět na tovární nastavení. Stisknutím tlačítka Ano potvrďte výběr.

Stiskněte tlačítko .

# **Skenování na paměťovou kartu nebo jednotku USB Flash**

## **Automatické oříznutí (MFC-J870DW)**

Můžete skenovat více dokumentů umístěných na sklo skeneru. Před uložením každého dokumentu si jej můžete prohlédnout na dotykovém displeji. Vybereteli možnost Automaticke oriznuti, přístroj naskenuje každý dokument a vytvoří samostatné soubory. Umístíte-li například na sklo skeneru čtyři dokumenty, přístroj je naskenuje a vytvoří čtyři samostatné soubory. Chcete-li vytvořit čtyřstránkový soubor, vyberte možnost PDF nebo TIFF pro nastavení Typ souboru.

(Vyberete-li možnost JPEG, ze čtyř samostatných dokumentů budou vytvořeny čtyři samostatné soubory.)

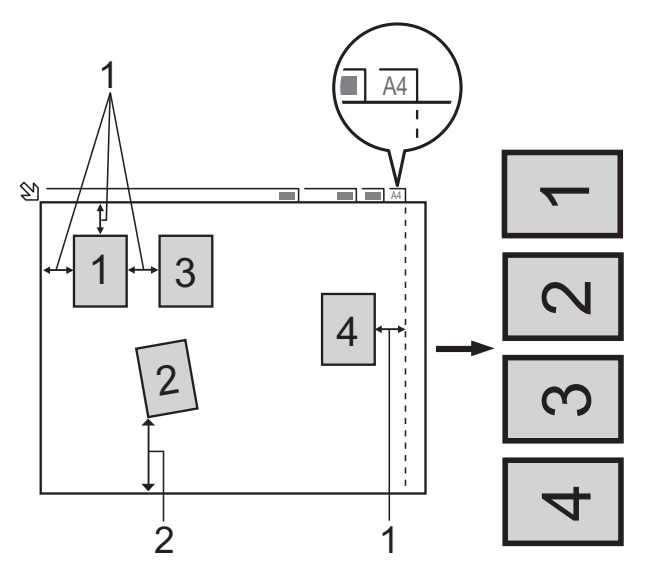

- **1 10 mm nebo větší (nahoře, vlevo, vpravo)**
- **2 20 mm nebo větší (dole)**

Tisk fotografií z paměťové karty nebo jednotky USB Flash

### **POZNÁMKA**

Automaticke oriznuti je podporováno technologií od společnosti Reallusion, Inc.

**S REALLUSION** 

- **1** Otevřete kryt slotu pro média.
- Zasuňte paměťovou kartu nebo jednotku USB Flash do správného slotu.
- Stiskněte tlačítko Sken do media
- **Vložte dokument.**
- Stiskněte tlačítko Moznosti.
- Stisknutím tlačítka A nebo ▼ zobrazte Automaticke oriznuti.
- Stiskněte tlačítko Automaticke oriznuti.
- 8 Stiskněte tlačítko Zap.
- **9** Stiskněte tlačítko OK.
- **10** Pokud nechcete měnit další nastavení, stisknutím tlačítka Start zahajte skenování.
- **k Počet skenovaných dokumentů se** zobrazí na dotykovém displeji. Stisknutím tlačítka OK potvrďte výběr.
- **12** Stisknutím tlačítka  $\triangle$  nebo  $\triangleright$  zobrazíte náhled dat každého dokumentu.
- **18** Stisknutím tlačítka Ulozit vse data uložte.

### **POZNÁMKA**

**•** Funkce Automaticke oriznuti je k dispozici pro papír, jehož všechny čtyři rohy mají 90 stupňů. Není-li některý z úhlů pravý, funkce Automaticke oriznuti dokument nerozpozná.

**•** Je-li dokument příliš dlouhý nebo široký, funkce nepracuje správně. Dokument musí splňovat následující specifikace: maximálně 195 × 270 mm.

Pokud je poměr mezi výškou a šířkou dokumentu více než 1 k 8, toto nastavení nefunguje správně.

- **•** Dokumenty musíte umístit dál od okrajů skla skeneru, tak jak je znázorněno na obrázku.
- **•** Dokumenty musíte umístit minimálně 10 mm od sebe.
- **•** Funkce Automaticke oriznuti upraví pootočení dokumentu na skle skeneru, ale pokud je dokument natočen o více než 10 stupňů, funkce nebude fungovat.
- **•** Aby bylo možné funkci Automaticke oriznuti použít, musí být ADF prázdný.
- **•** Funkce Automaticke oriznuti je v závislosti na velikosti dokumentů k dispozici pro maximálně 16 dokumentů.

# **DŮLEŽITÉ**

NEVYJÍMEJTE paměťovou kartu ani jednotku USB Flash, pokud přístroj načítá nebo zapisuje na paměťovou kartu nebo jednotku USB Flash, aby nedošlo k poškození karty nebo jednotky USB Flash či dat na nich uložených.

# **Pokyny pro nastavení nových výchozích hodnot**

#### Nastavení skenování do média

(Typ skenovani, Rozliseni, Typ souboru, Velikost skenu, Automaticke oriznuti<sup>1</sup>a Odstranit barvu pozadi), která používáte nejčastěji, můžete uložit jako výchozí nastavení. Tato nastavení zůstanou aktivní, dokud je znovu nezměníte.

- <span id="page-71-0"></span>Pouze MFC-J870DW
- Otevřete kryt slotu pro média.
- Zasuňte paměťovou kartu nebo jednotku USB Flash do správného slotu.
- Stiskněte tlačítko Sken do media.
- Stiskněte tlačítko Moznosti.
- Stisknutím tlačítka ▲ nebo ▼ zobrazte Typ skenovani, Rozliseni, Typ souboru, Velikost skenu, Automaticke oriznuti [1](#page-71-1) nebo Odstranit barvu pozadi a potom stiskněte volbu, kterou chcete nastavit. Následně stiskněte možnost, kterou chcete nastavit.
	- <sup>1</sup> Pouze MFC-J870DW Opakujte tento krok pro každé nastavení, které chcete změnit.
- <span id="page-71-1"></span>6 Po ukončení výběru preferovaných nastavení stisknutím ▲ nebo ▼ zobrazte Uloz.nov.predv.
	- Stiskněte tlačítko Uloz.nov.predv.
- h Na dotykovém displeji se zobrazí žádost o potvrzení změny jako nového výchozího nastavení. Stisknutím tlačítka Ano potvrďte výběr.
- Stiskněte tlačítko .

# **Pokyny pro obnovení továrního nastavení**

#### Nastavení skenování do média

(Typ skenovani, Rozliseni, Typ souboru, Velikost skenu, Automaticke oriznuti<sup>1</sup>a Odstranit barvu pozadi), která jste změnili, můžete vrátit zpět na tovární nastavení.

- <span id="page-71-2"></span>Pouze MFC-J870DW
- Otevřete kryt slotu pro média.
- Zasuňte paměťovou kartu nebo jednotku USB Flash do správného slotu.
- Stiskněte tlačítko Sken do media.
- 4 Stiskněte tlačítko Moznosti.
- 5 Stisknutím tlačítka A nebo ▼ zobrazte Tovarni nastav.
- 6 Stiskněte tlačítko Tovarni nastav.
- **7** Na dotykovém displeji se zobrazí žádost o potvrzení pro změnu nastavení zpět na tovární nastavení. Stisknutím tlačítka Ano potvrďte výběr.
- Stiskněte tlačítko .

# **Uložení voleb skenování jako zástupce**

Volby skenování, které používáte nejčastěji, můžete uložit jako zástupce. Tento oddíl popisuje, jak přidat zástupce pro funkci Sken do media.

Otevřete kryt slotu pro média.

- Zasuňte paměťovou kartu nebo jednotku USB Flash do správného slotu.
- Stiskněte tlačítko Sken do media.
- Stiskněte tlačítko Moznosti.
Tisk fotografií z paměťové karty nebo jednotky USB Flash

<span id="page-72-1"></span><span id="page-72-0"></span>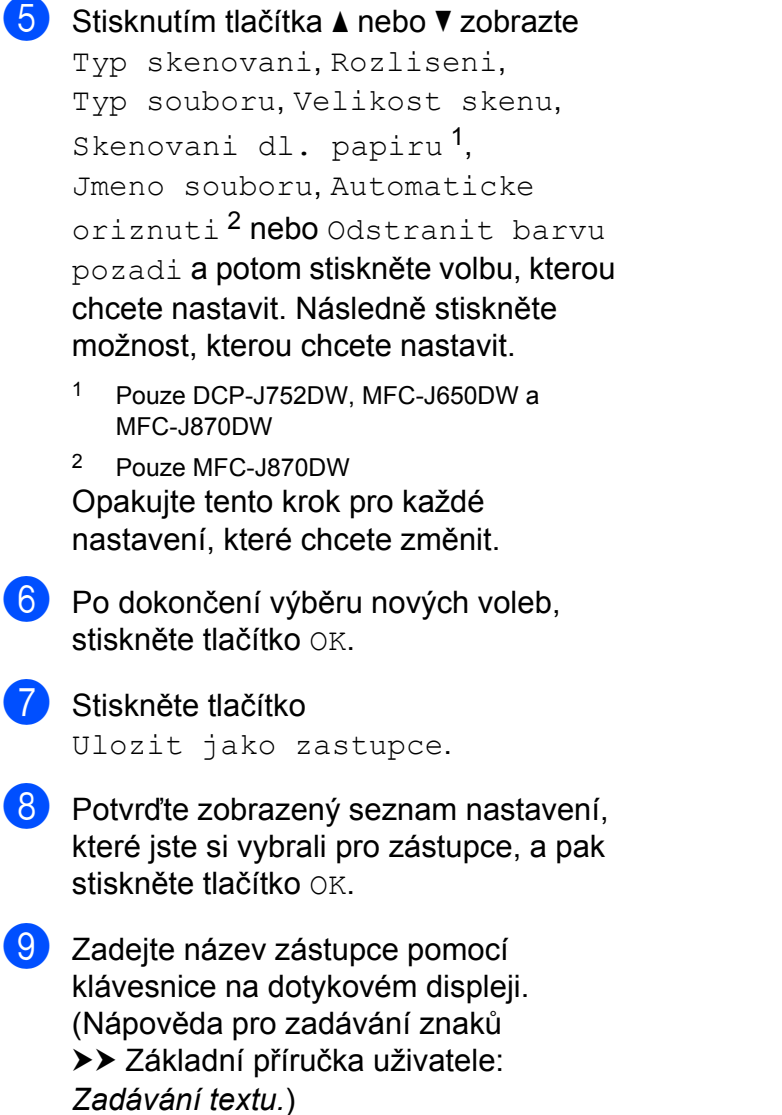

Stiskněte tlačítko OK.

**10** Stisknutím tlačítka OK uložte zástupce.

**8**

## **Tisk fotografií z fotoaparátu (DCP-J752DW, MFC-J650DW a MFC-J870DW)**

## <span id="page-73-4"></span><span id="page-73-2"></span>**Tisk fotografií přímo z fotoaparátu s rozhraním PictBridge**

<span id="page-73-3"></span>**9**

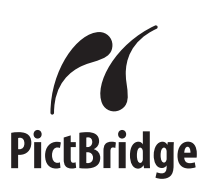

Přístroj Brother podporuje standard PictBridge, který umožňuje připojit se a tisknout fotografie přímo z jakéhokoli digitálního fotoaparátu kompatibilního s technologií PictBridge.

Používá-li váš fotoaparát normu velkokapacitního zařízení USB, můžete fotografie tisknout z digitálního fotoaparátu bez rozhraní PictBridge. (Viz *[Tisk fotografií](#page-75-0) př[ímo z fotoaparátu \(bez rozhraní PictBridge\)](#page-75-0)*  $\rightarrow$  [strana 70.](#page-75-0))

## **Požadavky na technologii PictBridge**

Aby nedocházelo k chybám, pamatujte na dodržování následujících bodů:

- Přístroj musí být propojen s digitálním fotoaparátem pomocí vhodného kabelu USB.
- Soubor s obrázkem musí mít příponu .JPG (jiné přípony, jako například .JPEG, .TIF, .GIF atd., nebudou rozpoznány).
- Operace aplikace PhotoCapture Center™ nejsou při použití funkce PictBridge k dispozici.

## **Nastavení digitálního fotoaparátu**

Ujistěte se, že je fotoaparát v režimu PictBridge. Na displeji LCD fotoaparátu kompatibilního s technologií PictBridge mohou být k dispozici následující nastavení PictBridge.

U některých fotoaparátů nemusí být některá z těchto nastavení k dispozici.

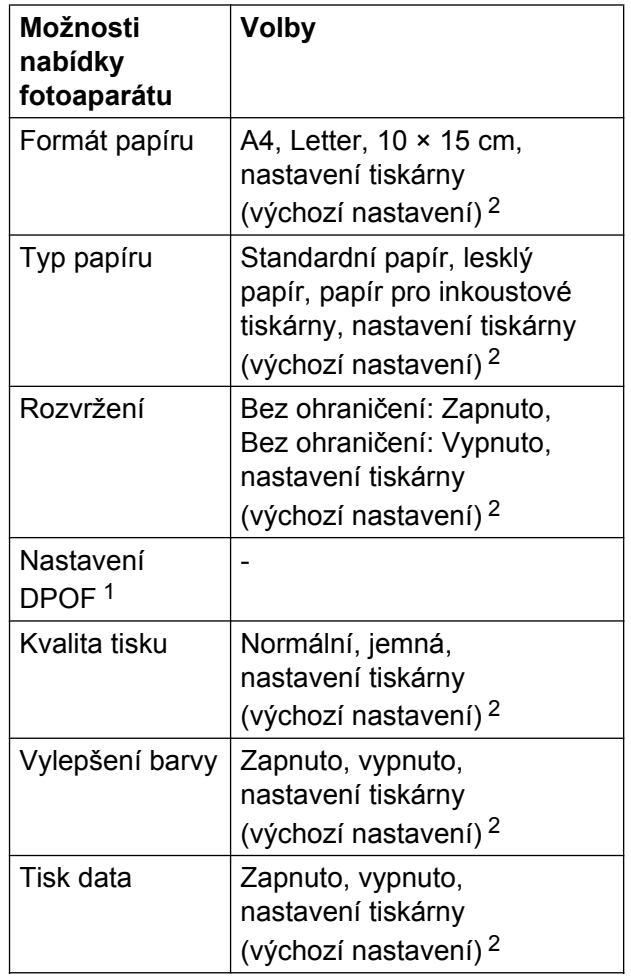

<span id="page-73-1"></span>1 Další podrobnosti viz [Tisk DPOF](#page-75-1) >> strana 70.

<span id="page-73-0"></span><sup>2</sup> Je-li fotoaparát nastaven, aby používal nastavení tiskárny (výchozí nastavení), přístroj vytiskne fotografii pomocí následujícího nastavení.

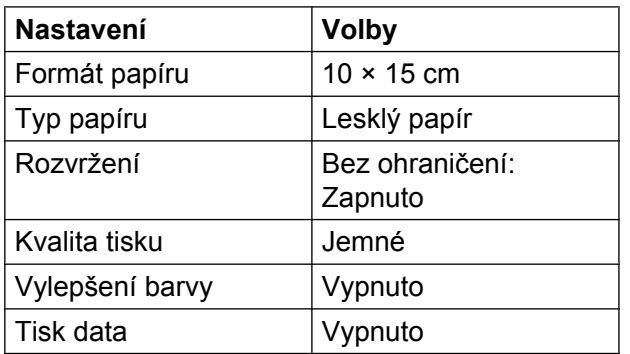

- Tato nastavení se rovněž použijí, pokud váš fotoaparát nebude mít žádné položky nabídky.
- Název a dostupnost jednotlivých nastavení závisí na specifikaci fotoaparátu.

Podrobnější informace o změně nastavení PictBridge najdete v dokumentaci dodané s fotoaparátem.

## **Tisk obrázků**

### **POZNÁMKA**

Před připojením digitálního fotoaparátu vyjměte z přístroje paměťovou kartu nebo jednotku USB Flash.

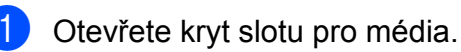

2 Zkontrolujte, zda je fotoaparát vypnutý. Fotoaparát připojte k přímému rozhraní USB (1) na přístroji pomocí kabelu USB.

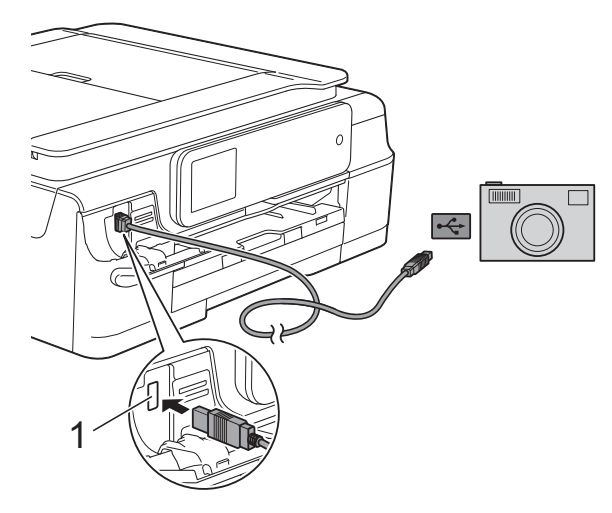

**1 Přímé rozhraní USB**

**3** Fotoaparát zapněte. Jakmile přístroj fotoaparát rozpozná, na dotykovém displeji se zobrazí hlášení Je pripojen fotoaparat.

 $\left(4\right)$  Vyberte fotografii, kterou chcete vytisknout, podle pokynů z vašeho fotoaparátu.

> Jakmile přístroj začne fotografii tisknout, na dotykovém displeji se zobrazí hlášení Tiskne.

## **DŮLEŽITÉ**

Abyste zabránili poškození přístroje, nepřipojujte k přímému rozhraní USB žádné jiné zařízení než digitální fotoaparát nebo jednotku USB Flash.

## <span id="page-75-3"></span><span id="page-75-2"></span><span id="page-75-1"></span>**Tisk DPOF**

DPOF je zkratka pro Digital Print Order Format.

Tento standard vytvořili významní výrobci digitálních fotoaparátů (Canon Inc., Eastman Kodak Company, FUJIFILM Corporation, Panasonic Corporation a Sony Corporation) pro usnadnění tisku obrázků z digitálního fotoaparátu.

Pokud digitální fotoaparát podporuje tisk DPOF, budete moci vybrat na displeji digitálního fotoaparátu snímky a počet kopií, které chcete tisknout.

### **POZNÁMKA**

Pokud je tiskový příkaz vytvořený ve fotoaparátu poškozen, může dojít k chybě souboru DPOF. Chcete-li problém odstranit, odstraňte a vytvořte nový příkaz tisku pomocí fotoaparátu. Pokyny k odstranění nebo vytvoření nového tiskového příkazu naleznete na webových stránkách výrobce fotoaparátu nebo v přiložené dokumentaci.

## <span id="page-75-4"></span><span id="page-75-0"></span>**Tisk fotografií přímo z fotoaparátu (bez rozhraní PictBridge)**

Podporuje-li váš fotoaparát normu velkokapacitního zařízení USB, můžete fotoaparát připojit v paměťovém režimu. To vám umožní vytisknout z fotoaparátu fotografie.

(Pokud chcete fotografie tisknout v režimu PictBridge, přečtěte si kapitolu *[Tisk fotografií](#page-73-2) př[ímo z fotoaparátu s rozhraním PictBridge](#page-73-2)*  $\rightarrow$  [strana 68.](#page-73-2))

## **POZNÁMKA**

Názvy, dostupnost a provoz se u jednotlivých digitálních fotoaparátů liší. Podrobné pokyny, např. jak se přepnout z režimu PictBridge do režimu velkokapacitního zařízení USB, naleznete v dokumentaci dodané s fotoaparátem.

## **Tisk obrázků**

### **POZNÁMKA**

Před připojením digitálního fotoaparátu vyjměte z přístroje paměťovou kartu nebo jednotku USB Flash.

- **d** Otevřete kryt slotu pro média.
- **2** Zkontrolujte, zda je fotoaparát vypnutý. Fotoaparát připojte k přímému rozhraní USB (1) na přístroji pomocí kabelu USB.

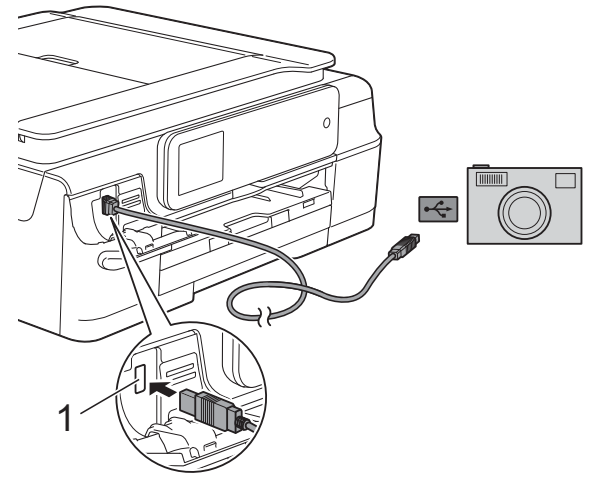

**1 Přímé rozhraní USB**

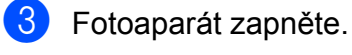

- 
- d Postupujte podle kroků v části *[Tisk](#page-56-0) obrázků* **▶▶** [strana 51](#page-56-0).

## **DŮLEŽITÉ**

Abyste zabránili poškození přístroje, nepřipojujte k přímému rozhraní USB žádné jiné zařízení než digitální fotoaparát nebo jednotku USB Flash.

**A**

# **Běžná údržba**

## **Čištění a kontrola přístroje**

## **Čištění vnější části přístroje**

**Dotykový displej čistěte podle následujících pokynů:**

## **DŮLEŽITÉ**

**•** Stisknutím a podržením tlačítka

přístroj vypnete. Než se napájení zařízení vypne, na dotykovém displeji se na několik sekund zobrazí zpráva Usporny rezim.

- **•** NEPOUŽÍVEJTE žádný typ tekutých čističů (včetně etanolu).
- **b** Dotykový displej čistěte *suchým*, jemným hadříkem nepouštějícím vlákna.

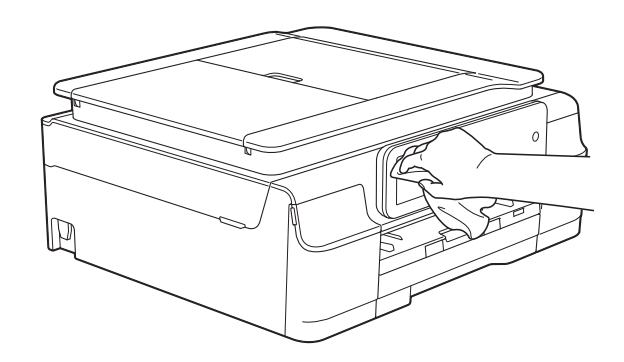

#### **Čistěte vnější části přístroje následujícím způsobem:**

### **DŮLEŽITÉ**

- **•** Používejte neutrální čisticí prostředky. Čištění těkavými tekutinami, jako je ředidlo nebo benzin, poškodí vnější povrch přístroje.
- **•** NEPOUŽÍVEJTE čisticí materiály, které obsahují čpavek.
- **•** K odstraňování nečistot z ovládacího panelu NEPOUŽÍVEJTE izopropylalkohol. Může způsobit popraskání panelu.
- a Vysuňte zásobník papíru (1) zcela z přístroje.

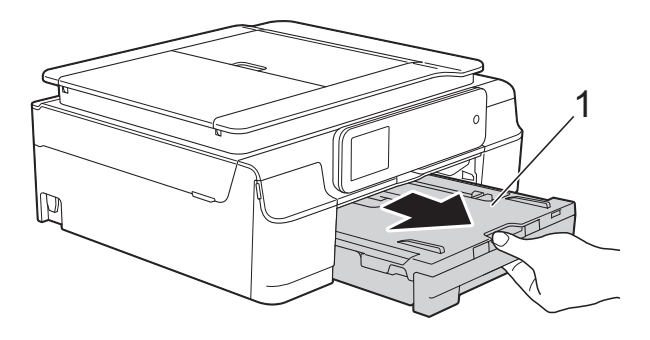

b Otřete vnější části přístroje *suchým*, jemným hadříkem nepouštějícím vlákna, abyste odstranili prach.

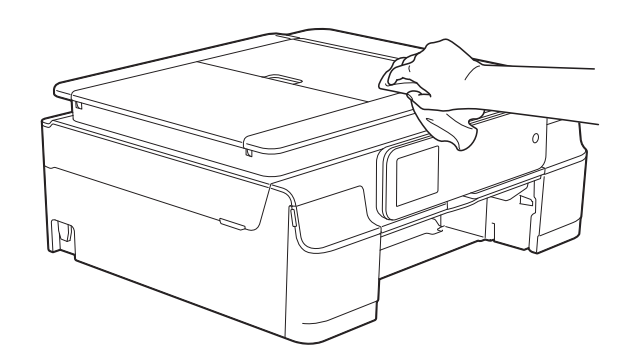

Zvedněte výstupní kryt zásobníku papíru a odstraňte vše, co uvízlo uvnitř zásobníku papíru.

<span id="page-78-0"></span>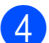

4 Otřete vnitřní a vnější část zásobníku papíru *suchým*, jemným hadříkem nepouštějícím vlákna, abyste odstranili prach.

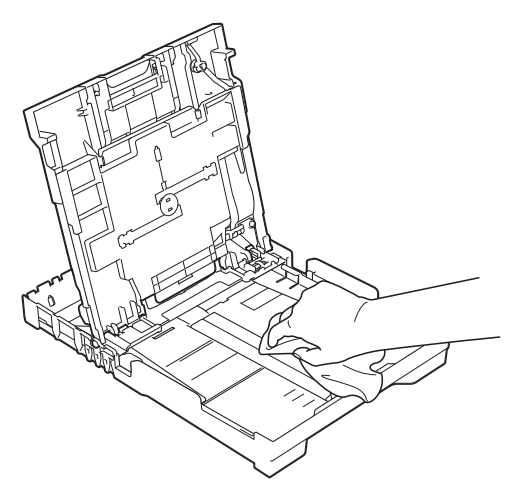

**6** Zavřete kryt výstupního zásobníku papíru a pevně zasuňte zásobník papíru zpět do přístroje.

## <span id="page-78-1"></span>**Čištění tiskové desky přístroje**

## **VAROVÁNÍ**

Před čištěním tiskové desky odpojte přístroj ze sítě, aby nemohlo dojít k úrazu elektrickým proudem.

**i** Položte obě ruce pod plastové pojistky na obou stranách přístroje a zvedněte kryt skeneru do otevřené polohy.

**2** Vyčistěte tiskové desky (1) a prostor kolem nich od zbytků inkoustu *suchým*, jemným hadříkem nepouštějícím vlákna.

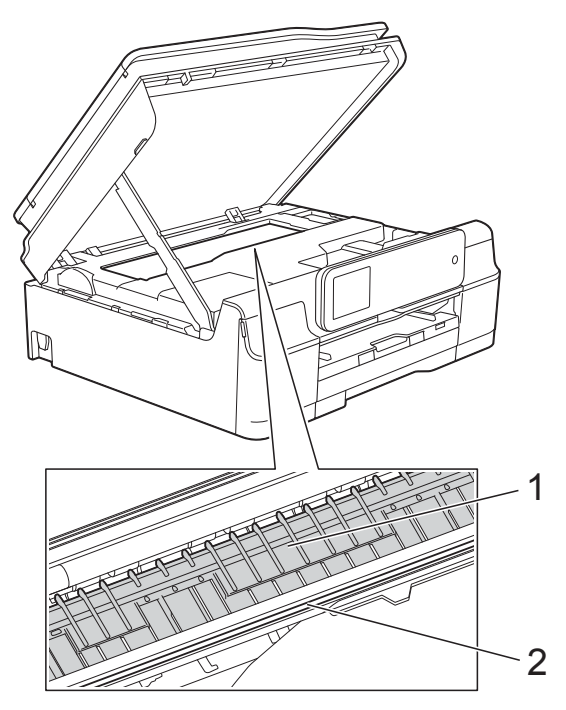

## **DŮLEŽITÉ**

NEDOTÝKEJTE SE pásku enkodéru (2). V opačném případě by mohlo dojít k poškození přístroje.

- **3** Nadzvedněte kryt skeneru, abyste uvolnili zámek. Opatrně oběma rukama zatlačte podpěru krytu skeneru směrem dolů a zavřete kryt skeneru.
- Znovu připojte napájecí kabel.

## <span id="page-78-2"></span>**Čištění válečků podavače papíru**

Pokud jsou válečky podavače papíru znečištěny inkoustem, mohlo by dojít k problémům při zavádění papíru.

a Odpojte přístroj z elektrické zásuvky. Vysuňte zásobník papíru (1) zcela z přístroje.

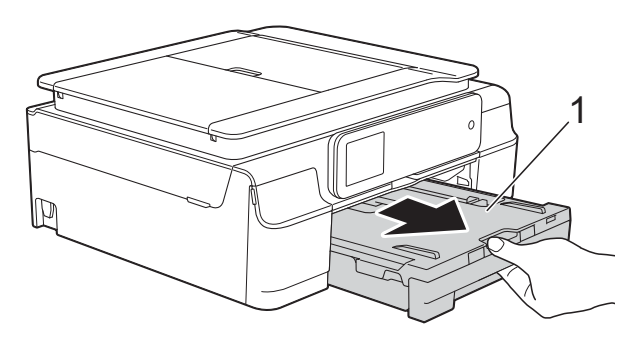

#### **POZNÁMKA**

Je-li rozkládací podpěra papíru rozložená, složte ji a zasuňte podpěru papíru.

**2** Očistěte přední stranu válečků podavače papíru (1) jemným hadříkem nepouštějícím vlákna lehce navlhčeným ve vodě pohybem ze strany na stranu. Po očištění otřete válečky *suchým*, jemným hadříkem nepouštějícím vlákna, abyste odstranili veškerou vlhkost.

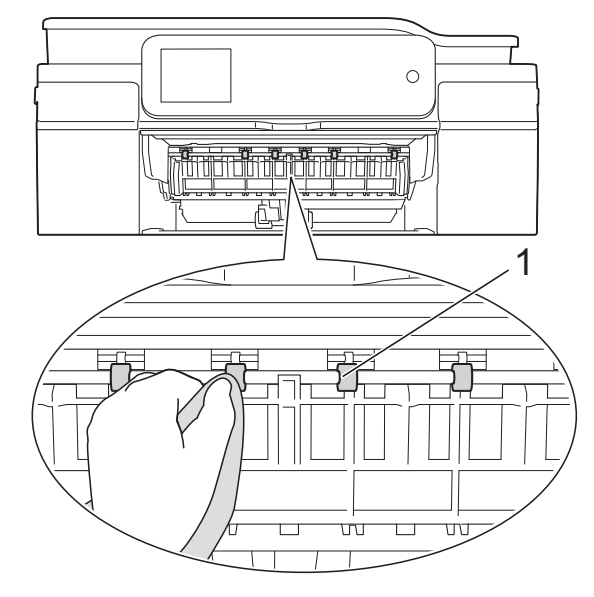

Zvedněte kryt pro odstranění uvíznutého papíru (2) a potom očistěte zadní stranu válečků podavače papíru (1) jemným hadříkem nepouštějícím vlákna lehce navlhčeným ve vodě. Po očištění otřete válečky *suchým*,

jemným hadříkem nepouštějícím vlákna, abyste odstranili veškerou vlhkost.

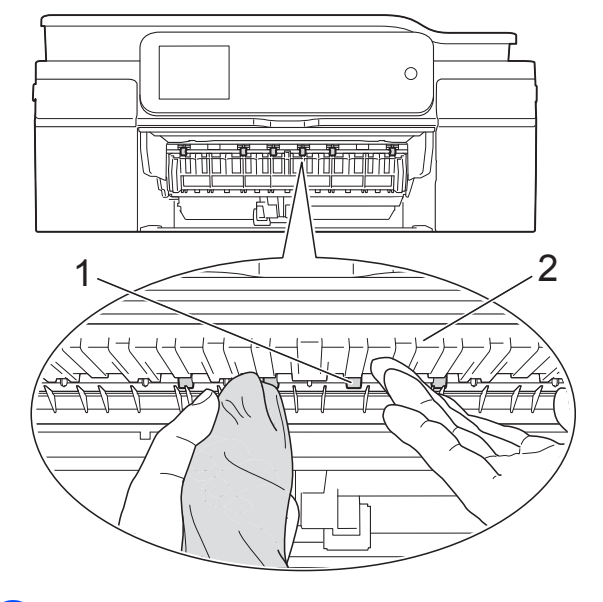

Vložte zásobník papíru pevně zpět do přístroje.

**6** Znovu připojte napájecí kabel.

#### **POZNÁMKA**

Nepoužívejte přístroj, dokud válečky úplně neoschnou. Při používání přístroje před oschnutím válečků by mohlo dojít k problémům se zaváděním papíru.

## **Čištění válečků pro zavádění papíru**

**Odpojte přístroj z elektrické zásuvky.** 

**Vytáhněte zásobník papíru zcela z** přístroje.

### <span id="page-80-0"></span>**POZNÁMKA**

Pokud přístroj začne podávat více stránek, když v zásobníku zbývají poslední listy papíru, očistěte základní desku (1) jemným hadříkem nepouštějícím vlákna lehce navlhčeným ve vodě.

Po očištění otřete desku *suchým*, jemným hadříkem nepouštějícím vlákna, abyste odstranili veškerou vlhkost.

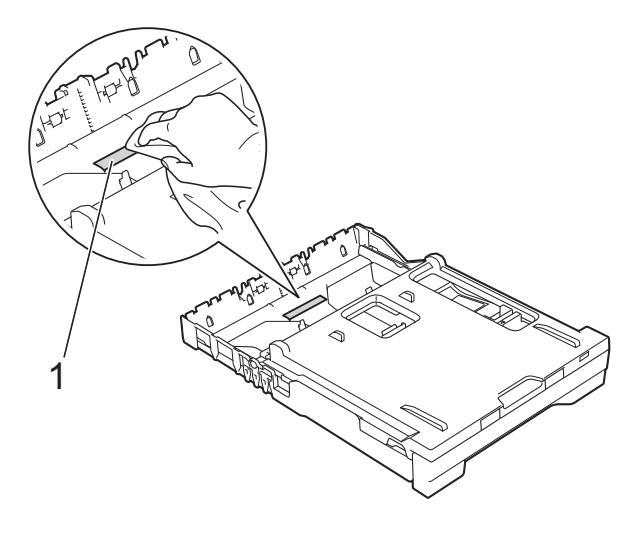

c Otevřete kryt pro odstranění uvíznutého papíru (1) na zadní straně přístroje.

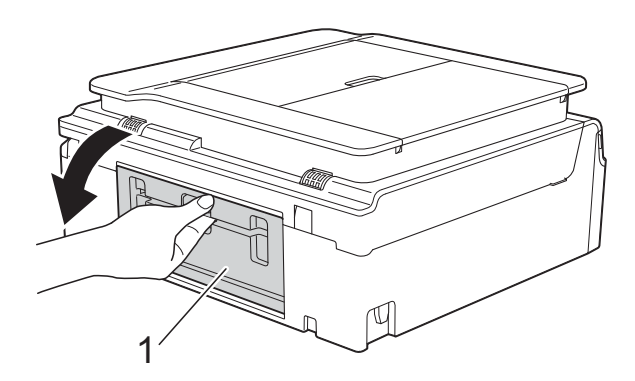

Očistěte válečky pro zavádění papíru (1) jemným hadříkem nepouštějícím vlákna lehce navlhčeným ve vodě.

> Válečky pomalu otáčejte, aby byl očištěn celý povrch.

Po očištění otřete válečky *suchým*, jemným hadříkem nepouštějícím vlákna, abyste odstranili veškerou vlhkost.

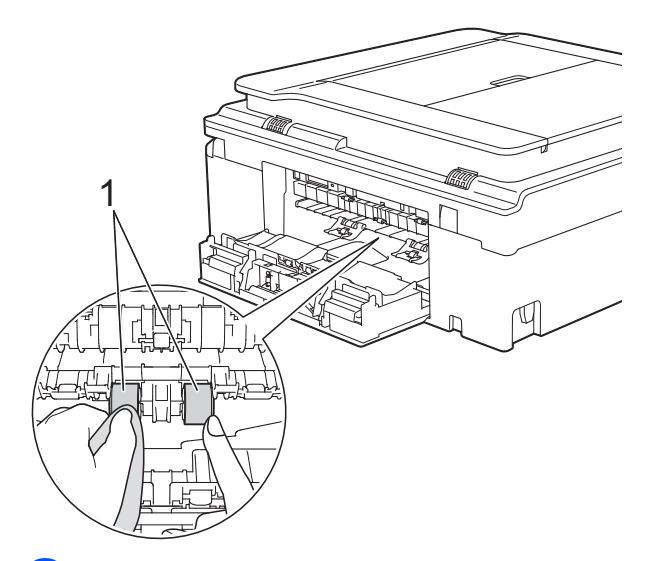

Zavřete kryt pro odstranění uvíznutého papíru.

Zkontrolujte, zda je kryt zcela uzavřen.

- 6 Vložte zásobník papíru pevně zpět do přístroje.
- Znovu připojte napájecí kabel.

## <span id="page-80-1"></span>**Kontrola množství inkoustu**

Ačkoli se na dotykovém displeji zobrazuje ikona množství inkoustu, můžete pomocí nabídky inkoustu zobrazit velký graf, který zobrazuje inkoust zbývající v každé kazetě.

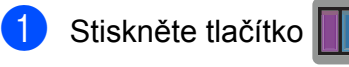

### **POZNÁMKA**

Můžete také stisknout tlačítko

(Nastaveni) a Inkoust.

<span id="page-81-0"></span>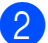

<sup>2</sup> Stiskněte tlačítko Mnozstvi ink. Dotykový displej zobrazuje množství inkoustu.

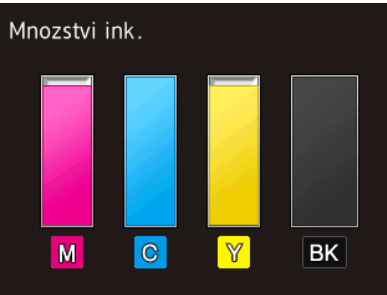

#### **POZNÁMKA**

Když končí životnost inkoustové kazety nebo když má kazeta problém, zobrazí se jedna z následujících ikon.

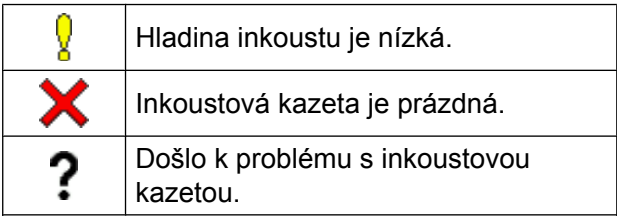

## 8 Stiskněte tlačítko

### **POZNÁMKA**

Množství inkoustu můžete zkontrolovat z počítače.

(>> Příručka uživatele programů a síťových aplikací.)

## <span id="page-81-1"></span>**Balení a přeprava přístroje**

Při přepravě přístroje použijte obalové materiály, ve kterých jste přístroj obdrželi. Pro správné zabalení přístroje postupujte podle níže uvedených kroků. Na poškození přístroje během přepravy se nemusí vztahovat záruka.

Přístroj by měl být u přepravce náležitě pojištěn.

## **DŮLEŽITÉ**

Po dokončení tiskové úlohy je nezbytné nechat přístroj "zaparkovat" tiskovou hlavu. Pozorně naslouchejte, až v přístroji ustane veškerý mechanický hluk, a potom jej odpojte. Neponecháte-li přístroj tento proces ukončit, může dojít k problémům s tiskem a k možnému poškození tiskové hlavy.

a Odpojte přístroj z elektrické zásuvky.

- **2** Položte obě ruce pod plastové pojistky na obou stranách přístroje a zvedněte kryt skeneru do otevřené polohy. Odpojte přístroj od telefonní zásuvky a odpojte linkový kabel od přístroje.
- Je-li k přístroji připojen kabel rozhraní, odpojte jej.

4 Nadzvedněte kryt skeneru (1), abyste uvolnili zámek. Opatrně zatlačte podpěru krytu skeneru směrem dolů (2) a oběma rukama zavřete kryt skeneru (3).

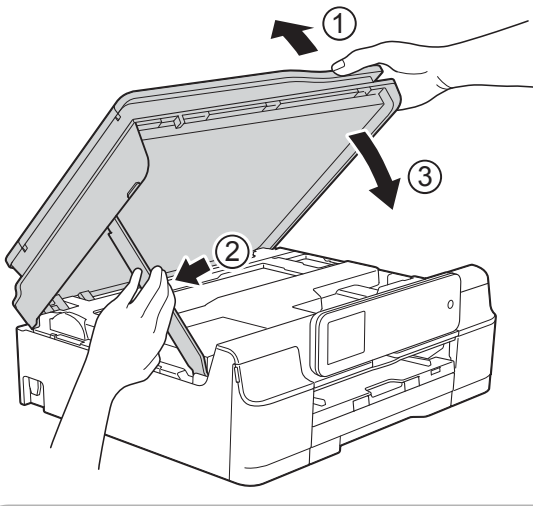

## **UPOZORNĚNÍ**

Při zavírání krytu skeneru dejte pozor, abyste si neskřípli prsty.

- **6** Otevřete kryt inkoustových kazet.
- 6 Vyjměte všechny čtyři inkoustové kazety. Stisknutím páčky pro uvolnění uvolněte každou kazetu. (>> Základní příručka uživatele: *Výměna inkoustových kazet.*)

Nasaďte oranžovou ochrannou krytku a poté zavřete kryt inkoustových kazet.

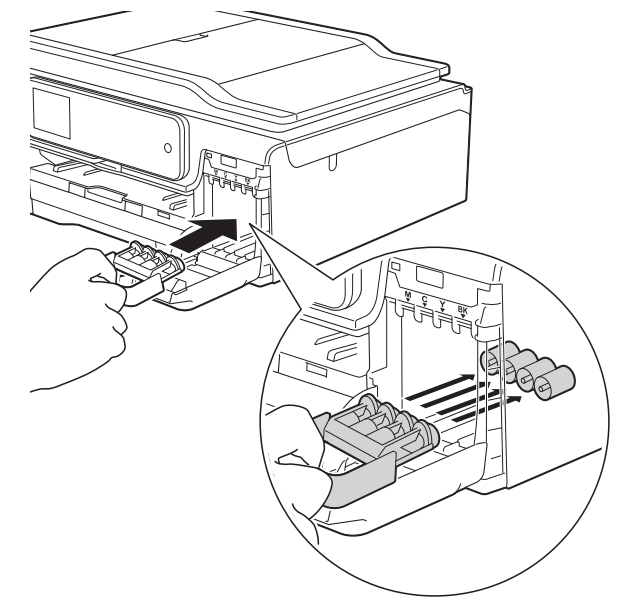

## **DŮLEŽITÉ**

**•** Ujistěte se, že je plastová úchytka na levé straně oranžové ochranné krytky (1) bezpečně zajištěna na místě (2).

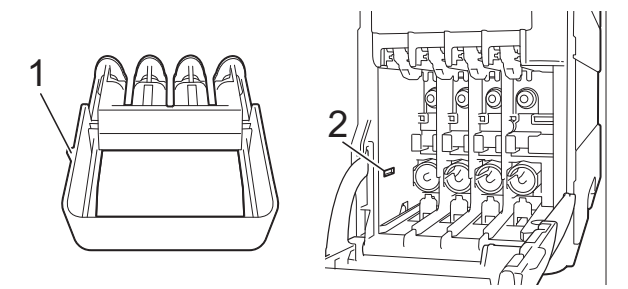

**•** Pokud oranžovou ochrannou krytku nemůžete najít, přepravujte přístroj bez ní. NIKDY místo toho před přepravou neinstalujte inkoustové kazety.

### 8 (MFC-J870DW)

Otevřete kryt dokumentu a zkontrolujte, zda se zásobník na disky nachází ve svém úložném prostoru, a potom zavřete kryt dokumentu.

<sup>9</sup> Zabalte přístroj do obalu.

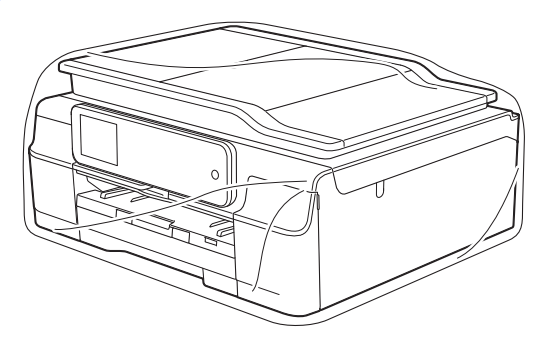

**10** Umístěte přístroj a tiskové materiály do původní krabice společně s původním balicím materiálem podle obrázku. Nebalte do krabice použité inkoustové kazety.

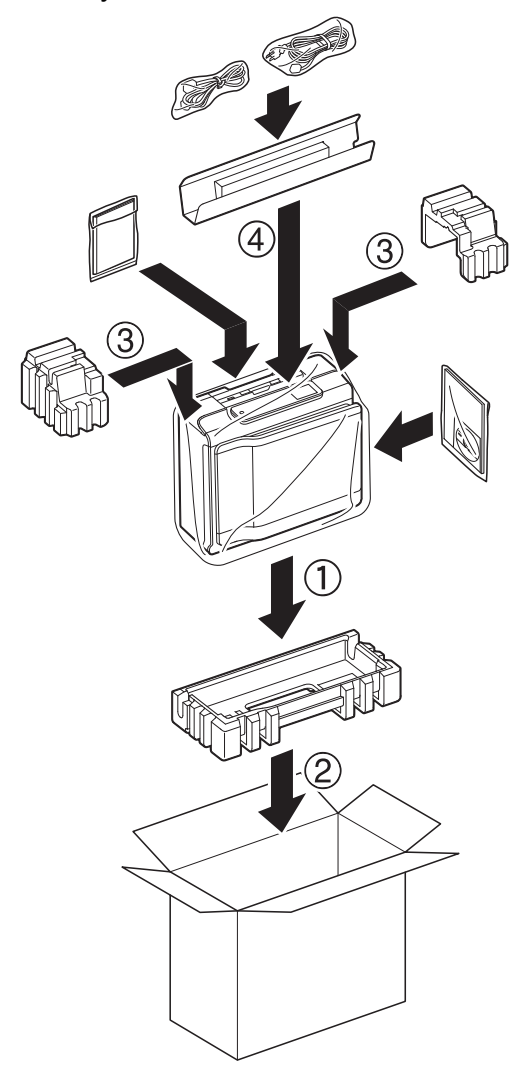

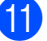

**1** Zavřete krabici a přelepte ji páskou.

**B Glosá<sup>ř</sup>**

Toto je zevrubný popis vlastností a pojmů, které se vyskytují v příručkách Brother. Platnost těchto vlastností závisí na modelu, který jste si zakoupil.

#### **ADF (automatický podavač dokumentů)**

Dokument lze vložit do podavače ADF a automaticky naskenovat po jedné stránce.

#### **Adresář**

Jména a čísla, které máte uložena pro snadné vytáčení.

#### **Automatické opakování vytáčení**

Funkce, která umožňuje, aby přístroj opakovaně vytáčel poslední faxové číslo po pěti minutách, pokud fax neprošel, protože linka byla obsazená.

#### **Automatické zmenšení**

Zmenšuje velikost příchozích faxů.

#### **Automatický přenos faxu**

Odesílání faxu bez zvednutí sluchátka externího telefonu.

#### **Detekce faxu**

Umožňuje přístroji odpovědět na tóny CNG, pokud přerušíte faxové volání tím, že hovor přijmete.

#### **Doby vyzvánění F/T**

Doba, po kterou přístroj Brother vyzvání (když je režim příjmu nastaven na Fax/Tel) a upozorňuje na zvednutí sluchátka pro příjem hlasového volání, které bylo přijato přístrojem.

#### **Dočasná nastavení**

Můžete vybrat určité možnosti pro každý faxový přenos a kopírování beze změny výchozích nastavení.

#### **Dotykový displej LCD a dotykový panel o velikosti 2,7 palce (67,5 mm)**

Dotykový displej LCD (Liquid Crystal Display - displej z tekutých krystalů) na přístroji zobrazuje interaktivní zprávy a výzvy pro použití přístroje. Dotykový displej můžete ovládat stiskem nebo rychlým přetažením po displeji.

Kontrolky LED dotykového panelu na pravé straně dotykového displeje LCD se rozsvítí, pokud jsou k dispozici pro aktuální operaci.

#### **Duální přístup**

Tento přístroj může skenovat odchozí faxy nebo plánované úlohy do paměti současně při odesílání faxu z paměti, přijímání nebo tisku příchozího faxu.

#### **ECM (Režim korekce chyb)**

Detekuje chyby během faxového přenosu a znovu odešle stránky faxu, u kterých došlo k chybě.

#### **Externí telefon**

TAD (telefonní záznamník) nebo telefon, který je připojený k přístroji.

#### **Fax/Tel**

Můžete přijímat faxy a telefonní hovory. Tento režim nepoužívejte, pokud používáte TAD (telefonní záznamník).

#### **Faxové tóny**

Signály odesílané odesílajícím a přijímajícím faxovým přístrojem během předávání informací.

#### **Faxový deník**

Vypíše informace o posledních 200 příchozích a odchozích faxech. TX znamená odeslané. RX znamená přijaté.

#### **Hlasitost signálu**

Nastavení hlasitosti signálu, když stisknete dotykový displej nebo dotykový panel nebo uděláte chybu.

#### **Hlasitost vyzvánění**

Nastavení hlasitosti vyzvánění přístroje.

#### **Hlášení o síti WLAN**

Tištěná zpráva, která zobrazuje výsledky připojení k síti WLAN.

#### **Chyba komunikace (Chyba kom.)**

Chyba během odesílání nebo přijímání faxu, obvykle způsobená šumem na lince nebo statickou elektřinou.

#### **ID stanice**

Uložená informace, která se objevuje v horní části faxovaných stránek. Obsahuje jméno odesilatele a faxové číslo.

#### **Innobella™**

Innobella™ je řada originálních spotřebních materiálů nabízených společností Brother. Abyste získali nejkvalitnější výsledky, společnost Brother doporučuje použití inkoustu a papíru Innobella™.

#### **Jas**

Změna jasu celý obrázek zesvětlí nebo ztmaví.

#### **Jemné rozlišení**

Rozlišení je 203 × 196 dpi. Používá se pro malý tisk a grafy.

#### **Kontrast**

Nastavení pro kompenzaci tmavých nebo světlých dokumentů, které pracuje tak, že faxy nebo kopie tmavých dokumentů budou světlejší a světlé dokumenty budou tmavší.

#### **Kód dálkové aktivace**

Tento kód stiskněte (**l 5 1**), pokud přijmete faxový přenos na linkovém nebo externím telefonu.

#### **Kód dálkové deaktivace (Pouze pro režim Fax/Tel)**

Když přístroj přijímá hlasové volání, používá pseudo/dvojité vyzvánění. Stisknutím tohoto kódu (**# 5 1**) můžete přijmout volání na linkovém telefonu.

#### **Kód pro dálkový přístup**

Váš vlastní čtyřmístný kód (---\*), který vám umožňuje volat a přistupovat k přístroji ze vzdáleného místa.

#### **Linkový telefon**

Telefon, který používá stejnou linku jako fax, ale je připojený k samostatné zásuvce.

#### **Metoda kódování**

Metoda kódování informací obsažených v dokumentu. Všechny faxové přístroje musí používat minimální standard Modified Huffman (MH). Pokud má přijímací přístroj stejné možnosti, dokáže tento přístroj používat metody vyšší komprese: Modified Read (MR), Modified Modified Read (MMR) a JPEG.

#### **Oběžník**

Možnost odesílat stejnou faxovou zprávu na více míst.

#### **OCR (optické rozpoznávání znaků)**

Programové aplikace Nuance™ PaperPort™ 12SE nebo Presto! PageManager převádějí obrázek textu na text, který můžete upravovat.

#### **Odložený fax**

Odešle fax později v určený čas.

#### **Pauza**

Umožňuje zadání 3,5sekundové mezičíselné pauzy vytáčecí sekvence při vytáčení pomocí klávesnice nebo při ukládání čísel adresáře. Opakovaným stisknutím tlačítka Pauza na dotykovém displeji můžete vložit libovolně dlouhé pauzy.

#### **Perioda deníku**

Předprogramované časové období mezi automaticky tištěnými zprávami hlášení faxového deníku. Hlášení faxového deníku můžete tisknout na vyžádání bez přerušení cyklu.

#### **PhotoCapture Center™**

Umožňuje tisknout digitální fotografie z digitálního fotoaparátu při vysokém rozlišení ve fotografické kvalitě.

#### **PictBridge**

Umožňuje tisknout fotografie přímo z digitálního fotoaparátu při vysokém rozlišení ve fotografické kvalitě.

#### **Počet zvonění**

Počet zvonění předtím, než přístroj přijme volání v režimech Jen fax a Fax/Tel.

#### **Polling**

Proces, kdy faxový přístroj volá jinému faxovému přístroji, aby převzal čekající faxové zprávy.

#### **Přenos**

Odesílání faxů prostřednictvím telefonních linek z tohoto přístroje do přijímacího faxu.

#### **Přenos dávky**

(Pouze černobílé faxy) Za účelem úspory nákladů mohou být všechny odložené faxy na stejné faxové číslo odeslány v rámci jednoho přenosu.

#### **Přenos v reálném čase**

Když je paměť plná, můžete odesílat faxy v reálném čase.

#### **Přesměrování faxu**

Odešle fax přijatý do paměti na jiné předprogramované faxové číslo.

#### **Příjem do paměti**

Přijímá faxy do paměti přístroje, když v přístroji dojde papír.

#### **Přístup k dálkovému vyzvednutí**

Schopnost přistupovat k přístroji dálkově z telefonu s tónovou volbou.

#### **Pulzní**

Forma kruhového vytáčení na telefonní lince.

#### **Rozlišení**

Počet svislých a vodorovných řádků na palec. (Viz Standardní rozlišení, Jemné rozlišení, SuperJemné rozlišení a Rozlišení fotografie.)

#### **Rozlišení fotografie (pouze černobíle)**

Rozlišení, které využívá různé odstíny šedé pro optimální reprodukování fotografií.

#### **Ruční fax**

Když zvednete sluchátko externího telefonu, uslyšíte odpověď přijímacího faxu před stisknutím tlačítka Fax start pro zahájení odesílání faxu.

#### **Seznam adresáře**

Seznam jmen a čísel uložených v paměti adresáře v abecedním pořadí.

#### **Skenování**

Proces odesílání elektronického obrázku papírového dokumentu do počítače.

#### **Skenování do média**

Černobílé a barevné dokumenty můžete skenovat na paměťovou kartu nebo jednotku USB Flash. Černobílé obrázky budou ve formátu souboru TIFF nebo PDF a barevné obrázky mohou být ve formátu souboru PDF nebo JPEG.

#### **Skupinová kompatibilita**

Schopnost faxového přístroje komunikovat s jiným faxovým přístrojem. Kompatibilita je zajištěna mezi skupinami ITU-T.

#### **Skupinové číslo**

Několik čísel z adresáře, která jsou uložena v adresáři pro oběžník.

#### **Standardní rozlišení**

203 × 98 dpi (černobíle). 203 × 196 dpi (barva). Používá se pro normální velikost textu a pro nejrychlejší přenos.

#### **Stupně šedé**

Odstíny šedé jsou k dispozici pro kopírování, skenování a faxování fotografií.

#### **SuperJemné rozlišení (pouze černobíle)**

203 × 392 dpi. Optimální pro velmi malý tisk a kresby.

#### **Sytost**

Změna sytosti celý obrázek zesvětlí nebo ztmaví.

#### **Tabulky nastavení**

Přehledné pokyny, které ukazují všechna nastavení a možnosti, které jsou k dispozici pro konfigurování vašeho přístroje.

#### **TAD (telefonní záznamník)**

K přístroji můžete připojit externí TAD (telefonní záznamník).

#### **Tón**

Forma vytáčení v telefonní lince použitá pro telefony s tónovou volbou.

#### **Tóny CNG**

Speciální tóny (signály) odesílané faxovými přístroji během automatického přenosu, které sdělují přijímajícímu přístroji, že volá faxový přístroj.

#### **Ukládání faxu**

Přijaté faxy lze ukládat do paměti.

#### **Uživatelská nastavení**

Tištěná zpráva, která zobrazuje aktuální nastavení přístroje.

#### **Vyhledání**

Elektronický abecední seznam uložených čísel adresáře a skupinových čísel.

#### **Vylepšení barvy**

Upraví barvu obrázku, aby byla lepší kvalita tisku, zlepšením ostrosti, vyvážení bílé barvy a sytostí barev.

#### **Záložní tisk**

Přístroj vytiskne kopii každého faxu, který byl přijat a uložen do paměti přístroje. To je bezpečnostní funkce, která slouží k tomu, abyste neztratili zprávy během výpadku napájení.

#### **Zámořský režim**

Provádí dočasné změny tónů faxu pro přizpůsobení šumu a statických poruch na zámořských telefonních linkách.

#### **Zbývající úlohy**

Můžete zkontrolovat, které úlohy čekají v paměti, a zrušit jednotlivé úlohy.

#### **Zpráva XMIT (Hlášení o ověření přenosu)**

Seznam všech odeslaných faxů včetně data, času a čísla.

**C Rejstřík**

## **Čísla**

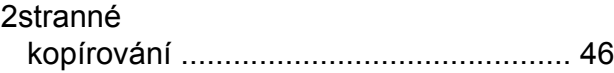

## **A**

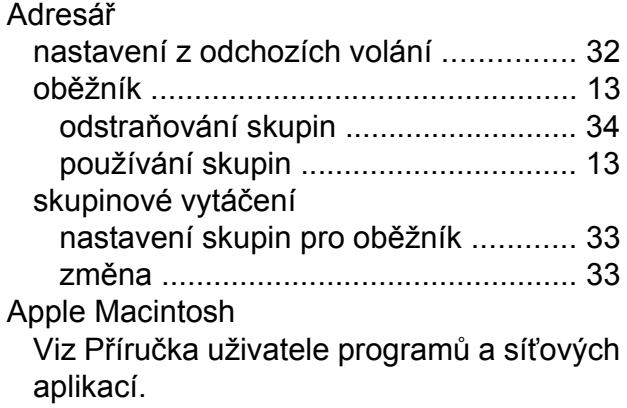

## **B**

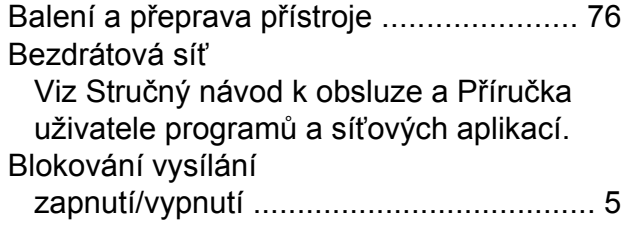

## **C**

**ControlCenter** 

Viz Příručka uživatele programů a síťových aplikací.

## **Č**

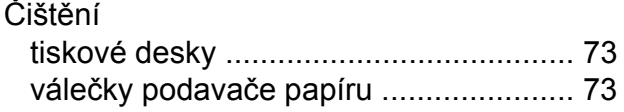

## **D**

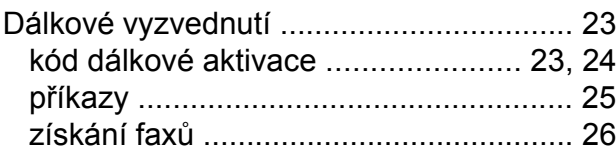

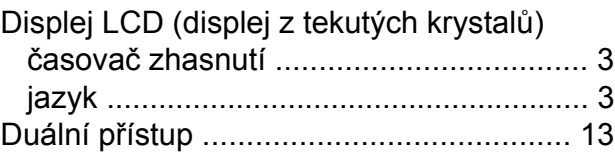

### **F**

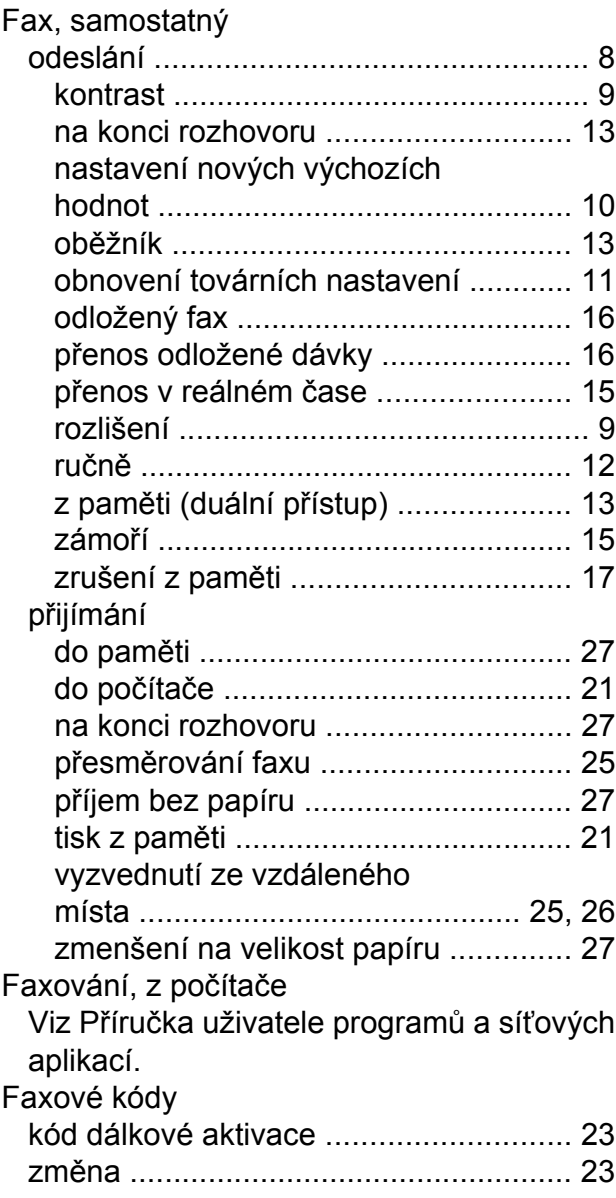

## **I**

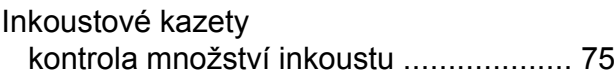

## **K**

#### Kopírování

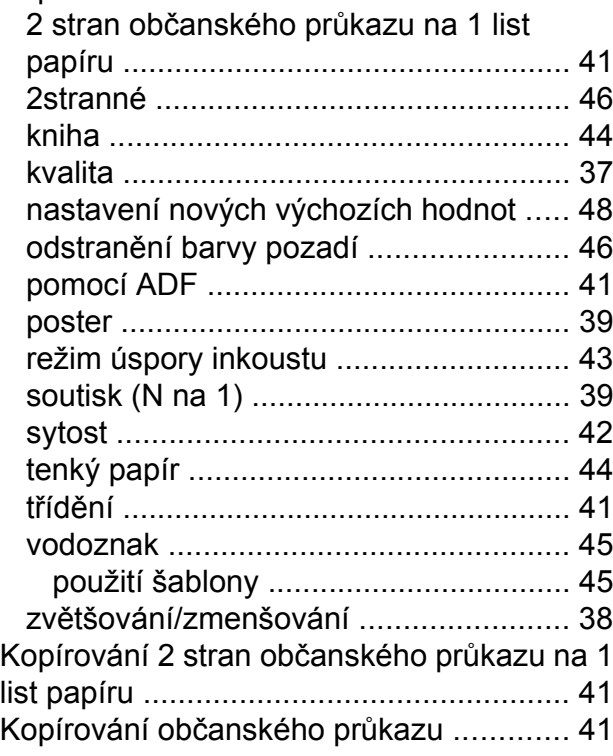

### **M**

Macintosh

Viz Příručka uživatele programů a síťových aplikací.

## **N**

Nuance™ PaperPort™ 12SE Viz Příručka uživatele programů a síťových aplikací. Viz též nápověda v aplikaci PaperPort™ 12SE.

### **O**

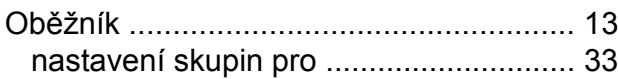

#### **P**

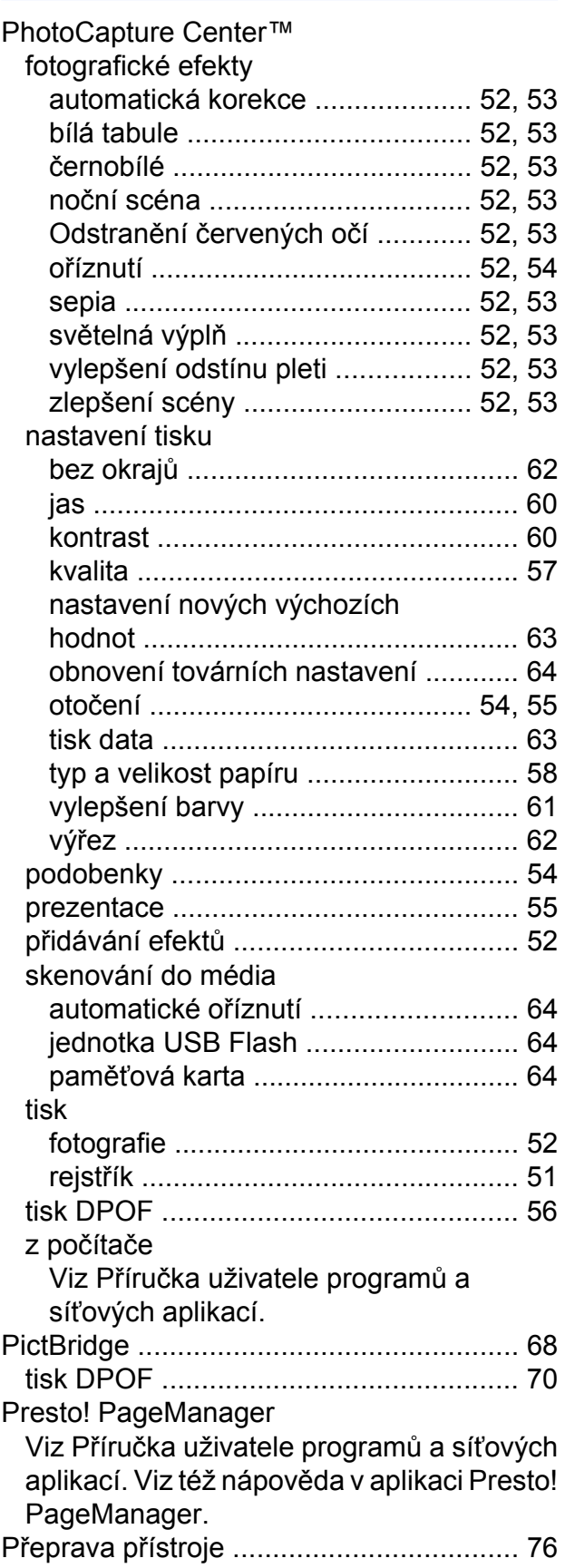

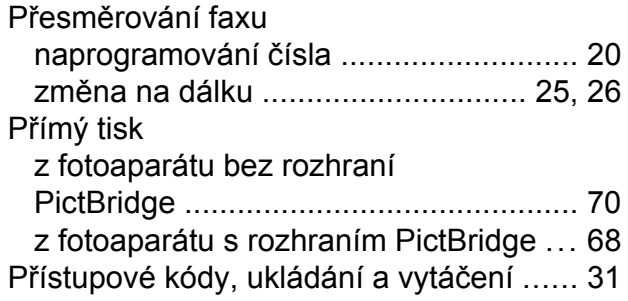

## **R**

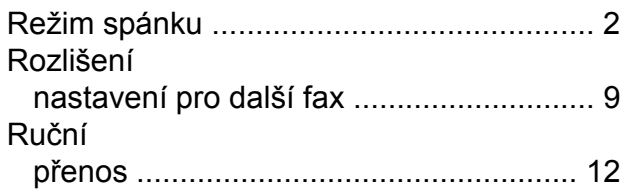

## **Ř**

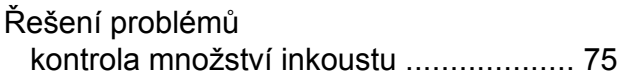

## **S**

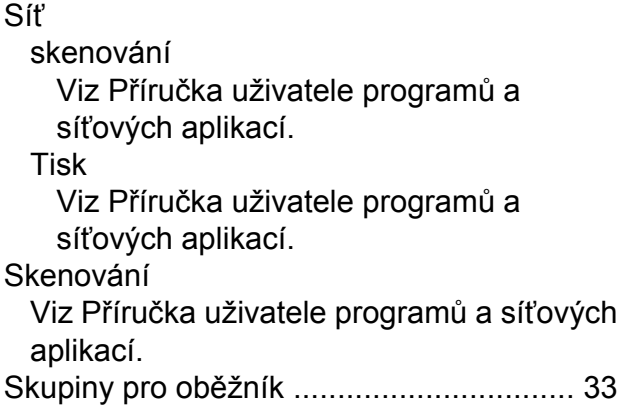

## **T**

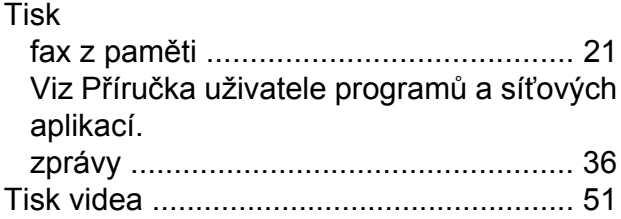

## **U**

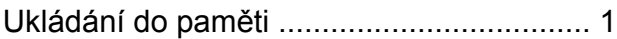

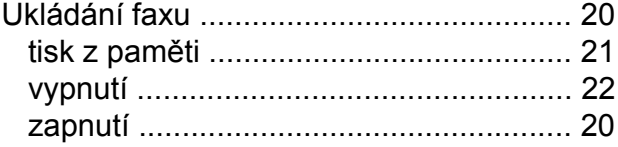

### **V**

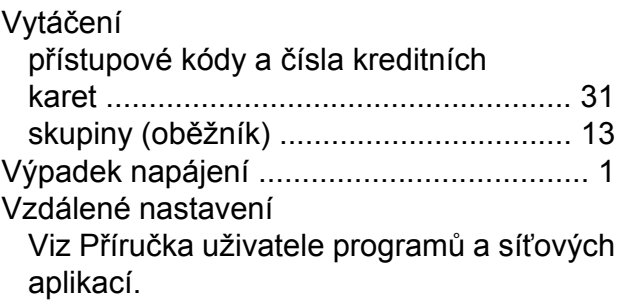

## **W**

Windows® Viz Příručka uživatele programů a síťových aplikací.

## **Z**

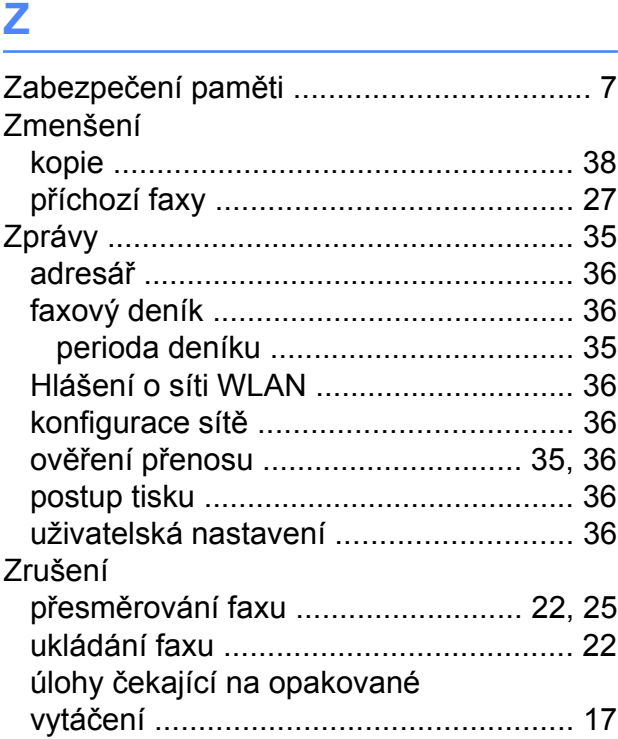

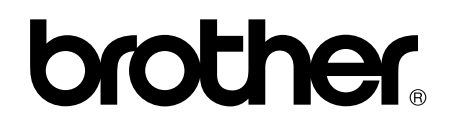

### **Navštivte naše internetové stránky <http://www.brother.com/>**

Tyto přístroje jsou schváleny k použití pouze v zemi, kde byly zakoupeny. Místní společnosti Brother nebo jejich prodejci poskytnou podporu pouze pro přístroje, které byly zakoupeny v zemích, kde sídlí.

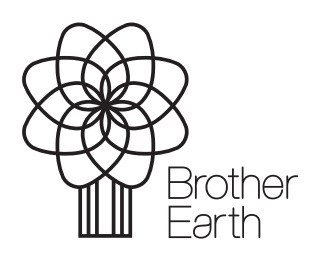

[www.brotherearth.com](http://www.brotherearth.com)